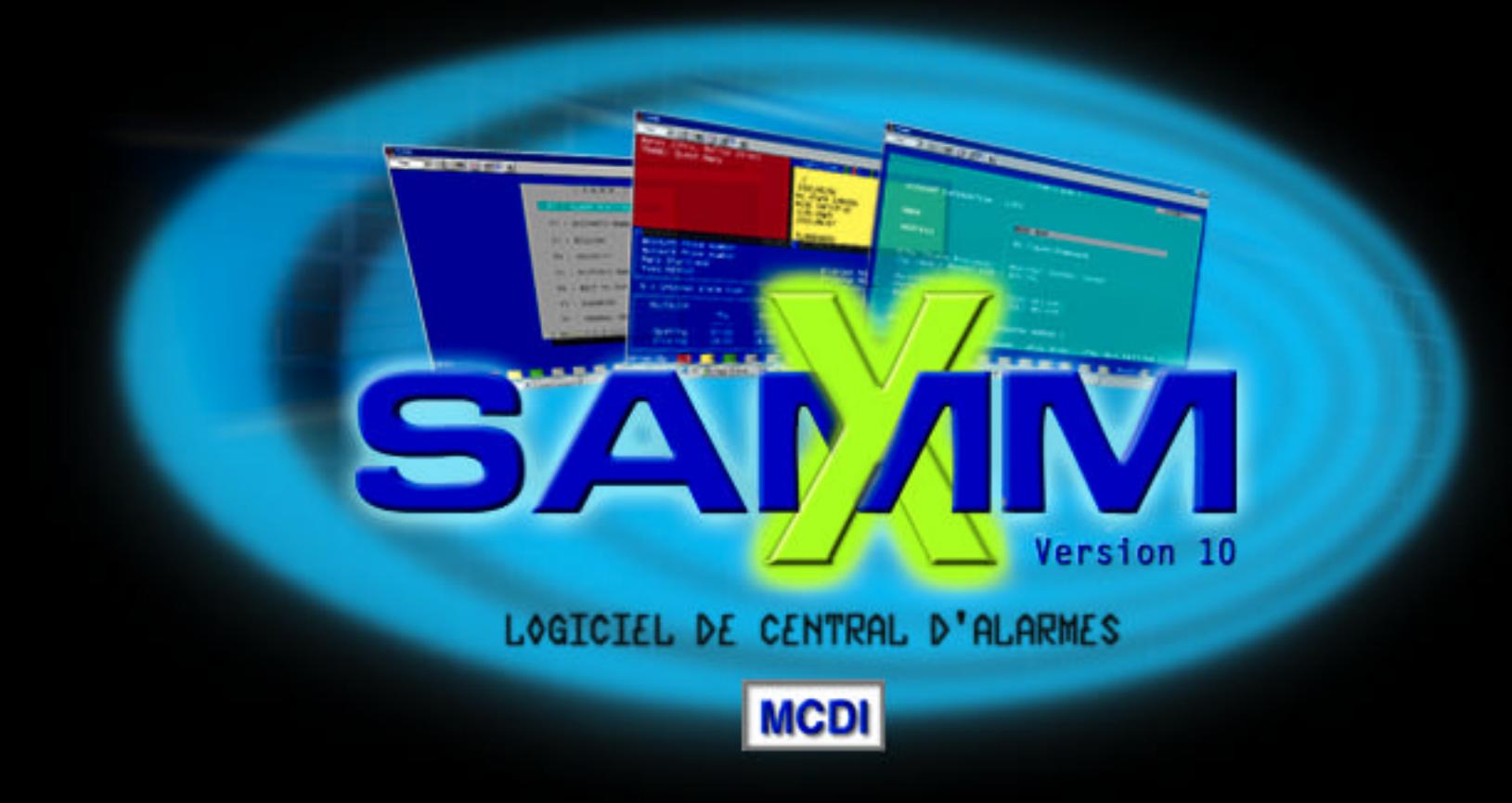

MCDI Inc. 86 Ave. Claude-Champagne Montréal QC CANADA H2V 2X1 Tél: +514-481-1067 Fax: +514-481-1487 mcdi@mcdi.com

### **NOUVEAUTÉS**

## **LES ÉLÉMENTS NOUVEAUX DE LA VERSION 10.0**

- La nouvelle version permet de changer la langue de travail à volonté (F8/7) pendant que SAMM est en opération
- La version 10.0 peut supporter jusqu'à 11 partitions (partition 0 à 10) dans le cas des panneaux qui offrent ce choix. Chaque partition dispose de ses propres paramètres (codes d'alarme, cédules d'ouverture et de fermeture, démarches, utilisateurs, etc.) La fonction Copie (F4) peut être employée pour transporter les données d'une partition à l'autre.
- On peut rattacher jusqu'à 8 ports de communication (COM1 à COM8). Les ajustements IRQ 2,3,4,5,9,10,11,12 et 15 sont maintenant supportés.
- Le compte client 0 contient maintenant les messages d'erreurs les plus courantes. Les "CONTACT ID" et les codes d'alarme SIA sont maintenant fournis comme page standard (Annexes K1, K2, K3 pages ….) Disponible seulement lors de l'installation complète et non lors de mise à jour uniquement.
- Le tableau de gestion des alarmes comporte des fenêtres séparées (reconnaissables par leurs couleurs) pour signaler le nombre d'événements classés selon leurs priorités.
- Des renseignements sur l'identité de l'appelant sont affichés dans le cas des récepteurs fournissant ces informations.
- Des renseignements sur l'installateur peuvent être consultés dans le tableau de gestion des alarmes en pressant sur la touche de tabulation <TAB> .
- En faisant simplement F9 à partir du tableau de gestion, on peut prendre connaissance de tous les événements enregistrés dans le compte client en traitement. Avec les touches fléchées, on peut sélectionner un événement spécifique. Faire la touche <ENTER> donnera accès aux détails complets de l'incident.
- Les données relatives aux villes peuvent être ajoutées ou modifiées à partir de la page F2/2 Gestion des clients ou en faisant F8/5 (page ..). Le champ réservé à l'adresse du client permet maintenant d'inscrire 3 lignes de 30 caractères au lieu d'une seule ligne.
- Les noms des utilisateurs ainsi que ceux des responsables à contacter se retrouvent dorénavant dans la même fenêtre. Des paramètres supplémentaires permettent d'inscrire des données additionnelles sur un utilisateur, tels les périodes de vacances, une surveillance active de l'usager, le code clavier, les jours autorisés, etc.
- Il est maintenant possible pour deux clients différents de partager un code ou une série de codes d'alarme grâce à la fonction *#numéro de compte*.
- Le type et la priorité assignés à un code d'alarme sont maintenant déterminés séparément. Un nouveau code d'alarme a été ajouté : la RONDE DE GARDE. Un message spécial (6 lignes de 40 caractères) peut accompagner chaque code d'alarme. Ce message apparaîtra lorsque SAMM recevra ce code d'alarme spécifique. Deux listes de démarches à effectuer (une permanente et une temporaire) sont maintenant disponibles pour chaque code d'alarme.
- Les options qui étaient limitées aux opérateurs agréés pour un niveau de sécurité A seulement ont été étendues aux opérateurs agrées pour les niveaux de sécurité B et C.
- Les rapports peuvent maintenant être produits avec plus de flexibilité car ils peuvent maintenant inclure jusqu'à cinq groupes tout en exluant un groupe si nécessaire.
- La conversion de la version 8.1 à la version 10.0 se fait facilement et de façon sécuritaire tout en préservant votre base de données originale qui demeure intacte et fonctionnelle.

### **MCDI** SAMM Guide de l'utilisateur

Page 2

## **CONTENU**

### **CONTENU**

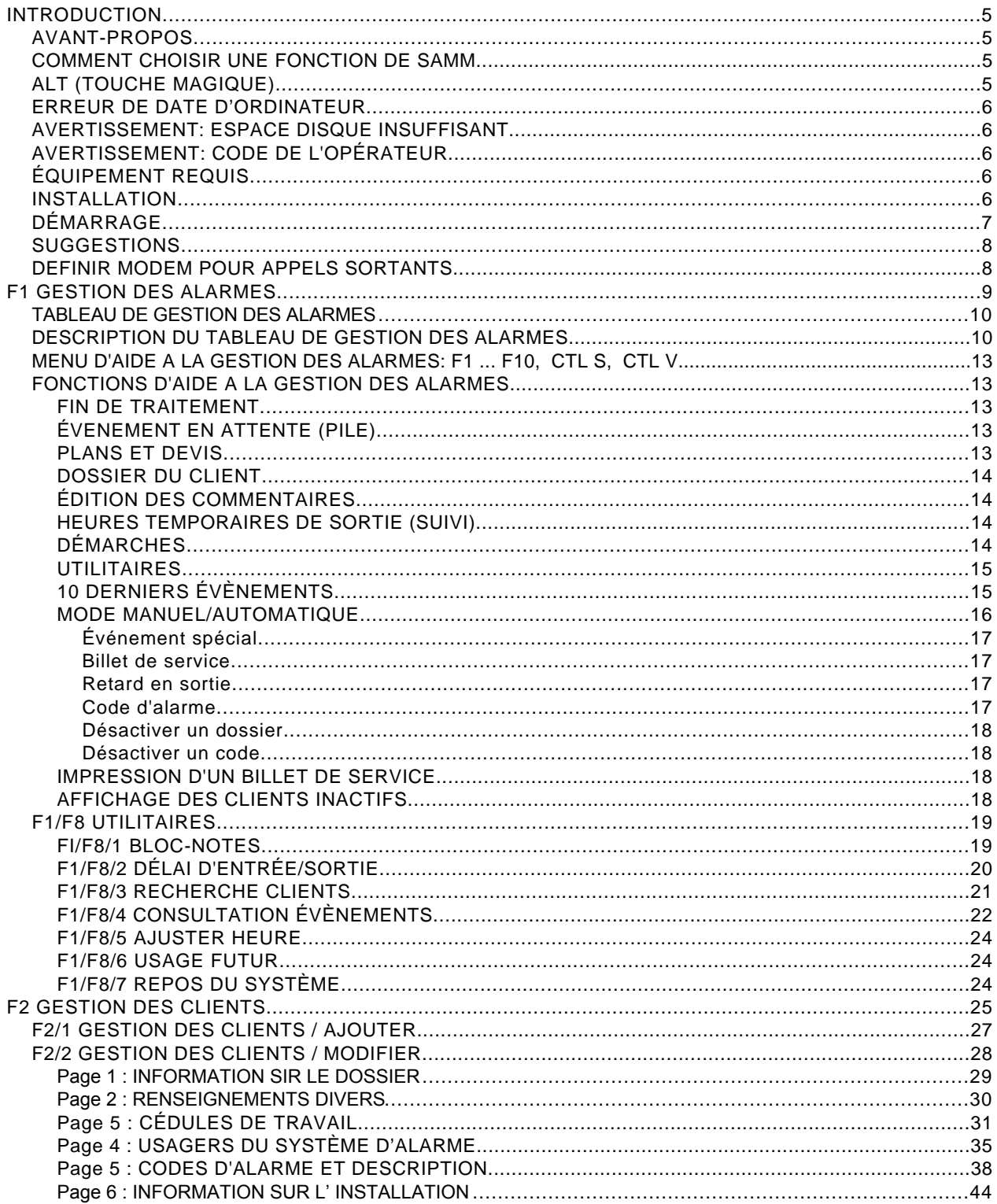

Page 3

## **CONTENU**

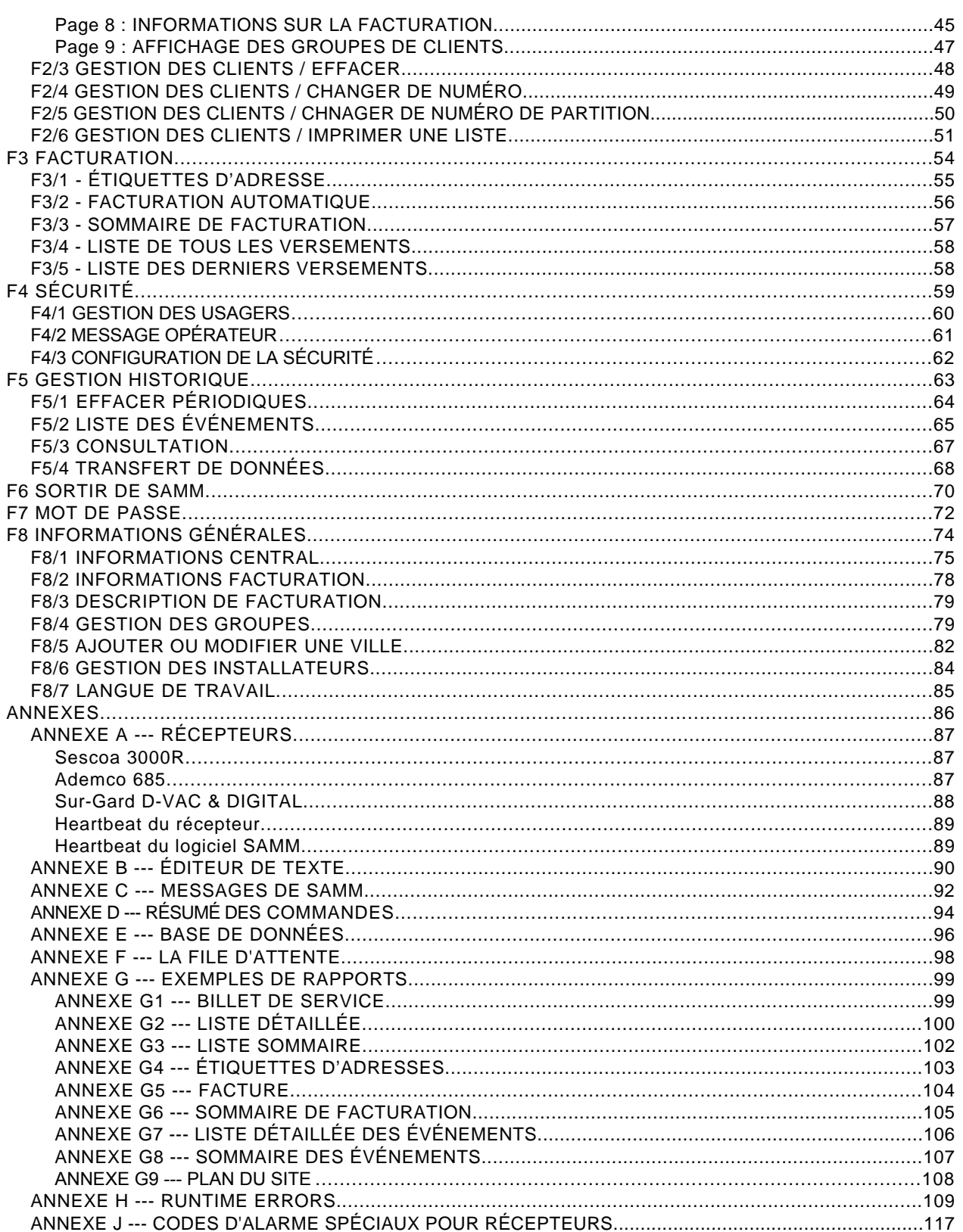

### **MCDI** SAMM Guide de l'utilisateur

Page 4

## **CONTENU**

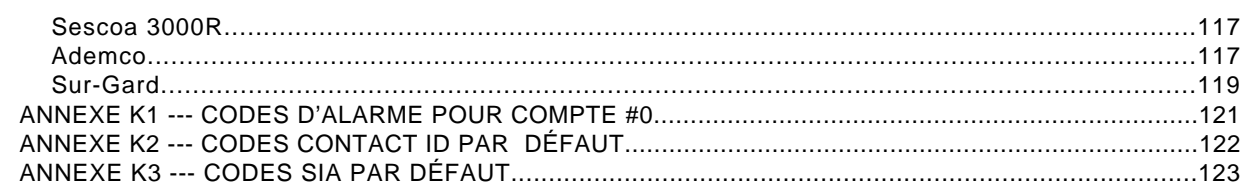

### **INTRODUCTION**

### **INTRODUCTION**

#### **AVANT-PROPOS**

SAMM est un logiciel à la fois puissant et simple d'utilisation. Ses traits marquants:

- Traitement des événements directement du récepteur.
- Relié sur 1 (un) ou plusieurs types de récepteurs simultanément.
- Multiples formats de rapports.
- Supporte Com 1 à Com 8.
- Protection contre le maraudage.
- Nombre illimité de clients.
- Éditeur de texte intégré.
- Base de données flexible.
- Multi-usagers en option.
- Jusqu'à 11 partitions (partition 0 à 10) pouvant être définies pour chaque compte.
- Pusieurs cédules de travail (5).
- Contrôle des entrées / sorties avec délai variable.
- Priorité des événements.
- Groupes de clients (index).
- Facturation automatique.
- Bloc-notes.
- Transfert de groupes d'événements à un Central éloigné
- Identification de l'appelant (Caller ID).
- etc.

Il est fortement conseillé de lire ce manuel avant de commencer à travailler avec le logiciel SAMM pour en bien comprendre le concept d'opération.

#### **COMMENT CHOISIR UNE FONCTION DE SAMM**

Il y a deux (2) façons de choisir une fonction dans les menus de SAMM:

- 1. Appuyer sur la clé correspondant à l'option requise (F1, ... F9, 1, ... 5).
- ou
- 2. Avec les touches fléchées, déplacer la barre sur l'option requise et appuyer sur <ENTER>.

Exemple: <ESC> pour sortir <F1> pour délai

#### **ALT (TOUCHE MAGIQUE)**

Quelle que soit l'activité dans SAMM, maintenir pressée la clé ALT permettra d'afficher les quatorze (14) derniers événements reçus par le logiciel. Lorsque la clé ALT est enfoncée, l'affichage sera mis à jour et les nouveaux signaux apparaîtront automatiquement. Dès que la clé ALT est relâchée, SAMM retourne à la tâche qu'il accomplissait immédiatement avant l'interruption.

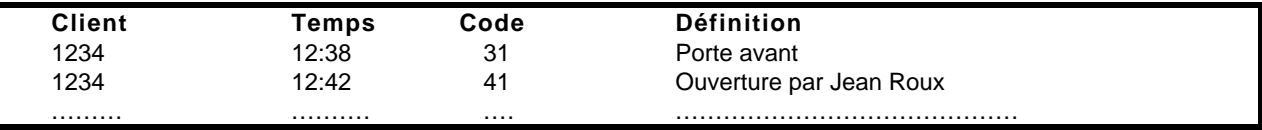

### **INTRODUCTION**

### **ERREUR DE DATE D'ORDINATEUR**

Depuis la version 8.1.16 SAMM vérifie les variations de dates depuis la dernière date retenue et celle de l'ordinateur. S'il y a différence, SAMM affiche un avis donnant à l'opérateur le choix de changer la date.

#### **ERREUR DE COMPARAISON DE DATES, VÉRIFIER S.V.P. AA/MM/JJ**

Une erreur de date est très grave et peut entraîner des responsabilités civiles. Les versions précédentes de SAMM, lors de la détection d'une date possiblement erronée, verrouillaient le logiciel. Cette nouvelle fonction exige une attention extrême de l'opérateur lors de l'affichage du message.

#### **AVERTISSEMENT ESPACE DISQUE INSUFFISANT**

SAMM vérifie de façon systématique l'espace disque requis pour recevoir et emmagasiner les données. Lorsque le seuil de disponibilité devient inférieur à un (1) Mega-octet, un avertissement est émis, toutes les quinze (15) minutes. Ceci indique à l'opérateur l'urgence de la situation et la nécessité de créer de l'espace de travail.

#### **AVERTISSEMENT CODE DE L'OPÉRATEUR**

Toutes les quinze (15) minutes, SAMM affiche un rectangle contenant le code identifiant l'opérateur. Ceci permet de s'assurer que la personne qui opère le logiciel est bien l'opérateur inscrit dans SAMM et celle qui doit recevoir les messages.

#### **ÉQUIPEMENT REQUIS**

L'équipement minimum requis est un ordinateur avec un micro processeur 80286, 640 Kilo-octets de mémoire, un disque dur d'une capacité de 40 Mega-octets, un port parallèle, deux (2) ou trois (3) ports séries et MS-DOS version 3.x ou plus. Le logiciel fonctionne aussi sous Windows dans une fenêtre DOS.

#### **INSTALLATION**

Pour installer SAMM, insérer la disquette dans le lecteur A ou B, fermer la porte et faire:

```
A: <ENTER> (peut être le B)
INSTALL <ENTER>
```
Si on désire installer SAMM en copiant les fichiers sans utiliser le programme d'installation, tous les fichiers devront être copiés dans un répertoire identifié SAMM et ce répertoire devra être situé dans le répertoire de premier niveau de votre disque dur.

#### **MISE À JOUR DE SAMM 8.1 À 10.0**

Utiliser les instructions précédentes (INSTALLATION) pour installer SAMM 10. Lorsque l'installation est complétée, vous devrez vérifier si l'opération a été effectuée avec succès en tapant SAMM <ENTER>, à partir de votre répertoire SAMM. Si SAMM fonctionne bien, quitter SAMM à l'aide de la touche <F6>. Pour mettre à jour automatiquement vos fichiers déjà existants, taper MAJ8XA10<ENTER>.

### **INTRODUCTION**

Cette opération aura pour effet de copier vos données déjà existantes et d'adapter votre base de données en fonction de la nouvelle version. Toutes les informations présentes dans votre version précédente (8.1) demeureront intactes. Les deux versions (8.1 et 10) peuvent fonctionner sur le même système.

N.B. Les changements apportées sur une version ne modifieront pas la base de données de l'autre version.

Pour effectuer la mise à jour d'une version antérieure à 8.1, veuillez communiquer avec votre vendeur local ou avec notre équipe de soutien.

### **DÉMARRAGE**

 Au démarrage SAMM:Sans récepteur faire "SAMM" <ENTER>. Avec récepteur, faire "SAMM" suivi d'espaces pour COM non employé et taper :

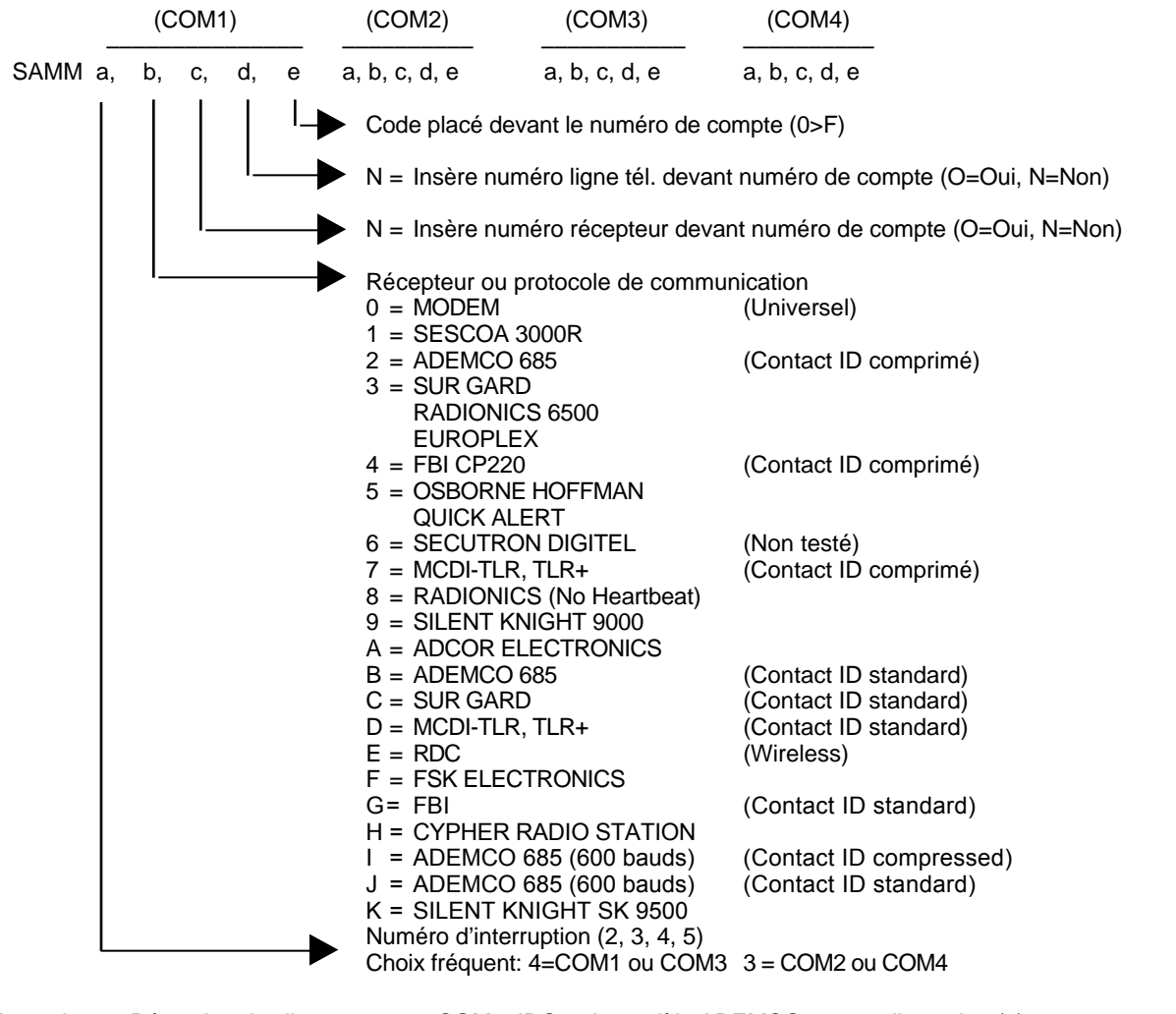

Exemple: Réception du client 1234, sur COM3, IRQ4, de modèle ADEMCO 685 sur ligne cinq (5).

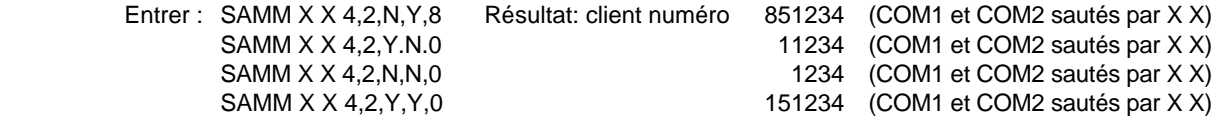

### **SUGGESTIONS**

On suggère de mettre la commande de démarrage dans un fichier "BAT". Exemple: Pour créer un fichier "BAT", entrer les paramètres suivants:

> COPY CON GO.BAT <ENTER> SAMM X X a,b,c,d,e <ENTER> (configuration personnalisée Récepteur sur COM3) <CTRL Z> <ENTER> Ensuite, faire GO <ENTER> pour démarrer SAMM avec les paramètres désirés.

### **DÉFINIR MODEM POUR APPELS SORTANTS**

Dans la même chaîne de paramètres utilisée au démarrage de SAMM, placer le code Mx (x=1 à 9) à la position du COM. Le "x" suivant le "M" indique le délai, exprimé en secondes, pendant lequel SAMM retient le modem ouvert pour donner le temps à l'opérateur de saisir la ligne téléphonique.

#### Exemple: Un récepteur TLR installé sur COM3, IRQ5, un Modem sur COM2 et le délai est de 5 secondes. (espace X espace) signifie d'ignorer COM1 où aucun récepteur n'est installé. M5, l'indicatif de Modem est installé en position 2

### SAMM X M5 5,7,N,N,0

Un récepteur TLR installé sur COM1, IRQ5, un Modem sur COM 3 et le délai est de 9 secondes. (espace X espace) signifie d'ignorer COM2 où aucun récepteur n'est installé. M9, l'indicatif de Modem est installé en position 3

### SAMM 5,7,N,N,0 X M9

### **PORTS DE COMMUNICATION (COM) ET AJUSTEMENT IRQ**

SAMM 10 peut utiliser les ports de communication COM1 à COM8 avec n'importe quel des ajustements IRQ suivants : 3, 4, 5, 9, 10, 11, 12 et 15. La section suivante vous montrera comment définir un port de communication (COM) ainsi qu'un ajustement IRQ pour configurer SAMM correctement.

#### **PARTITIONS**

SAMM supporte maintenant jusqu'à 11 partitions ( partition 0 à 10). La plupart des nouveaux panneaux disponibles sur le marché sont conçus pour supporter cette propriété.

Il peut être utile de diviser le territoire à couvrir en plusieurs partitions. Ainsi, une compagnie pourrait attribuer une partition pour le bureau, une pour l'entrepôt, une pour l'atelier, etc. On peut attribuer à chaque partition des paramètres particuliers, tels les horaires (heures d'ouverture et de fermeture différentes), protocoles à suivre selor les différents codes d'alarme, usagers distincts,être armé/désarmé selon un horaire particulier, etc. SAMM peut maintenant gérer toutes ces partitions. Lorsque qu'il reçoit un signal d'une partition donnée, SAMM analysera l'information reçue et la traitera selon les paramètres définis dans cette partition spécifique. Si aucune partition n'a été définie, SAMM s'en remettra, par défaut, aux renseignements contenues dans la partition 0.

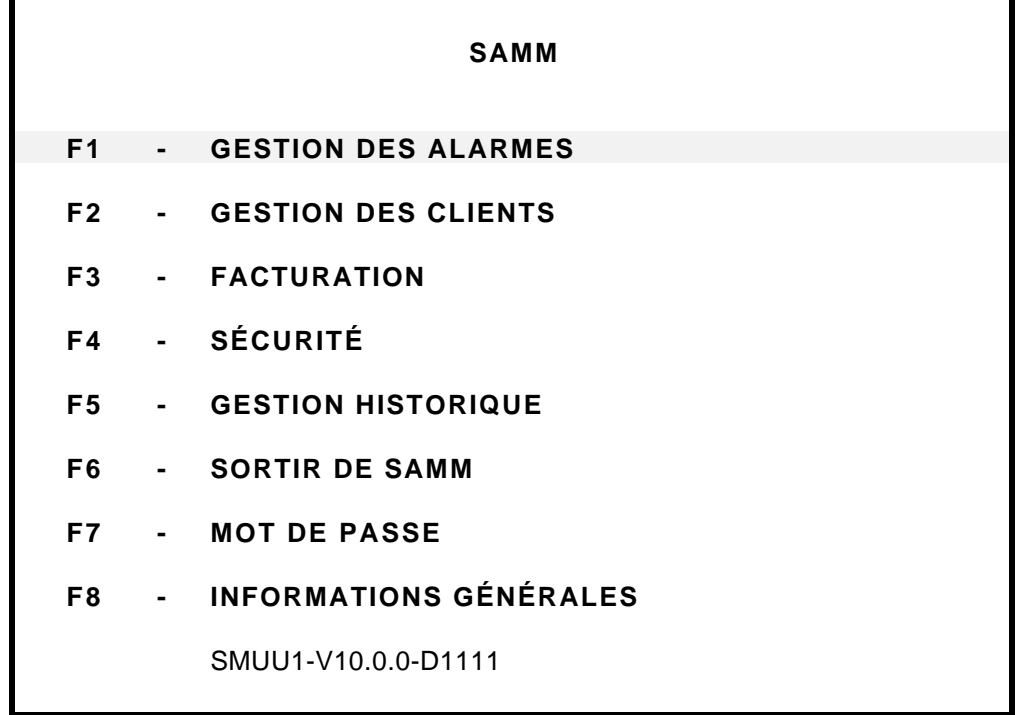

#### **F1 - GESTION DES ALARMES**

Ce module est le principal élément de SAMM, car il permet la gestion de tous les événements qui se produisent dans un Central de surveillance. A ceci, s'ajoutent de nombreuses fonctions utilitaires et des menus variés qui facilitent le traitement des alarmes.

La touche <F1> est MAGIQUE, car peu importe l'endroit où l'activité se déroule dans SAMM, elle ramène automatiquement à la gestion des alarmes.

### **TABLEAU DE GESTION DES ALARMES**

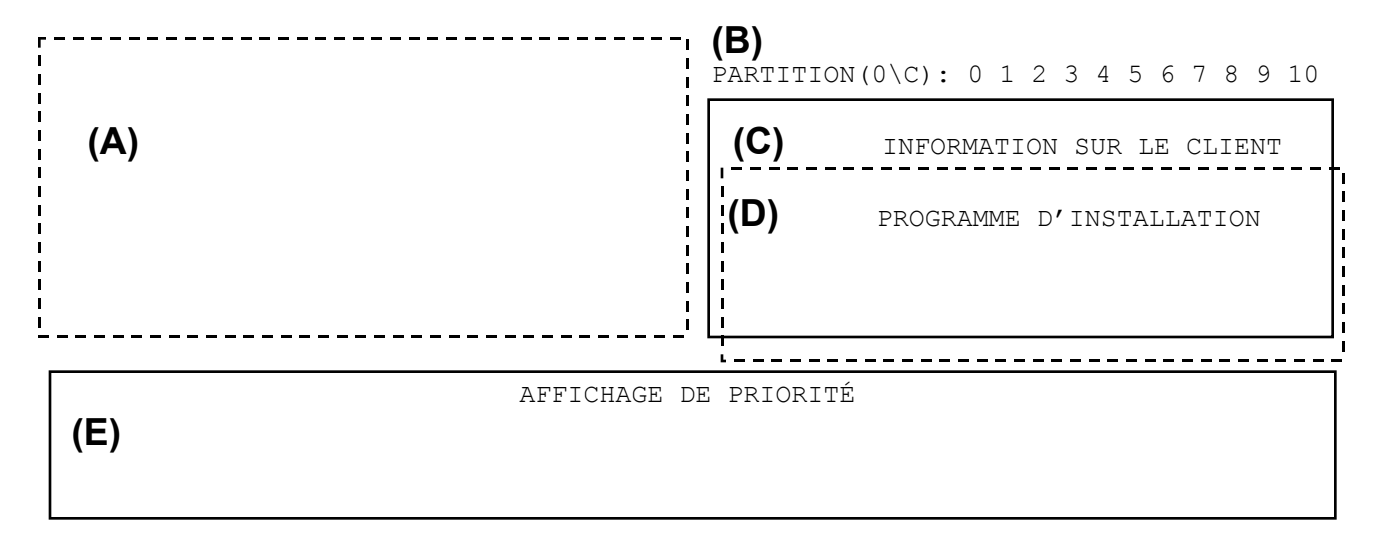

**(F)**

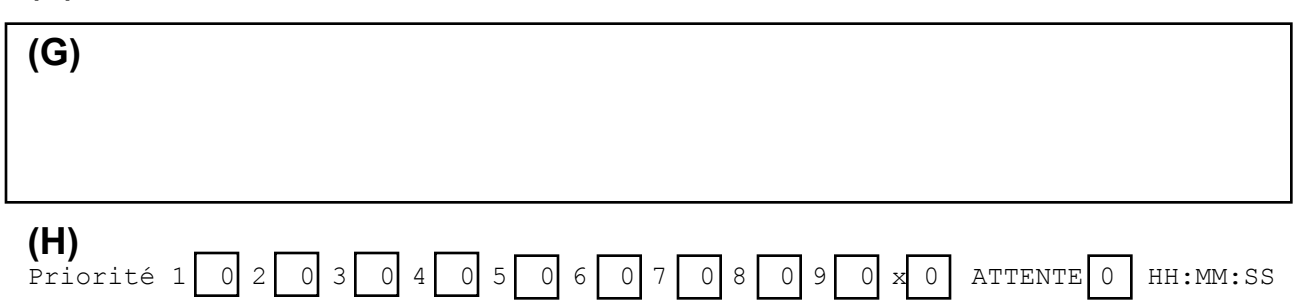

#### **DESCRIPTION DU TABLEAU DE GESTION DES ALARMES**

#### Α•ALARME ENTRANTE

À l'arrivée d'un signal, une boîte rouge apparaîtra. Dans cette boîte, on retrouvera des informations sur le client (4 lignes par 40 caractères). Des renseignements spéciaux (6 lignes par 40 caractères) peuvent également être affichés relativement au code d'alarme lui-même. Dans les deux cas, un message différent peut être inscrit pour chacune des 11 partitions.

### **(B)** ÉTAT OUVERT OU FERMÉ

Iindique l'état OUVERT (désarmé) et FERMÉ (armé) du compte traité. Une boîte verte qui recouvre un ou plusieurs numéros de partition indique une partition OUVERTE (désarmée). Une boîte rouge qui recouvre un ou plusieurs numéros de partition indique une partition FERMÉE (armée). Pour utiliser cette fonction, il est indispensable qu'un horaire d'ouverture et de fermeture ait été défini dans les paramètres de **F2/2 GESTION DES CLIENTS page 3**

### **(C)** INFORMATIONS SUR LE CLIENT

Numéro du client, nom, adresse, ville, province, code postal et le statut du système d'alarme.-

#### **(D)** INFORMATIONS SUR LE PROGRAMME D'INSTALLATION

Donne des renseignements sur la date d'installation, les numéros de téléphone, les détails de l'installation, etc. Ces renseignements sont disponibles en pressant la touche <TAB> . Pour faire disparaître cette boîte, presser à nouveau la touche <TAB>.

**(E)** DÉMARCHES, INSCRIPTION DE DATE ET HEURE D'EXPIRATION

Lorsqu'un événement se produit, les démarches à suivre sont immédiatement affichées. Si l'événement est une entrée ou une sortie, SAMM affiche la liste des cédules.

**(F)** ÉVÉNEMENT

Indique le code d'alarme reçu et sa signification, le numéro de partition et le code d'identification de l'appelant (Caller ID), si disponible.

**(G)** ÉDITIONS DES COMMENTAIRES

10 lignes de 72 caractères permettent d'écrire des commentaires pertinents à un événement.

- **(H)** LA FILE D'ATTENTE PRIORITÉ DES ÉVÉNEMENTS ET ORDRE DANS LA FILE D'ATTENTE
	- Priorité Désigne le nombre d'événements reçus dans chaque boîte, en se basant sur leur niveau de priorité. 1 (priorité principale) to 9 (priorité moindre) et X pour les événements sans priorité définie. Les trois (3) premières boîtes comportent un code de couleur (1=ROUGE, 2=JAUNE 3=VERT). Voir la section CODES D'ALARME ET DESCRIPTION pour savoir comment affecter une priorité à un code d'alarme. Au total, 175 événements (total des événements inclus dans chacune des 10 boîtes) peuvent être entreposés dans la FILE D'ATTENTE en attendant d'être traités). Chaque événement sera automatiquement prélevé de la FILE D'ATTENTE tant que SAMM fonctionnera en mode AUTOMATIQUE (F1/F10)
	- Attente : Indique le nombre d'événements qui sont dans la FILE D'ATTENTE Les événements peuvent être placés ou retirés de la FILE D'ATTENTE en utilisant la touche F2 pour traitement ultérieur. La FILE D'ATTENTE peut entreposer un maximum de 50 événements.

Voici l'exemple d'un événement qui est affiché dans les cases du menu de gestion des alarmes. Tous les détails nécessaires pour permettre un traitement immédiat s'y retrouvent.

### **MCDI SAMM** Guide de l'utilisateur **Communister Communister Communister Communister Communister Communister Communister Communister Communister Communister Communister Communister Communister Communister Communister Communister**

### **GESTION DES ALARMES**

Lorsqu'un événement se produit, un bip sonore se fait entendre pour avertir l'opérateur. Ce bip accélère pour devenir un son continu. Pour l'arrêter, appuyer sur n'importe quelle touche.

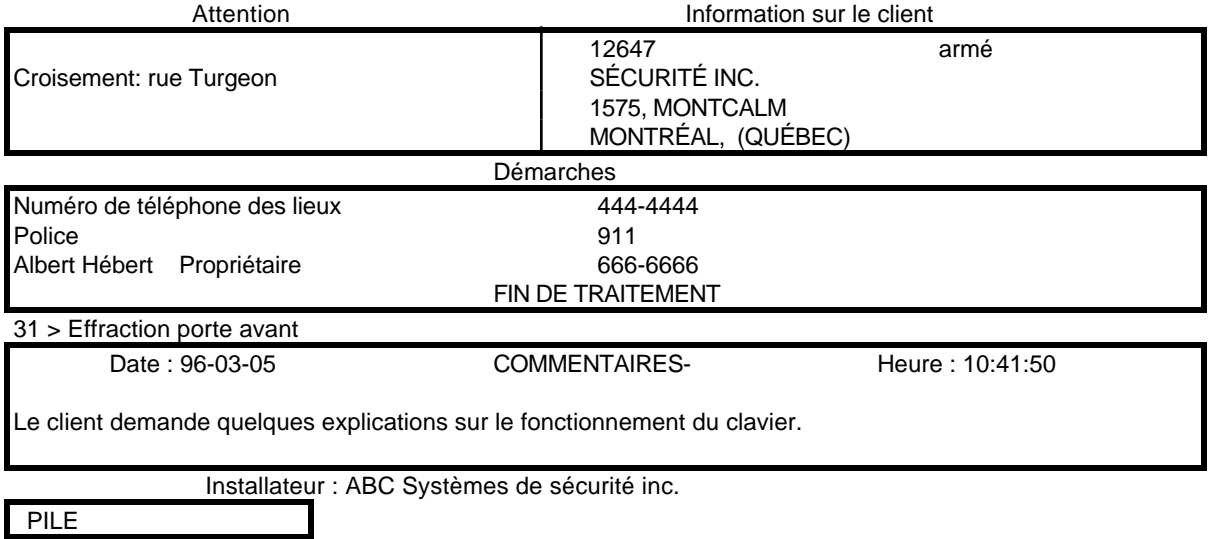

#### **MENU D'AIDE A LA GESTION DES ALARMES: F1 ... F10, CTL S, CTL V**

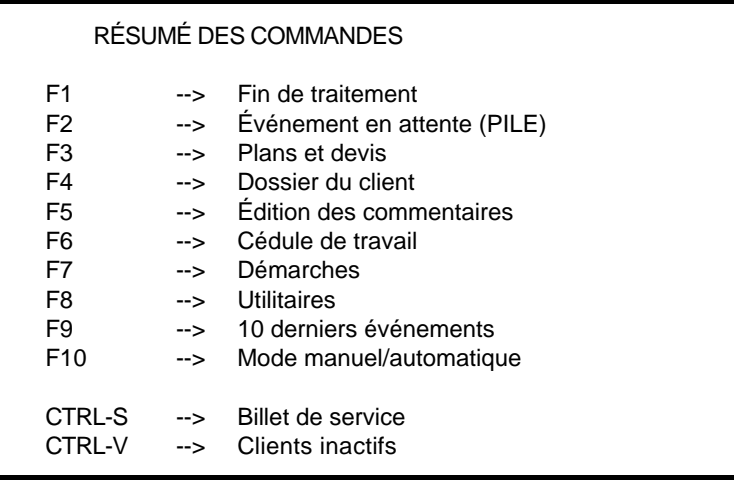

#### **FONCTIONS D'AIDE A LA GESTION DES ALARMES**

#### **<F1>** FIN DE TRAITEMENT

Cette commande fait la sauvegarde d'un événement sans qu'il soit nécessaire de passer par toutes les démarches. En pressant la touche F1, l'événement sera automatiquement conservé. Pour que ce choix soit disponible, l'option SAUVEGARDE RAPIDE D'UN ÉVÉNEMENT (F8/1 GESTION DES ALARMES) devra être programmé à OUI ( par défaut, elle sera à NON). Dans un mode opérationnel normal, cette procédure n'est pas recommandée car un opérateur pourrait faire l'erreur de presser la touche <F1> et archiver ainsi un événement important. Autrement, la seule façon de SAUVEGARDER un événement est d'employer la touche <F7> et de descendre le curseur à \*\*\*\*\* \*\*\*\*\* SAUVEGARDER L'ÉVÉNEMENT \*\*\*\*\* \*\*\*\*\* et presser sur <ENTER>.

#### **<F2>** ÉVÉNEMENT EN ATTENTE (PILE)

S'il y a un événement en cours, cette fonction le met en attente pour traitement ultérieur. Le nombre indiqué dans la PILE (visible à droite au bas de l'écran) indique le nombre d'événements (maximum 50) qui attendent d'être traités. S'il n'y a aucun événement en attente, le chiffre 0 (zéro) est affiché. Un signal sonore répétitif (bip) indique la présence d'un ou de plusieurs événements en attente dans la PILE. Il n'est pas possible de stocker plus de 50 événements en attente. Dans cette éventualité, l'événement devra être traité immédiatement.

La commande <F2> est utilisée également pour récupérer un événement de la pile afin decompléter son traitement. Pour sélectionner un événement à partir de la file d'attente, presser la commande <F2>, à partir de l'écran de surveillance (qui n'affiche aucun événement en traitement), Une liste apparaîtra (sauf si la file d'attente est vide). À l'aide des touches fléchées, choisir le numéro du client correspondant à l'événement désiré et faire <ENTER>.

#### **<F3>** PLANS ET DEVIS

Cette fonction affiche à l'écran un plan d'immeuble ou un devis.. Voir l'ANNEXE G9 pour exemple.

S'il y a plus d'une page, les clés.<Page Up> ou <Page Down> permettent d'aller d'un affichage à l'autre.

Un éditeur de texte peut être utilisé pour créer un plan ou un devis. Quelques règles sont à respecter:

- Chaque client ne peut avoir plus de 10 affichages.
- Le fichier doit être sauvegardé en format ASCII.
- Le fichier ne doit pas dépasser 24 lignes.
- Le nom du fichier doit être le numéro du client avec l'extension P0 ou P1 ou P2 ... P9. Exemple 1234.P6
- Le fichier doit être sauvegardé dans le répertoire SAMM.DTA

#### **<F4>** DOSSIER DU CLIENT

Cette commande permet d'afficher, pour consultation, le dossier complet du client dont un événement est en traitement.

Toute l'information pertinente (renseignements sur le client, informations diverses, horaires de travail, informations sur les usagers, codes d'alarme et leur description, renseignements sur le compte-client, facturation, clients regroupés sous un même compte) est affichée. Ceci donne à l'opérateur toute la marge de manoeuvre nécessaire pour circonscrire le problème, décider et agir.

#### **<F5>** ÉDITION DES COMMENTAIRES

Durant le traitement d'un événement, la fonction <F5> mène le curseur à l'endroit de l'édition des commentaires. Si on presse <F5> encore une fois, apparaîtra une fenêtre exigeant un NUMÉRO DE PASSE. Lorsqu'un numéro de passe valide est fourni, le nom de l'opérateur portant ce numéro apparaîtra dans la section COMMENTAIRES. Si vous ne possédez pas de PASSE valide, appuyer sur <ESC> pour fermer la fenêtre IDENTIFICATION et retourner à la section COMMENTAIRES.

#### **<F6>** HEURES TEMPORAIRES DE SORTIE (SUIVI)

Si l'événement est une entrée non cédulée ne correspondant à aucune cédule ou s'il s'agit d'une détection de sortie en retard, il est alors possible d'inscrire une date et une heure temporaire de sortie.

Pour tout autre genre d'événement, la mise en suivi pour traitement ultérieur est disponible. Pour ce faire, inscrire la date et l'heure désirées. La date courante sera automatiquement affichée. Il est possible de retarder le traitement d'un seul événement par compte-client. Essayer de retarder plus d'un événement amènerait l'affichage du message suivant : Ce compte fait déjà l'objet d'un suivi.

Pour effacer une heure temporaire de sortie ou de suivi, appuyer sur <ENTER> en laissant le champ vide lorsque l'écran demande d'inscrire l'heure.

NOTE: Cette procédure, si utilisée, est inscrite dans l'historique du client.

#### **<F7>** DÉMARCHES

Cette option affiche l'ordre des démarches à suivre et compose les numéros de téléphone (police, contact, etc.) automatiquement.

A l'aide des touches fléchées ou des touches <Page Up> ou <Page Down>, placer la barre en vidéo inversé sur le numéro de téléphone désiré et faire <ENTER>.

NOTE: Décrocher le combiné avant que la première sonnerie ne se termine, faute de quoi le modem fermera la ligne.

Après avoir appuyé sur <ENTER>, SAMM exigera d'inscrire un commentaire au sujet de l'appel. Ce commentaire est OBLIGATOIRE. Pour valider le commentaire, faire <ENTER>. Alors, le curseur retourne dans la fenêtre des démarches, à la ligne suivante.

En appuyant sur <ENTER> pour appeler sur les lieux, une fenêtre demande le PASSE de l'usager du système d'alarme. Si le PASSE est valide, le nom de l'usager s'inscrira à l'endroit des commentaires au sujet de l'appel. Ce PASSE est décrit dans la section «F2 GESTION DES CLIENTS: DESCRIPTION DES PAGES CLIENTS: USAGERS DU SYSTÈME D'ALARME».

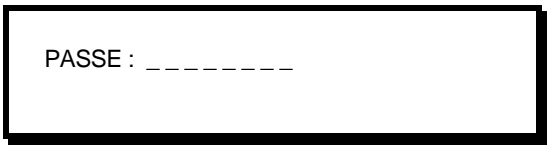

Si cette option n'est pas requise, appuyer sur <ENTER> ou <ESC> en laissant le champ vide. Cet outil d'identification apparaît automatiquement en faisant <F5>.

En appuyant sur <Enter> à la dernière ligne \*\*\*\*\* \*\*\*\*\* SAUVEGARDER L'ÉVÉNEMENT \*\*\*\*\* \*\*\*\*\*, les événements seront conservés dans l'historique du client.

#### **<F8>** UTILITAIRES

Cette fonction donne accès au menu UTILITAIRES (Plus loin dans ce chapitre de Gestion des alarmes).

#### **<F9>**10 DERNIERS ÉVÈNEMENTS

Cette fonction affiche le sommaire des 10 derniers événements du client. L'événement qui clignote est en cours.

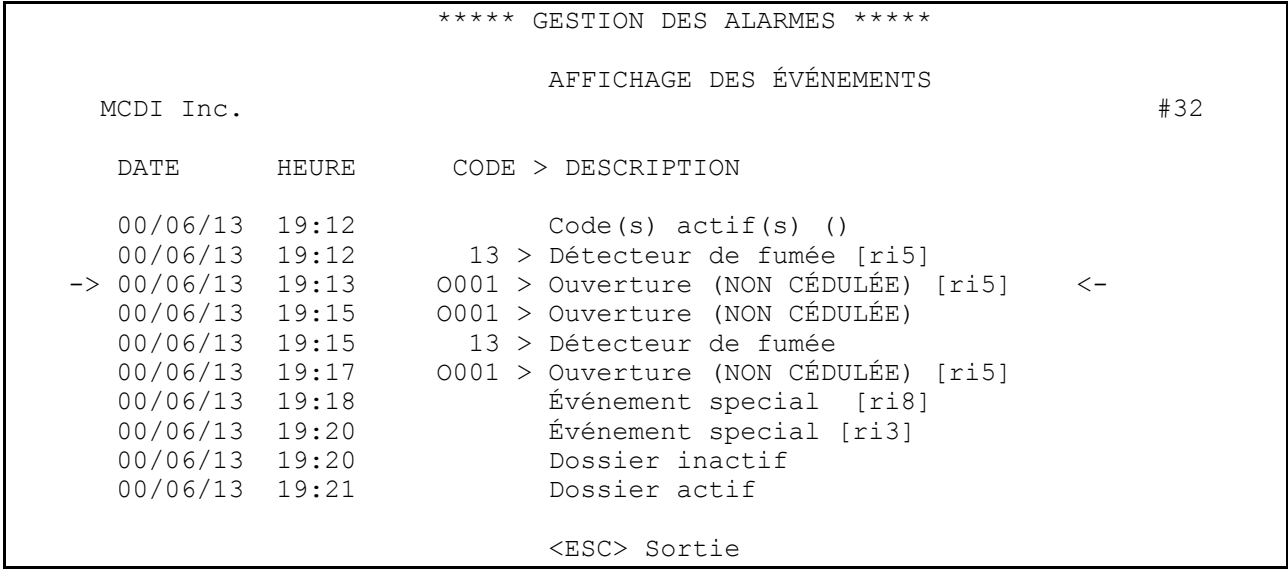

Pour afficher les détails d'un événement, utiliser les touches <Page Up> ou <Page Down> pour choisir un événement dans la liste et faire <ENTER>. Pour vous déplacer dans le dossier, utiliser les touches <Page Up> ou <Page Down>.

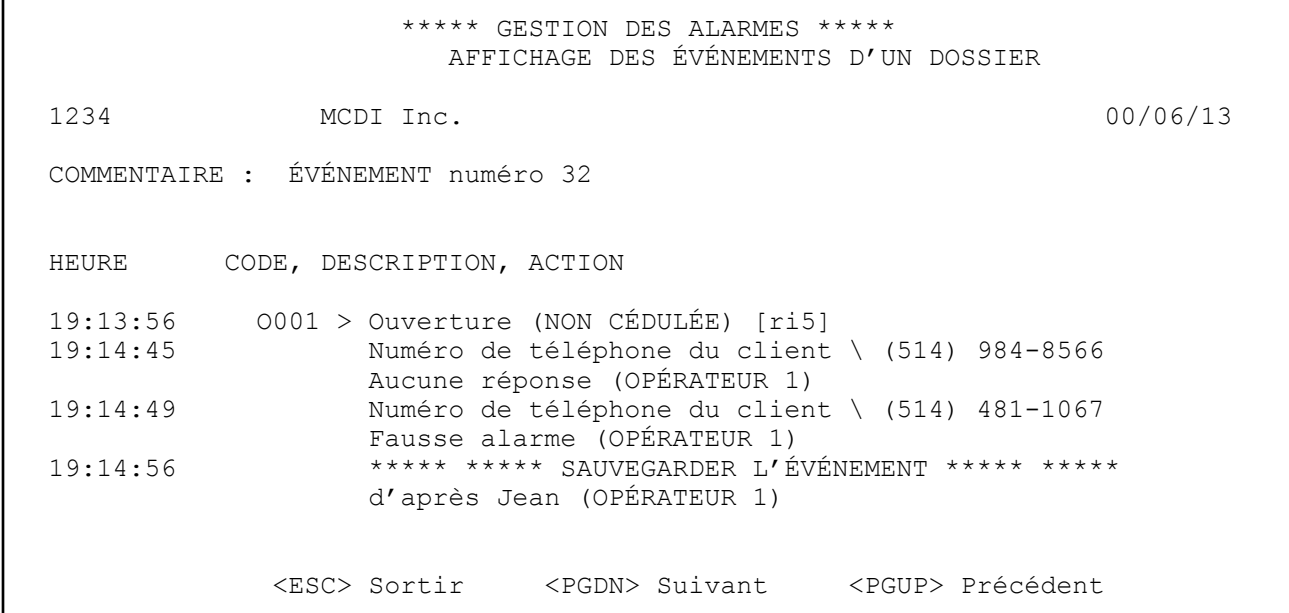

#### **<F10>** MODE MANUEL/AUTOMATIQUE

La touche <F10> permet d'osciller entre le mode manuel et l'automatique. Le mode manuel donne la possibilité d'entrer un événement via le clavier. Le mode automatique récupère les événements directement de la file d'attente. Le nombre des événements entreposés dans la file d'attente est affiché sur la dernière ligne de la fenêtre selon leurs priorités.

NOTE: En activant la "GESTION DES ALARMES" (F1), SAMM est en mode manuel par défaut.

Pour ajouter manuellement un autre événement (alors que l'on est déjà dans la fenêtre de surveillance et après avoir pressé F10), insérer le numéro du compte et faire <ENTER>.

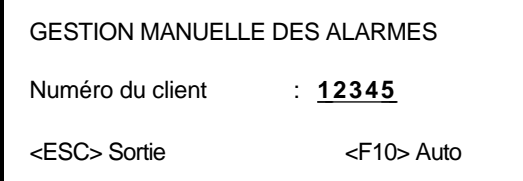

Une nouvelle fenêtre permettant de choisir le numéro de la partition apparaîtra. Seules seront affichées les partitions valides (soit les partitions contenant déjà de l'information). Cette fenêtre ne sera pas affichée si on fait usage uniquement de la partition 0.

PARTITION 0 PARTITION 3 PARTITION 10

Une nouvelle fenêtre est alors affichée:

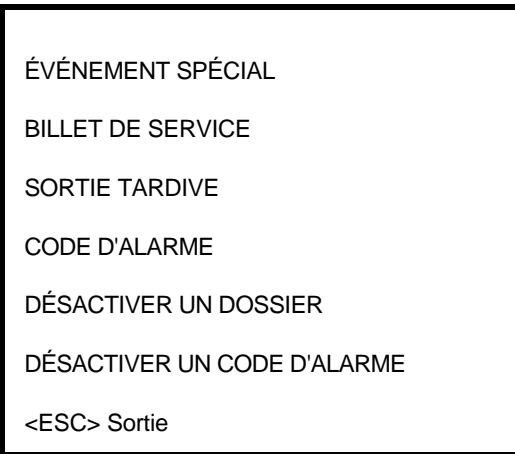

Une barre vidéo inversée peut être déplacée d'une option à l'autre à l'aide des touches fléchées pour faire un choix.

Six (6) choix sont disponibles pour un client spécifique. Ils peuvent être obtenus via le mode manuel (F10).

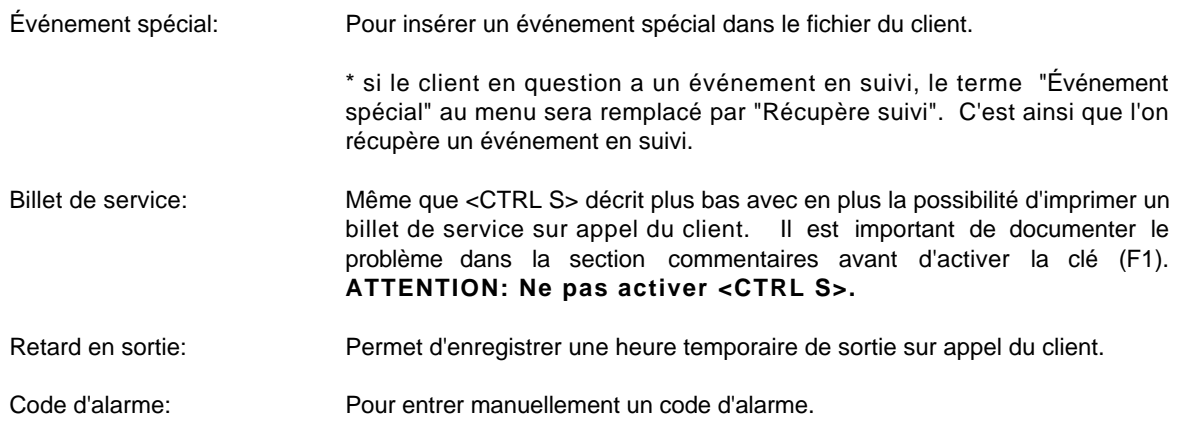

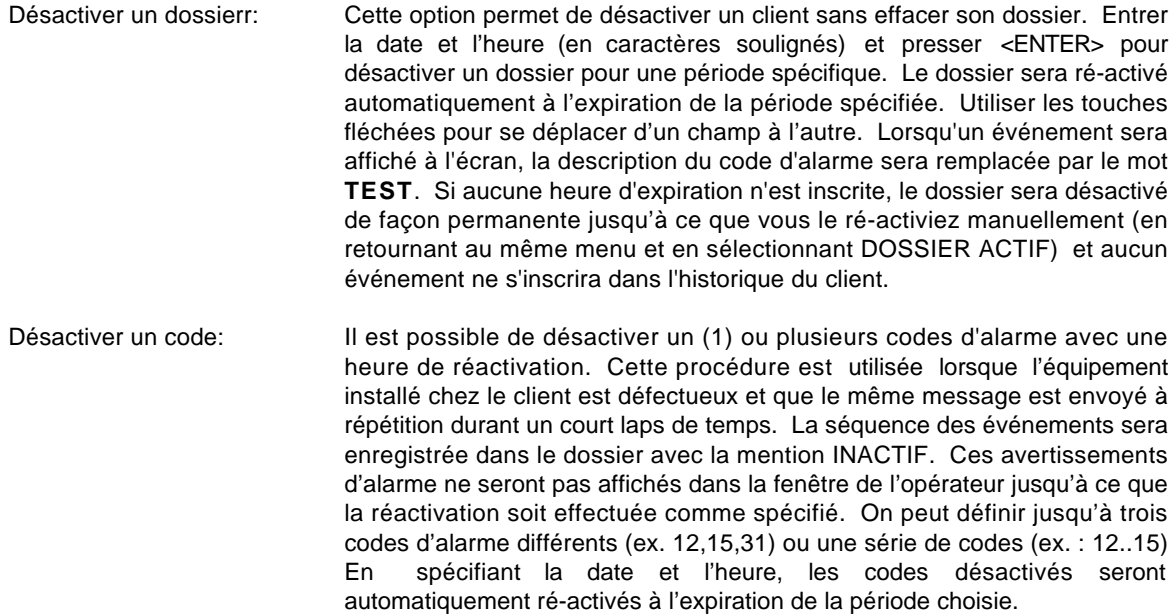

#### IMPRESSION D'UN BILLET DE SERVICE **<CTRL S>**

Il est possible d'imprimer un billet de service pour un événement en cours. L'espace Commentaires permet d'expliquer la raison du problème (F5) et d'activer la fonction <CTRL S>. Voir l'Annexe G1 pour un exemple de relevé imprimé.

#### AFFICHAGE DES CLIENTS INACTIFS **<CTRL V>**

Cette fonction permet d'afficher et d'imprimer la liste des clients qui sont inactifs, qui sont en TEST ou bien qui ont un ou plusieurs codes désactivés de façon permanente. Pour déplacer le curseur, utiliser les touches fléchées ou les touches <Page Up> et <Page Down>.

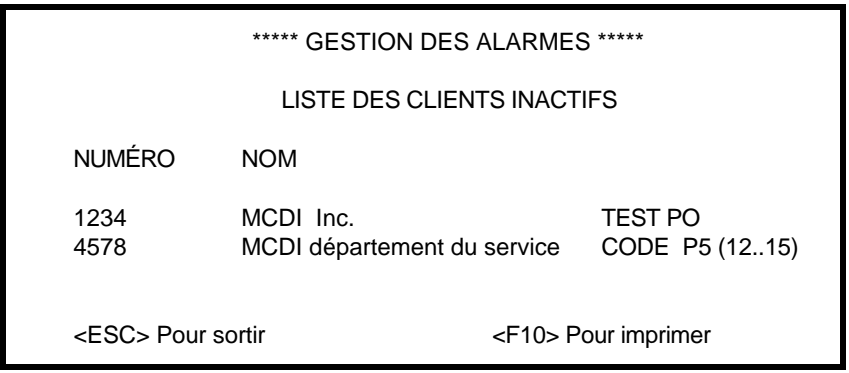

#### **F1/F8 UTILITAIRES**

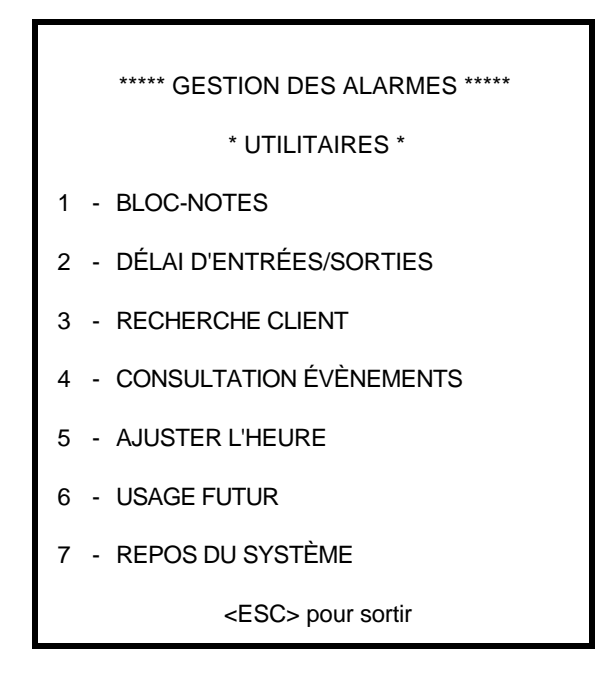

Ce menu regroupe sept (7) fonctions qui complètent la gestion des alarmes.

#### **F1/F8/1 - BLOC-NOTES**

Il est possible de laisser une note à l'opérateur en service pour la GESTION DES ALARMES. Lorsqu'un événement concernant ce client surviendra, la note sera affichée à l'écran.

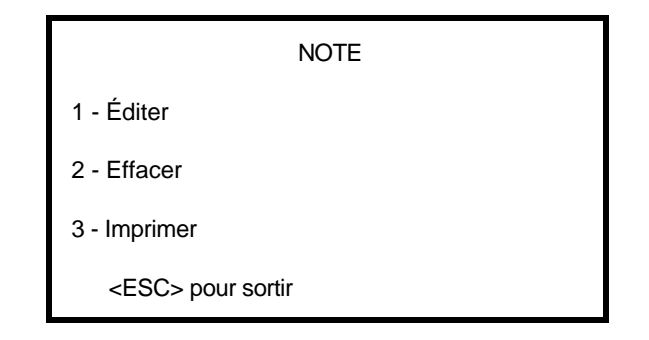

Pour rédiger une note, choisir 1 –Éditer et faire <ENTER>. Dix lignes de 70 caractères sont disponibles pour écrire des notes. Pour changer de ligne, utiliser les clés fléchées ou faire <ENTER>. Presser <ESC> pour sortir. Le système demandera si le bloc-notes doit être sauvegardé. Répondre «O» pour oui ou «N» pour non. Si vous répondez OUI, le système demande une date de rétention. Entrer la date et faire <ENTER>. La valeur par défaut est d'un (1) mois.

Exemple:

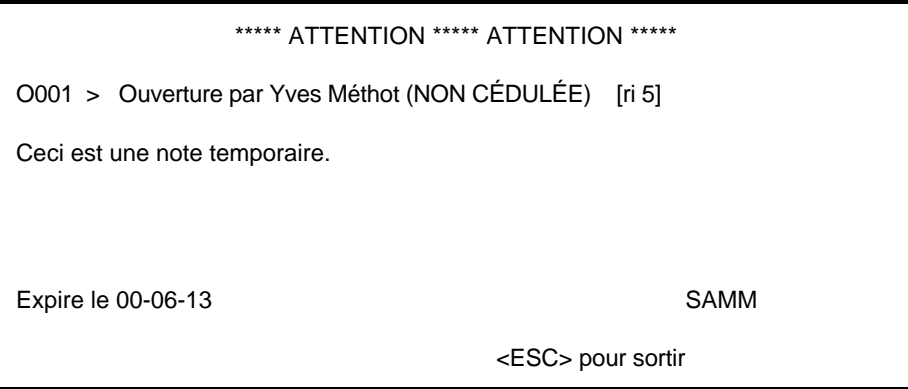

Sur chaque note sont mentionnés le code d'alarme (en haut à gauche), le nom de l'opérateur (en bas à droite) et la date d'expiration (en bas à gauche).

#### **F1/F8/2 DÉLAI D'ENTRÉE/SORTIE**

Il est possible de visualiser les délais d'entrée ou de sortie d'un client. Ceci restera valide pour un seul incident. Pour modifier les Délais d'entrée/sortie voir: F2 GESTION DES CLIENTS, Page 3 : CÉDULE DE TRAVAIL

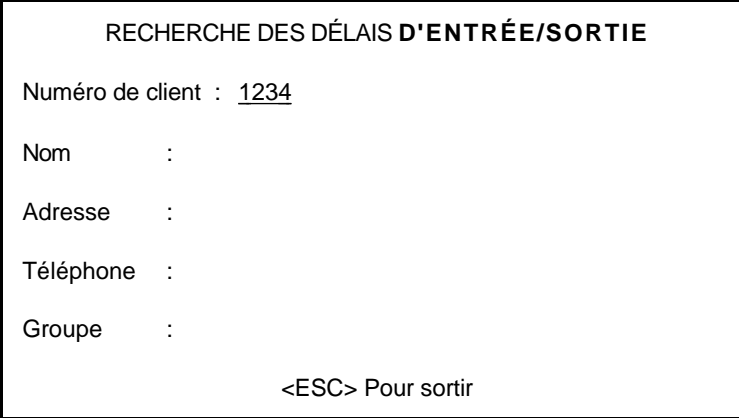

Pour trouver le client désiré, il y a cinq (5) options de recherche (nom, numéro de client, adresse, téléphone et groupe). Choisir à l'aide des touches fléchées le type de recherche désirée. Après y avoir inscrit les caractères pertinents, activer la recherche en faisant <ENTER>.

NOTE: Voir Annexe E pour mieux comprendre le concept de la base de données.

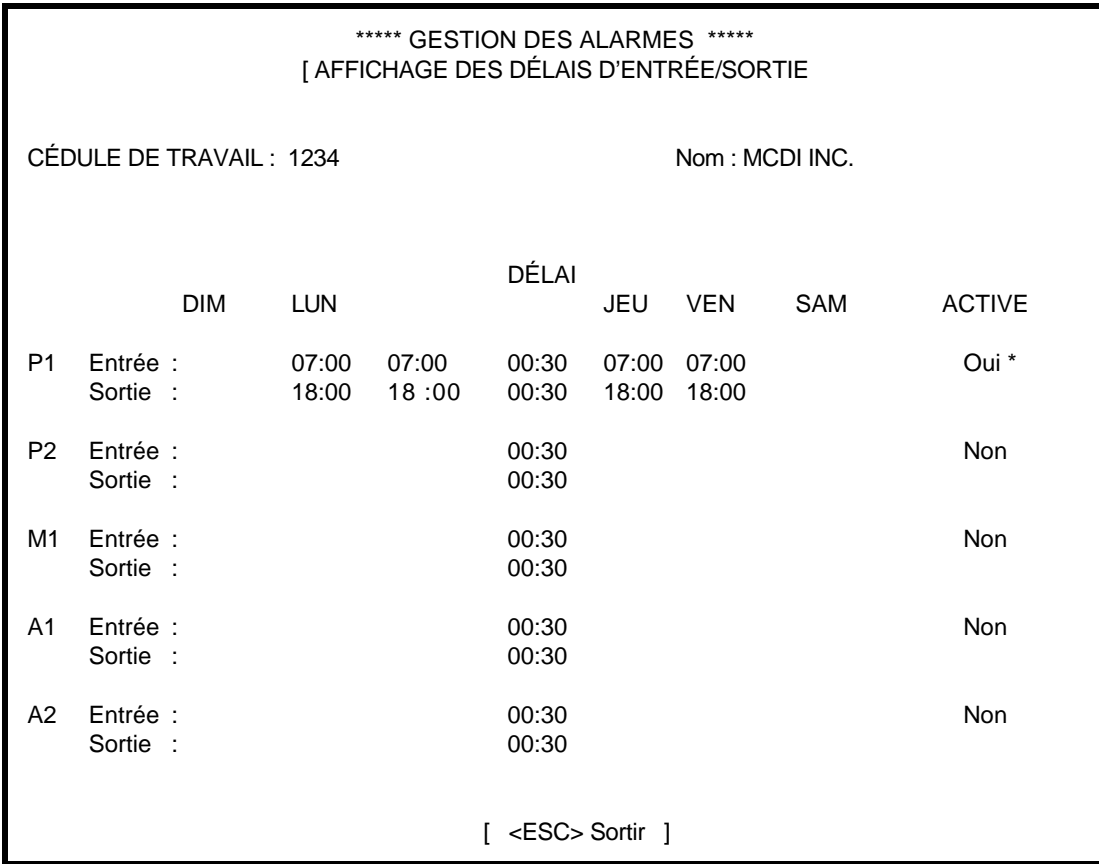

Utiliser les clés fléchées pour placer le curseur à l'endroit voulu et entrer l'heure.

#### **F1/F8/3 RECHERCHE CLIENTS**

![](_page_21_Picture_202.jpeg)

Il est possible d'afficher le dossier d'un client. Pour sélectionner le client désiré, cinq (5) options de recherche s'offrent (nom de client, numéro de client, adresse, téléphone et groupe).

Choisir à l'aide des touches fléchées le type de recherche désiré. Après y avoir inscrit les caractères pertinents (nom du client, numéro du client, adresse, téléphone), faire <ENTER>.

Pour paginer dans le dossier du client, utiliser les touches <Page Up> ou <Page Down>. Pour accéder au client suivant ou précédent, utiliser les touches <Ctrl Page Up> ou <Ctrl Page Down>.

#### **NOTE: Voir Annexe E pour mieux comprendre le concept de la base de données.**

NOTE: Lors de la recherche d'un client par Nom, Adresse ou Numéro de téléphone, les clients qui apparaîtront à l'écran, ne seront pas nécessairement en ordre numérique.

#### **F1/F8/4 CONSULTATION ÉVÈNEMENTS**

Il est possible d'afficher à l'écran les événements d'un client.

![](_page_22_Figure_9.jpeg)

Pour examiner les événements dans le fichier d'un client, entrer son numéro (caractères soulignés) et faire <ENTER>. Si le fichier contient des événements, une liste apparaîtra à l'écran, affichant d'abord l'événement le plus récent. Deux fonds de couleurs différentes sont utilisés en alternance pour séparer chaque mois. Employer les touches <Page Up> et <Page Down> pour se déplacer à travers chaque page. S'il n'y a aucune donnée dans ce fichier, le système reculera dans le temps jusqu'à ce qu'il trouve quelque chose et s'il ne trouve rien, un Bip sonore se fera entendre et le message suivant apparaîtra :

Aucun événement pour ce client

Ou bien:

![](_page_23_Picture_196.jpeg)

Utiliser les touches flèchées UP et DOWN pour se déplacer dans la liste. Le numéro qui a été assigné à l'événement s'affichera dans le coin droit. Le numéro de partition (autre que le 0) apparaîtra entre deux crochets à la fin de chaque événement ( [ ri5 ] = partition 5).

Pour afficher les détails d'un événement particulier, sélectionner cet événement et fairer <ENTER

 \*\*\*\*\* GESTION DES ALARMES \*\*\*\*\* [ AFFICHAGE DOSSIER CLIENT ] 1234 MCDI Inc. 00/06/13 COMMENTAIRES : NUMÉRO D'ÉVÉNEMENT 78 HEURE CODE, DESCRIPTION, ACTION  $12:05:44$  O001 > Ouverture par Yves Methot (NON CÉDULÉE) [ri5]<br> $12:06:02$  \*\*\*\*\* \*\*\*\*\* SAUVEGARDER L'ÉVÉNEMENT \*\*\*\*\* \*\*\*\* \*\*\*\*\* \*\*\*\*\* SAUVEGARDER L'ÉVÉNEMENT \*\*\*\*\* \*\*\*\*\* (OPERATEUR1) [ <ESC> Sortie <PGDN> Suivant <PGUP> Précédent ]

Une description complète de l'événement s'affichera. Tous les renseignements pertinents à cet événement particulier seront accessibles, tels le numéro d'événement (dans la section Commentaires), la date et l'heure, le code d'alarme et sa description, le numéro de partition, des commentaires spéciaux, le nom de l'opérateur, etc.

#### **F1/F8/5 AJUSTER HEURE**

Pour ajuster l'heure du système, il est important de respecter la syntaxe. Pour valider l'opération, répondre Oui ou Non à la question «Etes-vous certain?» et appuyer sur <ENTER>. Pour annuler l'opération, appuyer sur "ESC".

 $Exemple:$  HEURE : HH:MM > 20:56

#### **F1/F8/6 – POUR USAGE FUTUR**

#### **F1/F8/7 - REPOS DU SYSTÈME**

Lorsque l'unité de sauvegarde et le(s) récepteur(s) sont installés sur des ordinateurs différents et que SAMM est installé sur un réseau d'ordinateurs, il faut activer cette option pour éviter des conflits de fichiers entre SAMM et le logiciel de sauvegarde.

### **F2 - GESTION DES CLIENTS**

![](_page_25_Picture_81.jpeg)

### **F2 - GESTION DES CLIENTS**

![](_page_26_Picture_157.jpeg)

NOMBRE DE CLIENTS : 3

Ce chapitre donne accès aux outils de gestion des informations reliées aux clients. L'information du client est répartie sur HUIT (8) pages parmi lesquelles la navigation se fait au moyen des touches <Page Down> ou <Page Up>.

![](_page_26_Picture_158.jpeg)

![](_page_27_Picture_152.jpeg)

- P. 8 AFFICHAGE DES GROUPES DE CLIENTS : Permet d'afficher et de sélectionner les groupes de clients.
	- N.B.:CES HUIT PAGES D'INFORMATIONS SONT DISPONIBLES POUR CHACUNE DES PARTITIONS. PAR DÉFAUT, LA PARTITION AFFICHÉE EST LA PARTITION 0. UTILISER LA TOUCHE DE TABULATION (TAB) POUR PASSER À UNE AUTRE PARTITION. SI LE SYSTÈME CAPTE UN ÉVÉNEMENT POUR UNE PARTITION DANS LAQUELLE AUCUNE INFORMATION N'A ÉTÉ DÉFINIE, SAMM UTILISERA L'INFORMATION CONTENUE DANS LA PARTITION 0 (PARTITION PAR DÉFAUT).

Lorsqu'on se trouve dans un menu qui se rapporte à un client, faire <F10> et plusieur choix se présenteront pour imprimer des données sur ce client

À partir du menu GESTION DES CLIENTS, il est possible d'afficher une boîte révélant le nombre de clients inscrits dans la base de données. Seuls les opérateurs agréés pour un niveau de sécurité A, B ou C peuvent visionner cette boîte. Voir la section F4/1 GESTION DES OPÉRATEURS sur la façon d'assigner les niveaux de sécurité aux opérateurs.

### **F2/1 GESTION DES CLIENTS / AJOUTER**

Choisir AJOUTER fera apparaître la boîte de dialogue suivante :

NOUVEAU NUMÉRO DE CLIENT :

(appuyer sur <ENTER> pour recherche auto)

Faire <ENTER>.sans inscrire un numéro de dossier générera la fonction RECHERCHE AUTOMATIQUE. Une boîte de dialogue va demander que commence la recherche du numéro de dossier. Si aucun numéro n'est inscrit, en appuyant sur <ENTER>, SAMM prendra le premier numéro de client qui sera disponible. Si on inscrit un numéro, SAMM assignera le premier numéro de client qui sera disponible à partir de ce numéro.

Introduire le nouveau numéro de client (en caractères soulignés) et faire <ENTER>.

NOUVEAU NUMÉRO DE CLIENT : 5678

(appuyer sur <ENTER> pour recherche auto)

![](_page_28_Picture_112.jpeg)

Vous pourvez maintenant inscrire les informations concernant votre nouveau client. Faire <page UP ou <page DOWN pour naviguer parmi les 7 autres pages (RENSEIGNEMENTS DIVERS, CÉDULE DE TRAVAIL, INFORMATIONS SUR LES CONTACTS, CODE D'ALARME ET DESCRIPTION, INFORMATIONS SUR L'INSTALLATION, FACTURATION, AFFICHAGE DES GROUPES DE CLIENTS). Utiliser la touche de tabulation (TAB) pour changer de position. Voir la section suivante GESTION DES CLIENTS / MODIFIER F2/2 pour avoir une description complète de ces pages.

#### **F2/2 GESTION DES CLIENTS / MODIFIER**

Choisir MODIFIER fera apparaître la boîte de dialogue suivante :

![](_page_28_Picture_113.jpeg)

Inscrire le numéro du dossier à modifier (en caractères soulignés) ou les renseignement sur le client qu'on recherche et faire <ENTER>. À part le champ réservé au numéro du client, on peut taper une partie du champ seulement. Exemple : MCD pour MCDI INC.

Lorsque l'information sur le dossier est disponible , la première page (1 de 8) est affichée.

#### **Page 1 : INFORMATION SUR LE DOSSIER**

```
 ***** GESTION DES ALARMES *****
                                         PARTITION 0
      INFORMATIONSUR LE DOSSIER : 1234
     NOM : MCDI Inc.
     AdressE : 86 Claude-Champagne
Example 2008 Control of the Control of the Control of the Control of the Control of the Control of the Control of
the contract of the contract of the contract of the contract of the contract of the contract of the contract of
      Ville (Pays,Province) : Montreal (Quebec) Canada
     Code postal : H2V 2X1
Nom de Partition :
Téléphone numéro 1 : (514) 481-1067
Téléphone numéro 2 : (514) 481-1487
      MODIFIÉ LE 00/06/13 PAR OPÉRATEUR NUMÉRO 1
    <ESC> Sortie - <F9> Événements - <F10> Imprimer - <TAB> Partition suivante
```
La date de la dernière modification et le numéro de l'opérateur apparaissent au bas de la fenêtre.

![](_page_30_Picture_143.jpeg)

#### **Page 2 : RENSEIGNEMENTS DIVERS**

```
PARTITION 0 1nsertion
            DIVERS : 1234
            SÉCURITÉ :
             NOTE : Après 22 heures, Police direct
                            : Queen Mary et Decarie
In the contract of the contract of the contract of the contract of the contract of the contract of the contract
In the contract of the contract of the contract of the contract of the contract of the contract of the contract
             Police : (514) 281-2121
             Service Incendie : (514) 281-2121
             Urgence : (514) 281-2121
    <ESC> Sortie - <F9> Événements - <F10> Imprimer - <TAB> Partition suivante
```
![](_page_31_Picture_204.jpeg)

### **Page 3 : CÉDULES DE TRAVAIL**

Cette page permet d'inscrire un horaire de travail spécifique à chaque client. Chaque partition peut être dotée d'un horaire de travail différent. Pour changer de partition, utiliser la touche de tabulation (TAB).

![](_page_31_Picture_205.jpeg)

Le client qui possède le service de contrôle des Entrées/Sorties, a la possibilité d'avoir deux (2) cédules permanentes P1 et P2, une (1) cédule temporaire M1 et deux (2) cédules automatiques A1 et A2.

#### **ATTENTION: Si un client a le service de contrôle E/S, et que ses heures ne sont pas stables, passer à la page suivante (CÉDULE DE TRAVAIL AVEC DÉLAI DIFFÉRENT POUR OUVERTURE ET FERMETURE).**

Pour passer à l'inscription des heures de travail, entrer la lettre "O" à la question "Contrôle des Entrées/Sorties [O/N]".

Pour effacer les cédules, entrer la lettre "N" à la question "Contrôle des Entrées/Sorties [O/N] :". Ensuite l'écran demandera s'il n'y a pas d'erreur. Inscrire la lettre "O" ou "N" selon l'état de la situation.

Se positionner à l'endroit désiré, avec les touches fléchées ou <ENTER>.

Pour inscrire l'heure, procéder ainsi: 200 <ENTER> (= 02:00 heure). Si l'heure entrée est invalide, elle sera refusée par l'éditeur.

La création d'une nouvelle cédule ou le fait d'appuyer sur la touche <F4>, fait apparaître un message demandant d'inscrire le délai d'entrée, le délai de sortie et s'il faut afficher les entrées/sorties normales à l'écran lors de la gestion des alarmes. Il faut aussi décider quel est le délai d'Entrée applicable avant l'Entrée et le délai de Sortie applicable après la Sortie.

# Délai d'Entrée : **00:30**  Délai d'Entrée tardive : **00:00**  Délai de Sortie : **00:30**  Affiche Entrée normale [O/N] : **N**  Affiche Sortie normale [O/N] : **N**  Entrée /Sortie normale en cédule [O/N] **intervalue and the late of the late of the late of the late of the late of the late of the late of the late of the late of the late of the late of the late of the late of the late of** <ESC> Sortie

#### AJUSTEMENTS POUR ENTRÉE / SORTIE

Répondre aux questions et faire <ENTER> pour changer de ligne. Pour retourner en arrière utiliser la clé fléchée <UP>. Voici un exemple:

![](_page_32_Picture_144.jpeg)

![](_page_33_Picture_152.jpeg)

Il est possible d'activer ou de désactiver une cédule. Pour valider une cédule, appuyer sur la touche <F3>. Ensuite choisir la cédule désirée, à l'aide des touches fléchées ou <ENTER>. Entrer la lettre "O" (OUI) pour l'activer ou "N" (NON) pour la désactiver.

A l'activation des cédules P1 et/ou P2 (P = permanente), un astérisque apparaîtra dans le coin droit de la fenêtre pour indiquer que cette cédule est active et en fonction.

A l'activation de la cédule M1 (M = manuelle), l'écran demandera d'inscrire une date d'expiration. En appuyant sur <ENTER> sans rien inscrire ou en inscrivant une date d'expiration, un astérisque s'affichera et la cédule sera active et en fonction.

### **GESTION DES CLIENTS**

#### INSCRIRE LA DATE D'EXPIRATION : 00-01-20

Quand une date d'expiration est inscrite (caractères soulignés), les astérisques des deux (2) premières cédules s'effaceront et elles ne seront plus en fonction. Lorsque la date sera expirée, la cédule M1 se désactivera et les deux premières cédules reviendront en fonction. Cela est très utile si le client change de cédule temporairement.

En activant les cédules A1 et/ou A2 (A = automatique), elles deviendront actives mais ne seront pas en fonction. Pour mettre ces cédules en fonction, il faut d'abord avoir assigné un intervalle de date à un groupe (Voir INFORMATIONS GÉNÉRALES - GROUPES) et avoir entré le client dans le groupe en question. Lorsque la date du changement de cédule arrive, les cédules en fonction (P1,P2,M1) ne seront plus en fonction mais resteront actives et les cédules automatiques deviendront en fonction. Les cédules automatiques cesseront d'être en fonction et les cédules (P1,P2,M1) actives reviendront en fonction à la fin de cette période.

### **HORAIRE DE TRAVAIL AVEC DÉLAI D'OUVERTURE ET DE FERMETURE DIFFÉRENT**

Afin d'obtenir un délai différent d'entrée ou de sortie pour une cédule spécifique, il suffit de presser F3 et de déplacer la réglette en utilisant les touches fléchées <GAUCHE> et <DROITE> ou <ENTER> pour choisir l'horaire désiré (P1, P2, M1, A1 ou A2) . Ensuite inscrire le délai désiré. Ce délai sera permanent .

![](_page_34_Picture_119.jpeg)

#### Autre fonction de la réglette

Pour une cédule spécifique, afin d'obtenir un délai d'entrée ou de sortie différent, déplacer la réglette en utilisant les touches fléchées. Ensuite inscrire le délai désiré. Ce nouveau délai deviendra permanent .

À la question «O/F normales selon l'horaire [O/N]», répondre "Oui" si tous les événements se produisant durant la période cédulée (7h27 à 17h45) sont considérés normaux et doivent être simplement enregistrés. Inversement, on répondra "Non" s'ils doivent être affichés et traités.

Cédules ULC **Si le client protégé est approuvé ULC**, il faut mettre le délai d'entrée à 0 minutes et le délai d'entrée en retard à 45 minutes. Donc ce client disposera de 3 minutes avant l'heure cédulée et 45 minutes après l'heure d'entrée, pour ouvrir son commerce .

> Pour sortir, selon les normes ULC, le client dispose de 30 minutes. Donc on doit mettre le délai de sortie à 15 minutes pour pouvoir contacter ce client avant l'expiration des 30 minutes réglementaires.

#### **Page 4 : USAGERS DU SYSTÈME D'ALARME**

Cette page permet de visualiser, ajouter ou effacer le nom d'un utilisateur. Le Passe associé à chaque utilisateur est affiché dans cette page et un petit crochet (dans la colonne T) indique que l'utilisateur a fourni au moins un numéro de téléphone. Se référer à la section CODES D'ALARME ET DESCRIPTION pour un complément d'information. La liste des contacts sera constituée des 10 premiers noms (uniquement la première page). Si l'utilisateur n'a fourni aucun numéro de téléphone, son nom n'apparaîtra pas sur la liste des contacts.

Pour effacer le nom d'un utilisateur, employer les touches fléchées <UP> et <DOWN> pour amener le curseur sur le nom à effacer et faire la touche F2.

![](_page_35_Picture_116.jpeg)

Pour ajouter le nom d'un utilisateur, employer les touches fléchées <UP> et <DOWN> pour amener le curseur sur le nom à ajouter et faire la touche F3 pour insérer un nouveau nom à la position du curseur et faire <ENTER>.
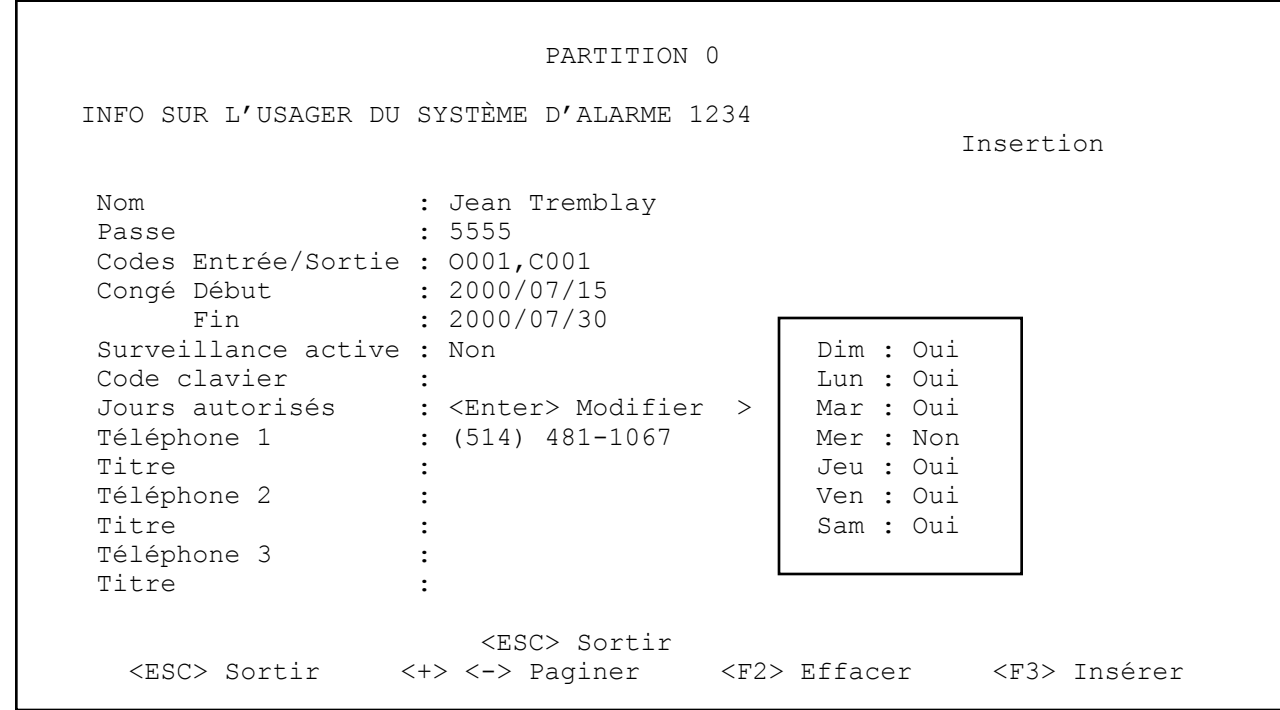

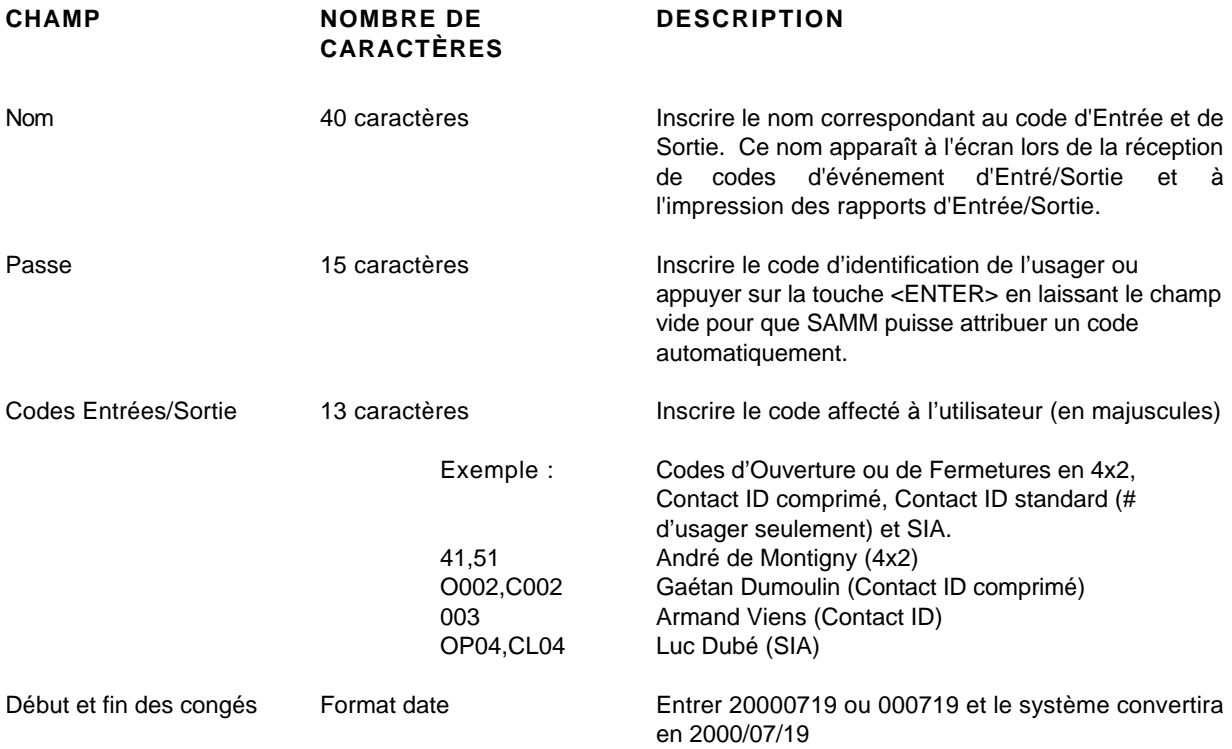

# **MCDI** SAMM MANUEL DE L'UTILISATEUR<br>
Page 37

# **GESTION DES CLIENTS**

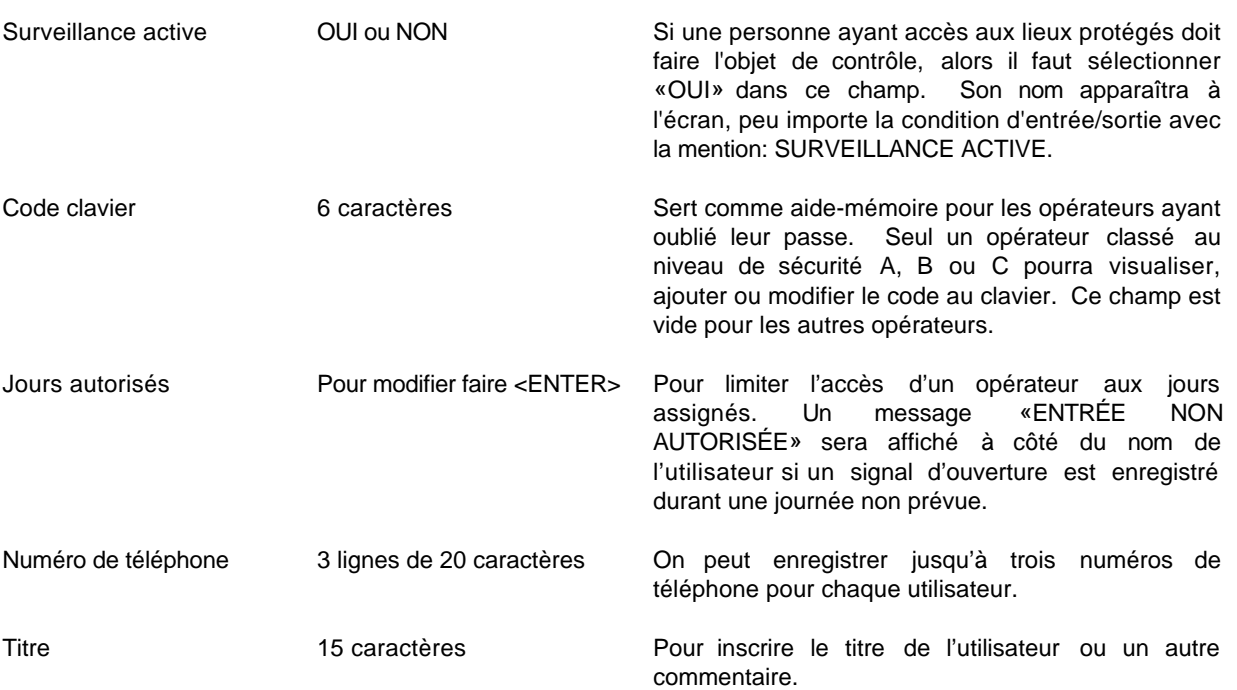

# **Page 5 : CODES D'ALARME ET DESCRIPTION**

#### AJOUTER OU EFFACER DES CODES D'ALARME

Pour EFFACER un code d'alarme, utiliser les touches flèchées <UP> et <DOWN> pour amener la barre en vidéo inversée sur le code qu'on veut enlever et presser la touche F2.

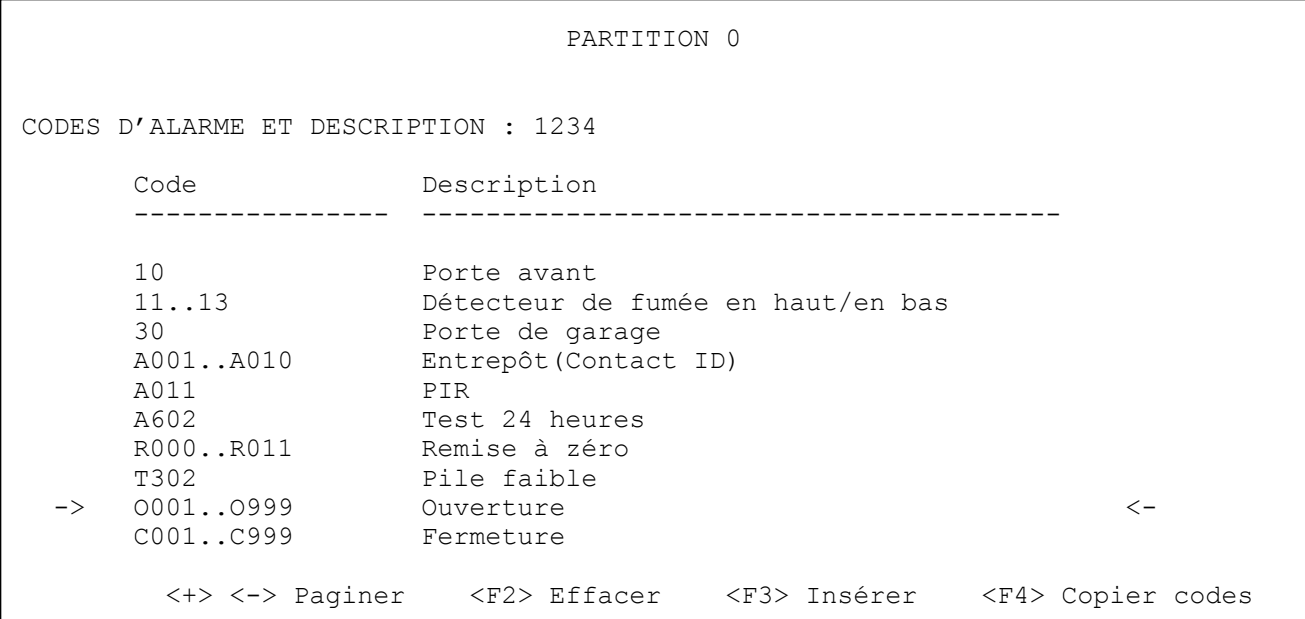

Pour AJOUTER ou RÉVISER un code, utiliser les touches flèchées <UP> et <DOWN> pour amener la barre en vidéo inversée sur la dernière ligne ou presser sur la touche F3 afin d'insérer un nouveau code à l'endroit où se trouve la barre en vidéo inversée et faire <ENTER>.

```
 PARTITION 0
 ALARM CODES AND DESCRIPTION : 1234
   Code : O001..O999
   Description : Ouverture
  Type : 4
  Priorité :<br>Delai : 0
  Delai
   Billet de service:
   Note : No
  Action 1 : 0139
  Action 2 :
   Temps Début :
   Temps Fin :
                        <ESC> Sortie
```
#### **CODE (16 caractères)** :

Inscrire des codes d'alarme ALPHANUMÉRIQUES (0 à 9 et A à Z). Il y a trois façons d'inscrire le code d'alarme: soit un code unique, soit un intervalle de codes, soit deux ou trois codes non consécutifs.

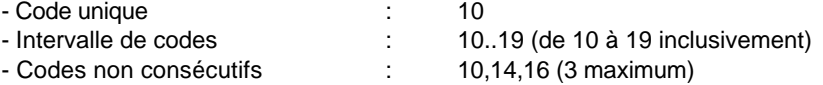

Afin d'aider à créer le fichier d'un nouveau client, la fonction Copier code <F4> permet de transcrire les pages d'un autre client dans une page vide.

#### **DESCRIPTION (40 caractères)** :

Description correspondant au code d'alarme.

Note : Deux clients peuvent partager un code d'alarme particulier ou un ensemble de codes. Dans ce cas, on dispose de deux options.

**Option 1 :** Les comptes partagent une information identique. Pour ce faire, utiliser un astérisque \* suivi par un numéro de compte plutôt qu'une description :

```
CODES D'ALARME ET DESCRIPTION : 5678
      Code : 60..6F
      Description : *1234
     Type :
 .
```
Quand un code d'alarme (60 à 6F) arrive pour le compte numéro 5678, SAMM utilise cette information comme si elle avait été destinée au compte numéro 1234. L'événement sera enregistré dans l'historique du compte 1234.

**Option 2 :** Les comptes partagent seulement une information sur un code ou une série de codes. On inscrira un signe # suivi d'un numéro de compte au lieu d'une description :

```
ALARM CODES AND DESCRIPTION : 5678
      Code : 60..6F
      Description : #1234
     Type :
 .
```
Dans cet exemple, seule une information sur un code ou une série de codes est partagée entre le compte numéro 5678 et le compte numéro 1234. L'événement sera enregistré dans l'historique du compte 5678.

Lorsqu'on choisit l'une ou l'autre de ces deux options, il ne faut pas définir les autres champs de la page CODES D'ALARME ET DESCRIPTION.

## **TYPE (choix de 1 à 5)**

Type d'alarme correspondant au code d'alarme. Laisser l'espace vide quand le code n'est pas précisé

#### 1 – AUTOCAPTÉ

Les signaux reçus sont inscrits automatiquement à la base de données sans être affichés pour traitement.

#### 2 – AUTO TEST

Pour le choix Autotest, le système affiche le tableau:

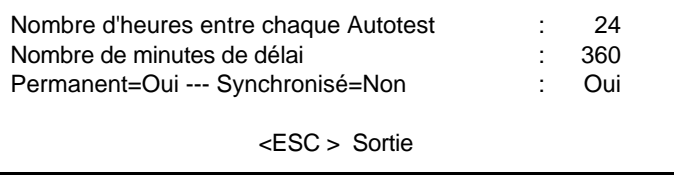

Entrer les données attendues. Changer de champ avec la touche fléchée vers le bas ou <Enter>.

- . Le nombre d'heures entre les Autotests peut varier de 1 à 999. Par défaut, il est de 24 heures.
- . Le délai entre les Autotests peut varier de 0 à 999 minutes.
- . PERMANENT (Oui) s'applique par défaut et implique une synchronisation qui débute avec le dernier Autotest reçu, que le transmetteur soit ou non en service.
- . SYNCHRONISATION (Non) implique une synchronisation sur tout événement reçu du transmetteur et ne gère pas les Autotests reçus si le transmetteur est hors service.

Si l'Autotest ne se produit pas dans le cadre prescrit, le message d'alarme avec mention "AUTOTEST NON REÇU" sera affiché pour l'opérateur, au nom du client. Le registre portera aussi mention de l'événement.

# 3 – RONDE DE GARDE

Pour se servir de ce type de code, on doit d'abord spécifier la période où on demande la surveillance, le délai alloué (jusqu'à 99 minutes) et les jours de la semaine en cause. SAMM s'attendra à recevoir ce code durant la période comprise entre le temps spécifié et l'expiration du délai. S'il ne le reçoit pas, l'opérateur recevra un signal à traiter. On doit définir un code distinct pour chaque contrôle. SAMM effectue une vérification interne à toutes les 15 minutes (hh :01, hh : 16, hh : 31 et hh : 46). Un délai de moins de 15 minutes pourrait donc prendre jusqu'à 15 minutes avant d'être rapporté.

#### 4 – ENTRÉE

Pour classer le code d'alarme reçu comme un code d'ENTRÉE, SAMM étudiera ce code et le comparera avec celui de l'utilisateur désigné (s'il s'agit d'un utilisateur inscrit dans la page INFORMATION SUR LES UTILISATEURS).

#### 5 – SORTIE

Pour classer le code d'alarme reçu comme un code de SORTIE , SAMM étudiera ce code et le comparera avec celui de l'utilisateur désigné (s'il s'agit d'un utilisateur inscrit dans la page INFORMATION SUR LES UTILISATEURS).

## **PRIORITÉ ( choix de 1à 9)**

À chaque code d'alarme doit être assignée une priorité. D'après cette évaluation, un événement affiché (et entreposé dans la file d'attente) sera versé dans la boîte correspondante [1 priorité principale) to 9 (priorité moindre)]. Si ce champ n'est pas défini, les événements reçus iront dans la boîte X (aucune priorité)..L'opérateur prend connaissance des événements d'après leurs priorités. Exemple : Un signal d'incendie (priorité 1) sera présenté à l'opérateur avant un signal de pile faible (priorité 9) même si l'avertissement de pile faible a été émis avant l'autre.

## **DELAI ( 1 à 99 minutes )**

Un DÉLAI de 1 à 99 minutes peut être ajouté à un type de code pour retarder son affichage pour traitement. Le code est inscrit au fichier dès sa réception et rappelé selon le délai prescrit. Le délai programmé par défaut est de 0.

#### **BILLET DE SERVICE**

Trois types de billet de service sont disponibles :

- 1 SERVICE Sur réception d'un code ainsi sélectionné, un BILLET DE SERVICE (Type Service) sera imprimé automatiquement. Cette procédure peut être utilisée dans le cas d'un problème à signaler, tel une pile faible. Voir ANNEXE G1 pour avoir un exemple de rapport.
- 2 MEDICAL Sur réception d'un code ainsi sélectionné, un BILLET DE SERVICE (Type Médical) sera imprimé automatiquement. Cette procédure peut être utilisée pour un code d'urgence provenant d'une personne qui demande une assistance médicale.
- 3 SUIVI Sur réception d'un code ainsi sélectionné, un BILLET DE SERVICE (Type Médical) sera imprimé automatiquement. Cette procédure peut être utilisée pour un événement qui requiert un suivi médical ou non automatique.
- Note : Les billets de service de type MÉDICAL ou SUIVI ne sont pas encore mis en opération. Un billet de service de type standard sera imprimé, même si un autre type a été sélectionné.

#### **NOTE ( Oui or Non)**

Sélectionner OUI permet de créer une NOTE qui s'affichera dans la fenêtre de gestion des alarmes à chaque fois que ce code d'alarme est perçu par le système. Six lignes de 40 caractères sont disponibles pour entrer ce message qui peut-être permanent ou affiché durant une période de temps déterminée. Après avoir rédigé la NOTE, presser <ESC> pour sortir. Le système demandera si la NOTE doit être sauvegardée. Répondre «O» pour oui ou «N» pour non. Si vous répondez NON, aucune NOTE ne sera créée Si vous répondez OUI, le système demande une date de début et de fin (si la note est temporaire). Le message sera affiché pour la période choisie. Si vous n'inscrivez pas de date, la note sera affichée de façon permanente.

# **MCDI SAMM MANUEL DE L'UTILISATEUR Entre 2018 12:00 Page 42** Page 42

# **GESTION DES CLIENTS**

# **DÉMARCHE 1 (0 À 9 OU A À Z)**

Si le curseur est sur le champ des démarches, le menu ci-dessous apparaît. Inscrire la lettre mnémonique de l'ordre des démarches à suivre pour ce code d'alarme. Il s'agit d'entrer la lettre vis-à-vis l'endroit à appeler. S'il n'y a rien d'inscrit vis-à-vis cette lettre, cela indique qu'aucun numéro de téléphone n'est disponible.

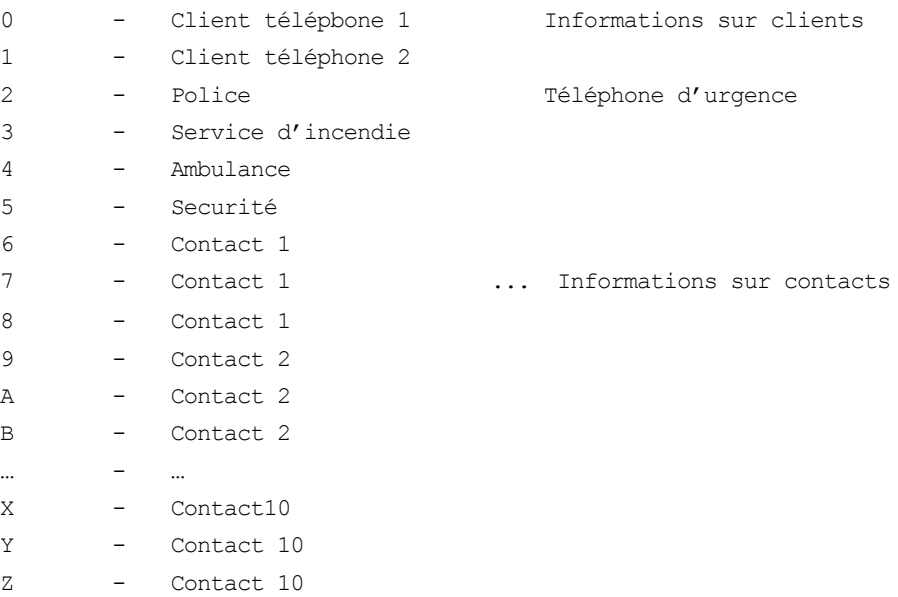

Positions 0 et 1 définies dans la page INFORMATIONS SUR LE CLIENT dans GESTION DES CLIENTS F2/2 page 1 de 8 )

Positions 2,3 et 4 définies quand un nom de VILLE est créé dans GESTION DES CLIENTS (F2/2 page 1 de 8 ) ou dans INFORMATIONS GÉNÉRALES/AJOUTER OU MODIFIER UNE VILLE (F2/8/5)

Position 5 définie dans RENSEIGNEMENTS DIVERS dans GESTION DES CLIENTS (F2/2 page 2 de 8)

Positions 6 à 9 et A à Z définies dans la page USAGERS DU SYSTÈME D'ALARME de la page GESTION DES CLIENTS ( F2/2 page 4 de 8 ). La première page d'information sur les usagers du système (10 noms) sera utilisée également comme liste de personnes à contacter.

Sur la ligne DÉMARCHE 1, inscrire le numéro ou la lettre (vous choisissez l'ordre) que vous voulez associer avec le code d'alarme.

Exemple :

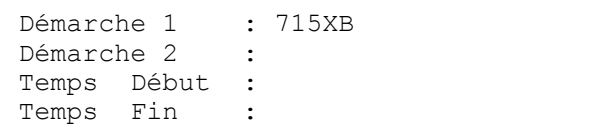

Sur réception de ce code d'alarme (715XB), l'opérateur verra apparaître une liste de personnes à contacter dans la boîte d'AFFICHAGE DE PRIORITÉ du TABLEAU DE GESTION DES ALARMES

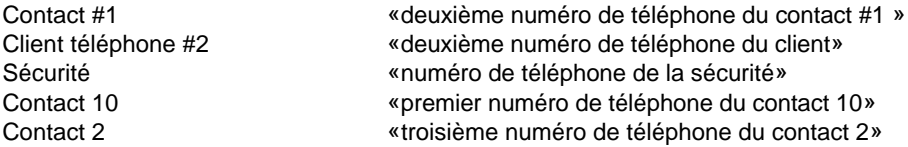

Les différents codes d'alarme peuvent partager la même liste de contacts ou faire appel à une autre liste suivant leurs priorités.

#### **DÉMARCHE 2 ( 0 À 9 OU À Z )**

Une autre liste peut être utilisée. Inscrire les renseignements de la même façon que pour la DÉMARCHE 1 en spécifiant l'heure du début et de la fin de la liste alternative

Exemple :

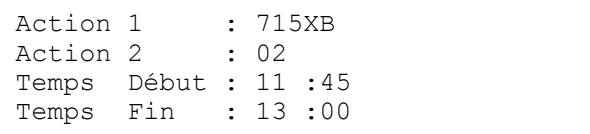

Ici, sur réception du code d'alarme 715XB, l'opérateur verra apparaître, dans la boîte d'AFFICHAGE DE PRIORITÉ du TABLEAU DE GESTION DES ALARMES, la liste suivante

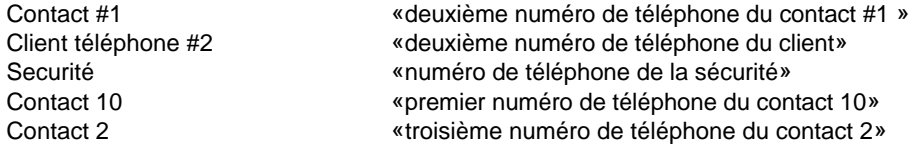

Cependant, du lundi au vendredi entre 11:45 et 13:00, une liste alternative de contacts (Démarche 2) sera affichée ainsi :

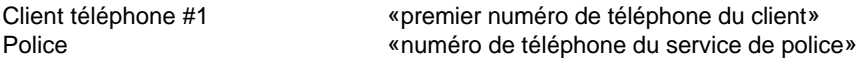

Du samedi 00:00 au dimanche, c'est la liste reliée à la DÉMARCHE 1qui s'appliquera.

N.B : Si une liste de contacts a été consignée pour la démarche 2 sans qu'une période spécifique ait été déterminée, SAMM prendra en compte cette liste temporaire pendant les weekends (du samedi 00:00 au dimanche 23:59).

**Page 6 : INFORMATION SUR L'INSTALLATION**

```
INFORMATIONS SUR L'INSTALLATION : 1234
     Installateur : <F8> Liste
     Téléphone :
    Date d'installation :
     Info. sur l'installation : MC Alarme
                                 : Feu,ba
                                 : 4140-xmpt
                                 : 99-06-07
the contract of the contract of the contract of the contract of the contract of the contract of the contract of
    No Tél. récepteur :
   No Tél. du panneau :
    <ESC> Sortir - <F9> Événements - <F10> Imprimer - <TAB> Partition suivante
```
Cette page contient toutes les informations pertinentes à l'installateur, au modèle du système, etc. (faire F8 pour voir la liste). Le nom de l'installateur et son numéro de téléphone peuvent être inscrits ou modifiés dans le menu INFORMATIONS GÉNÉRALES / GESTION DES INSTALLATEURS. (F8/6). En faisant le choix d'un installateur, le dossier client s'insère automatiquement dans son groupe.

Note: Il faut avoir créé une liste d'installateurs.

# **Page 7 : INFORMATIONS SUR LA FACTURATION**

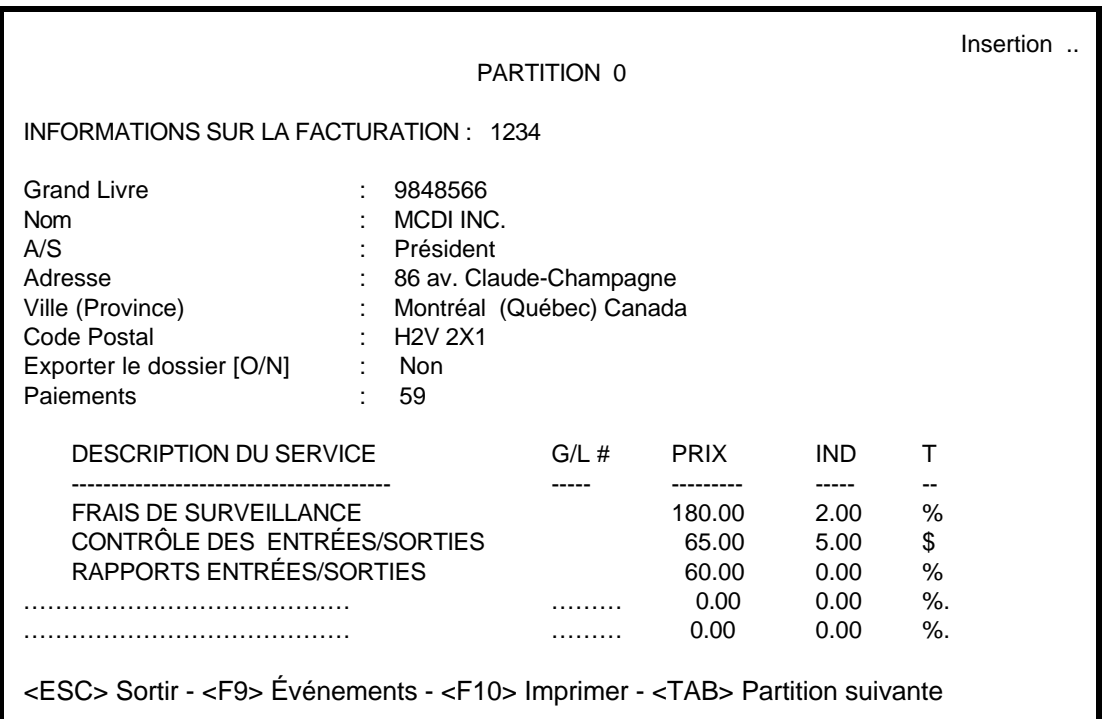

Cette page contient les informations servant à la facturation du client protégé.

En haut se trouve le numéro de système ou d'usager.

Le numéro de compte est, par défaut, le numéro de téléphone du client. Si le numéro de téléphone change, il en va de même pour le numéro de compte, automatiquement. Le numéro de système ou numéro de client peut aussi être utilisé comme numéro de compte. Ici aussi, si le numéro de client change, automatiquement celui du client changera.

La première partie (Numéro comptable, nom, A/S, adresse, ville, province, code postal) indique l'adresse qui s'imprimera sur la facture. Si l'adresse de facturation est identique à l'adresse protégée, appuyer sur <ENTER> en laissant ces champs vides et l'adresse protégée s'y inscrira.

N.B.: Cette page est affichée seulement pour les opérateurs dotés du niveau d'accès A, B et C seulement.

Exporter le dossier : En répondant "oui" à cette question, les informations ajoutées ou modifiées iront dans le fichier ASCII selon le format suivant:

\SAMM.DATA\CUSTOMER.TFT (ASCII)

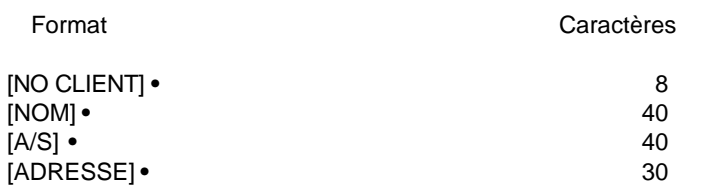

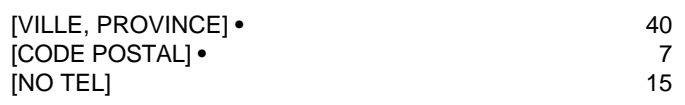

Note 1 Les champs sont séparés par le caractère ASCII #254 (petits carré) (**•)**

Note 2 Le champ [No] peut avoir ce format: [Vieux>Nouveau] où le signe ">" indique un changement de numéro de vieux à nouveau

IMPORTANT: Après avoir complété la mise-à-jour, effacer ce fichier.

Exemple: 10125 5556666 ABC Industries M. Cyr 10 Rioux St-Lin Qc G0H 1A4

Ce fichier servira à exporter les informations vers le système comptable. Pour se procurer le module d'importation du système comptable, il faut s'adresser au fournisseur du logiciel comptable utilisé. Ces modules comportent une configuration qui ne font pas partie de SAMM.

Cinq (5) services différents peuvent être facturés. Chaque ligne de service se divise en SIX (6) colonnes (description du service, G/L #, prix, Index, Type, Versement).

Description du service et G/L # (grand livre) : Il faut d'abord avoir défini les services offerts, chacun avec son numéro de grand livre.

Lorsque le curseur arrête sur le champ de description du Service, une fenêtre apparaît. Cette fenêtre contient (10) services prédéfinis au moment de la création dans le chapitre des INFORMATIONS GÉNÉRALES.

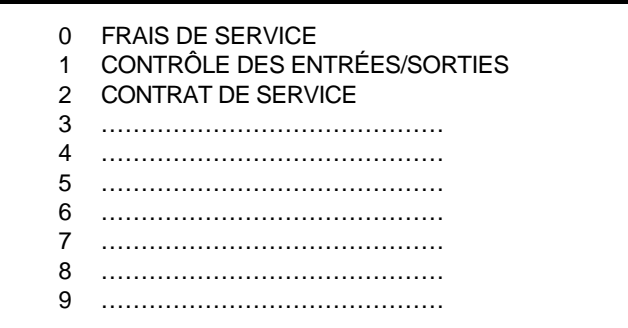

Entrer le chiffre qui correspond au service choisi. La description du service et le numéro de G/L seront transcrits et le curseur se place sur le prochain champ PRIX. Entrer le prix et faire de même pour les autres champs.

Faire <F2> pour effacer une ligne de description de Service. Faire <F3> pour insérer une ligne de description de Service.

Les champs IND, T et PER nécessitent un complément d'information.

"IND" précise la croissance du coût de la vie annuel.

"T" indique le mode de calcul en (\$) ou en (%).

"VER" définit la durée du contrat en mois. Un Zéro indique le court terme et toute période autre que Zéro sera traitée en décroissant de (-1) chaque fois qu'une facture est produite.

En faisant <ENTER> alors que le champ Service est vide, on placera à Zéro les autres champs.

- N. B : L'indexation au coût de la vie s'active lors de la préparation des factures
- N. B. : # G/L= numéro de Grand Livre

#### **Page 8 : AFFICHAGE DES GROUPES DE CLIENTS**

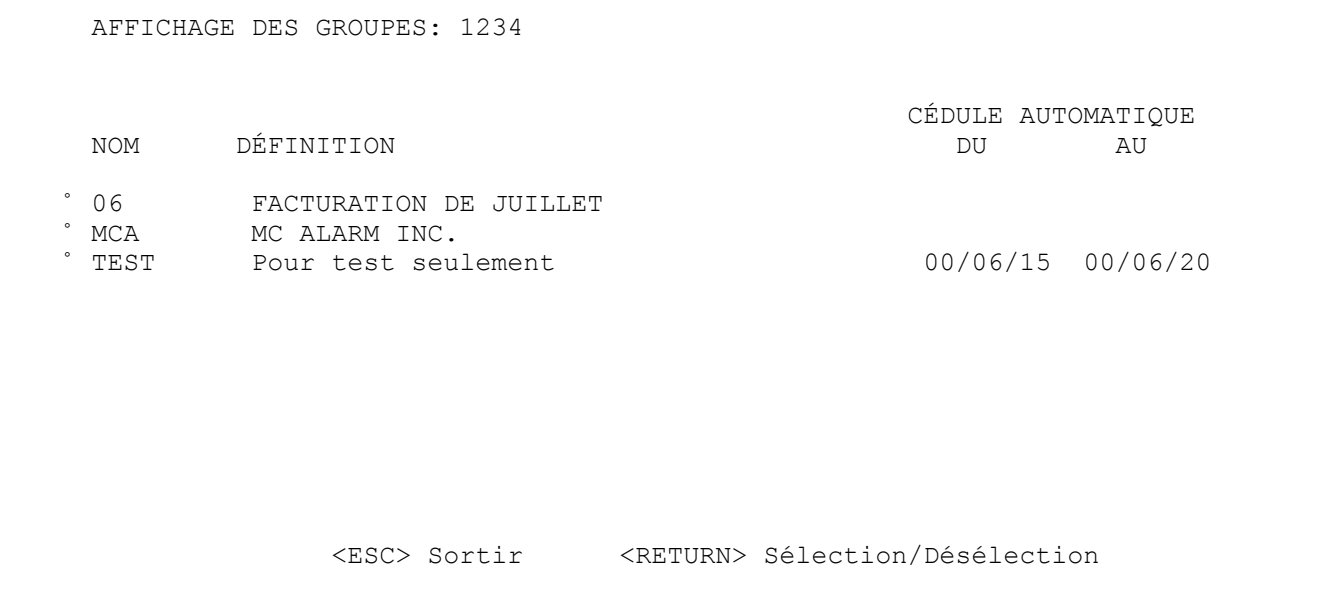

Chaque client peut apparaître dans seize (16) groupes différents seulement. Les groupes servent à générer plusieurs rapports (voir FACTURATION ou la GESTION DES GROUPES pour LES CÉDULES AUTOMATIQUES).

Pour inscrire un client dans un groupe, positionner le curseur à l'aide des touches fléchées ou les touches <-> ou <+>, sur la ligne du groupe désiré, et appuyer sur <ENTER>. Un petit crochet apparaîtra pour indiquer que le client est dans le groupe sélectionné.

Pour enlever un client d'un groupe, positionner le curseur sur la ligne du groupe à désactiver et appuyer sur la touche <ENTER>. Le petit crochet disparaîtra et le client ne fera plus partie du groupe.

Pour déplacer le curseur plus rapidement, utiliser les touches lettrées.

Exemple: Appuyer sur la touche "P"; le curseur ira au premier groupe dont le nom débute par un 'P'.

# **F2/3 GESTION DES CLIENTS / EFFACER**

Lorsqu'on choisit EFFACER, la boîte de dialogue suivante apparaîtra:

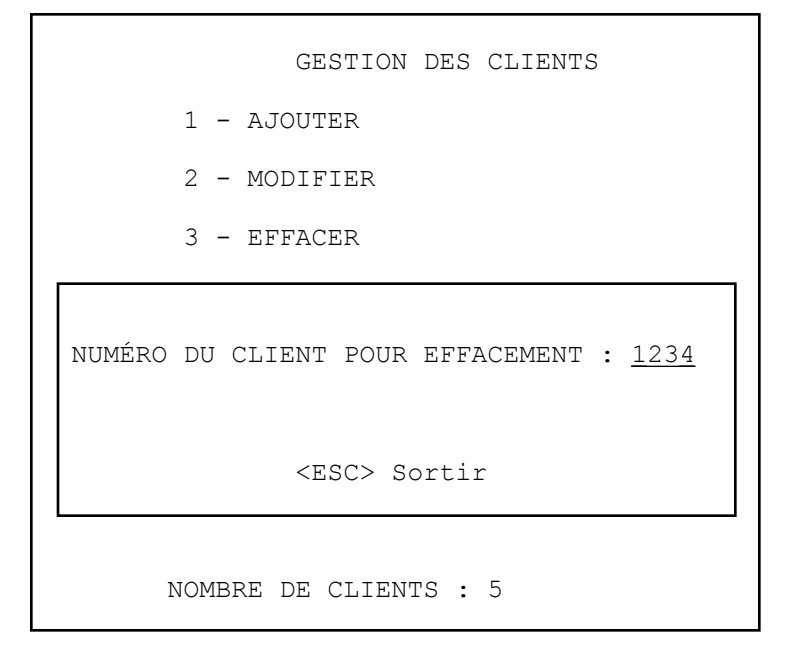

Inscrire le numéro du client à effacer (caractères soulignés), et faire <ENTER>.

```
 EFFACER LE CLIENT NO : 1234
 NOM : MCDI Inc.
Etes-vous certain [O/N] : O
```
En pressant "N" ou <ESC> on quiltte le menu et aucun changement ne se produit. En pressant O, on efface le nom du client.

## **F2/4 GESTION DES CLIENTS / CHANGER DE NUMÉRO**

Faire le choix de CHANGER DE NUMÉRO DE CLIENT fera apparaître la boîte de dialogue suivante :

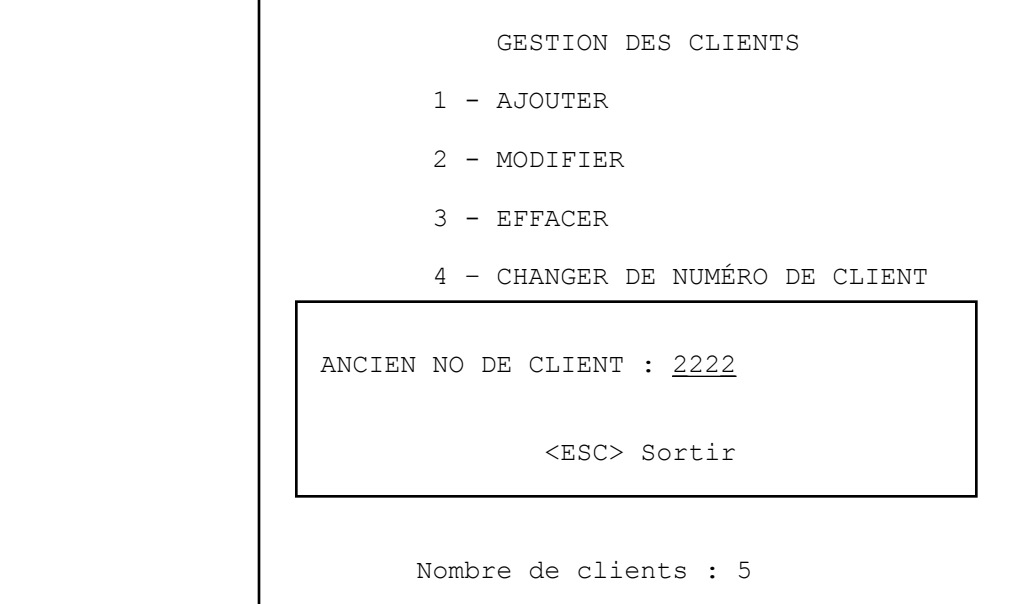

Inscrire l'ancien numéro du client (caractères soulignés) et faire <ENTER>.

 NOUVEAU NO DE CLIENT : 3333 <ESC> Sortir

Inscrire le nouveau numéro du client (caractères soulignés) et faire <ENTER.

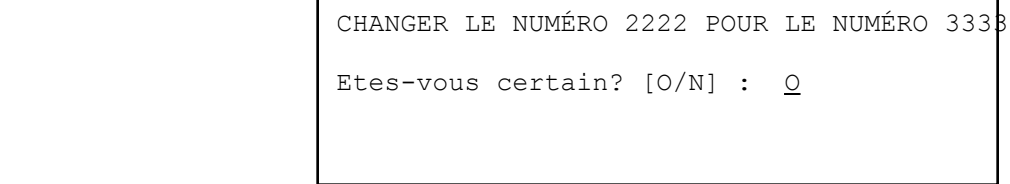

En pressant "N" ou <ESC> on quiltte le menu et aucun changement ne se produit. En pressant O, on change le numéro du client 2222 pour le numéro 3333.

# **F2/5 GESTION DES CLIENTS / CHANGER DE NUMÉRO DE PARTITION**

Faire le choix de CHANGER DE NUMÉRO DE PARTITION fera apparaître la boîte de dialogue suivante :

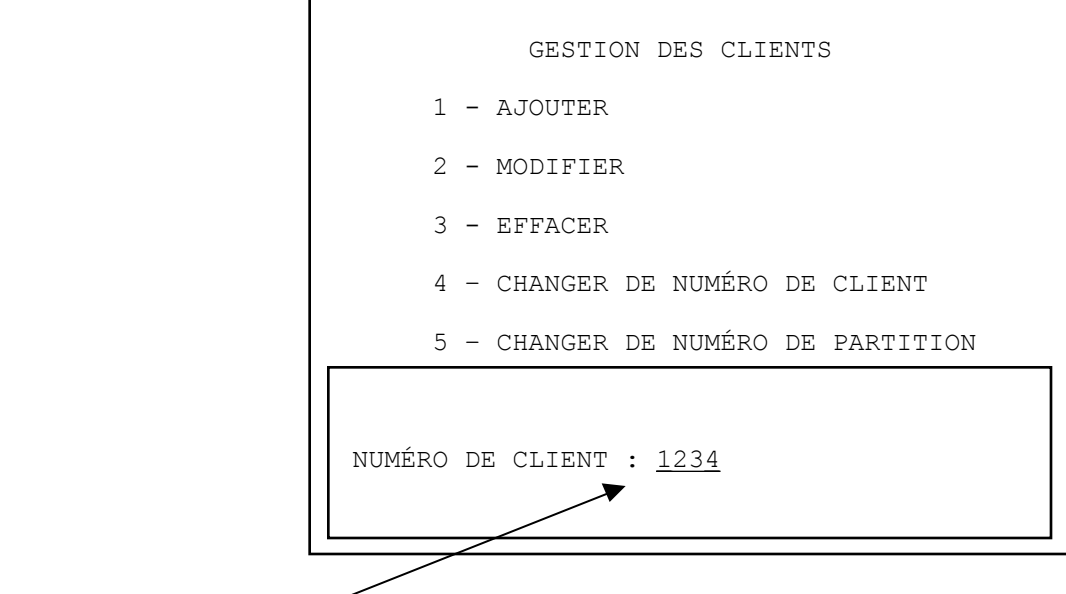

Inscrire le numéro du client (caractères soulignés) et faire <ENTER>.

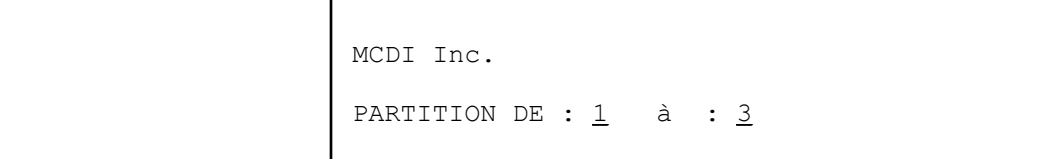

Inscrire l'ancien et le nouveau numéro de partition et faire <ENTER>.

# 6**F2/6 GESTION DES CLIENTS / IMPRIMER UNE LISTE**

Faire le choix de IMPRIMER UNE LISTE fera apparaître la boîte de dialogue suivante :

 1 - AJOUTER 2 - MODIFIER 3 - EFFACER 4 – CHANGER DE NO DE CLIENT 5 – CHANGER DE NO DE PARTITION 6 – IMPRIMER LISTE DES CLIENTS [ <ESC> Sortir ]

En choisissant l'article 6 - LISTES, s'affiche un nouveau répertoire :

:

 [ LISTES CLIENTS ] 1 - DÉTAILLÉE 2 - SOMMAIRE 3 – RAPPELS 4 – ÉTIQUETTES ADRESSE 5 – ÉTIQUETTES USAGER [ <ESC> Sortir ]

# 1. LISTE DÉTAILLÉE

Une liste détaillée s'imprime sur des feuilles de format 9 1/2 x 11. Tous les renseignements du client y sont inscrits sur trois (3) pages (adresse complète, téléphones d'urgence, cédules de travail, groupes, contacts et codes d'alarme).

```
1 - DETAILLÉE
            CLIENTS : De : 0
 À : 20113 
            GROUPE 1 À 5 : COMMERCE SERVICE 06
Exclu : <u>TEST</u>
                    [ <ESC> Sortir ]
```
- CLIENT : Une série de numéros de clients peut être inscrite. Indiquer le premier numéro de client pour lequel vous voulez imprimer un rapport et faites <ENTER>. Le rapport commencera avec le numéro de dossier 0 si on fait <ENTER> sans inscrire un nombre. Pour terminer l'opération, inscrire le dernier numéro de dossier et presser <ENTER>.. Pour faire imprimer un seul dossier, inscrire le même numéro dans les deux champs.
- GROUPE : Par défaut, SAMM produira un rapport pour tous les groupes compris dans la série de numéros de clients spécifiés plus haut. Il est possible d'imprimer un rapport pour un seul groupe comme pour plusieurs. On peut choisir jusqu'à cinq groupes et un groupe peut être exclu de cette série

Dans l'exemple présenté plus haut, un rapport détaillé pourra être imprimé pour tous les clients dont les numéros sont compris entre 0 et 20113 et appartiennent sulement aux groupes COMMERCE, SERVICE AND 06 en excluant les clients qui appartiennent au groupe nommé TEST.

En plus de ces paramètres, vous pouvez imprimer d'autres renseignements à votre choix provenant d'une partition déterminée. Si aucune partition n'est ciblée, les renseignements proviendront de toutes les partitions.

> INFORMATIONS GÉNÉRALES CODES D'ALARME BLOC-NOTES IDENTIFICATION AVIS AUX RESPONSABLES HORAIRE DE TRAVAIL

> > <ESPACE> Pour sélectionner

Chacun des choix représente une page distincte dans le rapport. Pour sélectionner les pages désirées, déplacer le curseur à l'aide des touches fléchées et appuyer sur la barre d'espacement, un crochet apparaît pour confirmer le choix. Pour démarrer l'impression, faire <ENTER>. Se référer à l'Annexe G2 pour avoir un exemple de liste détaillée incluant toutes les options.

#### 2 . LISTE SOMMAIRE

Une liste sommaire s'imprime sur une feuille de format 9 1/2 x 11. Les renseignements (numéro du client, nom adresse, code postal et numéro de téléphone) seront imprimés sur trois (3) lignes.

En demandant une liste de clients, que ce soit une liste DÉTAILLÉE, une liste SOMMAIRE ou des ÉTIQUETTES D'ADRESSE, il est possible d'imprimer un rapport pour un seul groupe comme pour plusieurs. On peut choisir jusqu'à cinq groupes et un groupe peut être exclu de cette série. Se référer à l'Annexe G3 pour avoir un exemple de LISTE SOMMAIRE DES CLIENTS.

#### 3 . LISTE DE RAPPELS

Imprimer sur des feuilles à entête de lettre (8 1/2 x 11): date courante, nom, adresse, ville, province, code postal, numéro de téléphone, liste des responsables à rejoindre. L'espace est agencé de façon à pouvoir écrire un message. Comme dans le cas de la LISTE DÉTAILLÉE, on peut choisir jusqu'à cinq groupes et un groupe peut être exclu de cette série.

#### 4 . ÉTIQUETTES D'ADRESSE

Imprimer des étiquettes ayant un format 3 1/2 x 15/16, une colonne. On imprime des ÉTIQUETTES D'ADRESSE en procédant de la même façon que pour une liste SOMMAIRE. Se référer à l'Annexe G4 pour avoir un exemple de LISTE D'ÉTIQUETTES D'ADRESSE. Cette fonction sert à imprimer des étiquettes destinées à des renseignements sur les clients uniquement. Pour imprimer des étiquettes d'adresses servant à la facturation, voir à la section F3/1.

#### 5 . ÉTIQUETTES D'USAGERS

Imprimer des étiquettes ayant un format 3 1/2 x 15/16, une colonne. L'explication est la même que pour LISTE SOMMAIRE DES CLIENTS.

# **FACTURATION**

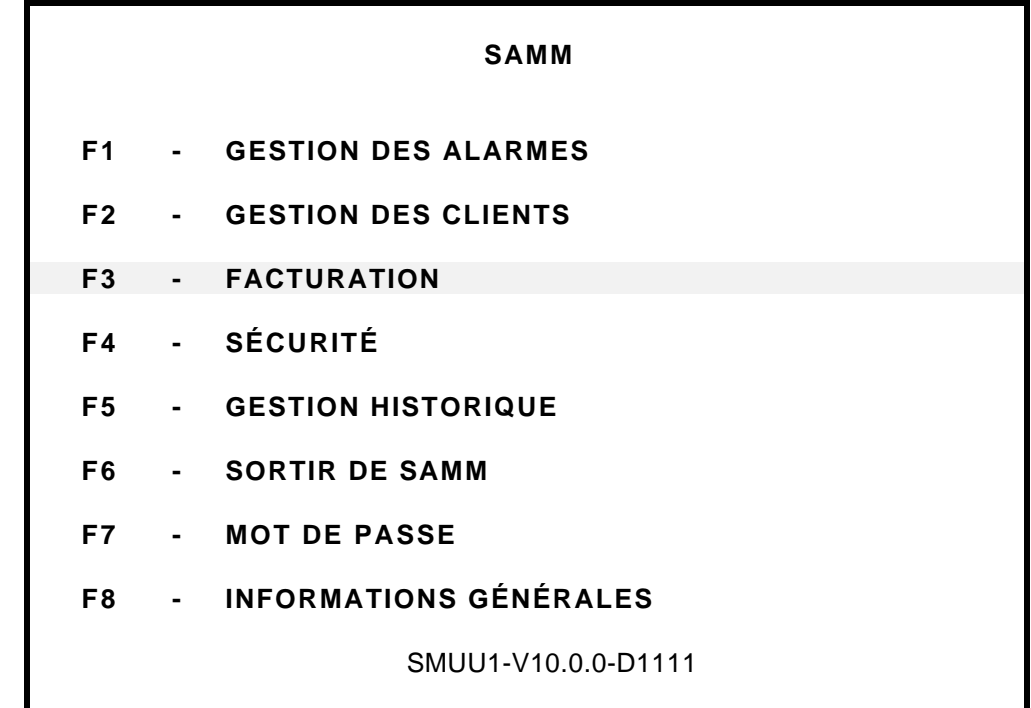

# **F3 - FACTURATION**

La FACTURATION (F3) permet avant tout de faire des factures pour les services rendus aux clients, d'imprimer des ÉTIQUETTES D'ADRESSE et de produire des rapports de facturation.

Lors du choix de l'article <F3> au menu principal, le menu auxiliaire suivant est affiché:

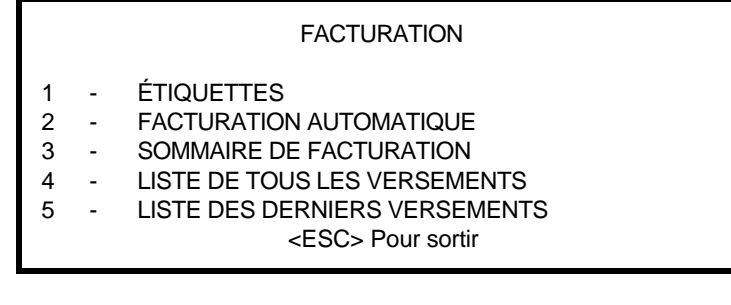

#### **F3/1 – ÉTIQUETTES D'ADRESSE**

Imprimer des étiquettes ayant un format 3 1/2 x 15/16, une colonne. Elles comportent les adresses des entreprises ou individus à qui expédier chaque facture. Ces informations sont codées dans le fichier des clients au chapitre de la GESTION DES CLIENTS Page 8 Information sur la facturation. Un choix d'impression par numéro ou par groupe est offert.

CLIENTS : De :  $\frac{0}{\text{A}}$  : 20113 À : 20113 GROUPE 1 À 5 : COMMERCE SERVICE 06<br>Exclu : TEST : TEST [ <ESC> Sortir ]

- CLIENT : Une série de numéros de clients peut être inscrite. Indiquer le premier numéro de client pour lequel vous voulez imprimer un rapport et faites <ENTER>. Le rapport commencera avec le numéro de dossier 0 si on fait <ENTER> sans inscrire un nombre. Pour terminer l'opération, inscrire le dernier numéro de dossier et presser <ENTER>.. Pour faire imprimer un seul dossier, inscrire le même numéro dans les deux champs.
- GROUPE : Par défaut, SAMM produira un rapport pour tous les groupes compris dans la série de numéros de clients spécifiés plus haut. Il est possible d'imprimer un rapport pour un seul groupe comme pour plusieurs. On peut choisir jusqu'à cinq groupes et un groupe peut être exclu de cette série

Dans l'exemple présenté plus haut, un rapport détaillé pourra être imprimé pour tous les clients dont les numéros sont compris entre 0 et 20113 et appartiennent sulement aux groupes COMMERCE, SERVICE ET 06 en excluant les clients qui appartiennent au groupe nommé TEST.

#### **FACTURATION**

# **F3/2 – FACTURATION AUTOMATIQUE**

Pour amorcer la facturation prendre l'option **2 – FACTURATION AUTOMATIQUE** de ce menu et compléter les informations

> ÉTIQUETTES 2 – FACTURATION AUTOMATIQUE 3 – SOMMAIRE DE FACTURATION 4 – LISTE DE TOUS LES VERSEMENTS 5 – LISTE DES DERNIERS VERSEMENTS [ <ESC> Pour sortir ]

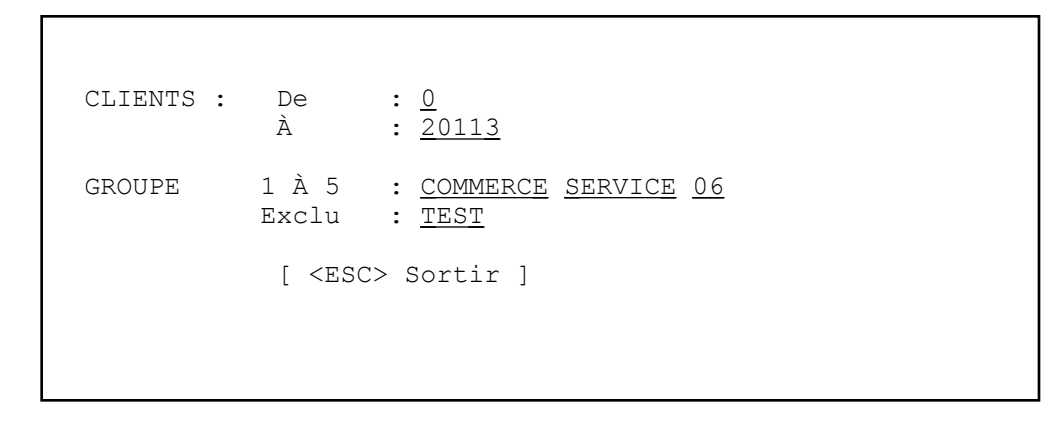

Voir la section ÉTIQUETTES D'ADRESSE (F3/1) pour des explications détaillées sur les champs CLIENT ET GROUPE. Se référer à l'ANNEXE G5 pour avoir un exemple de facture.

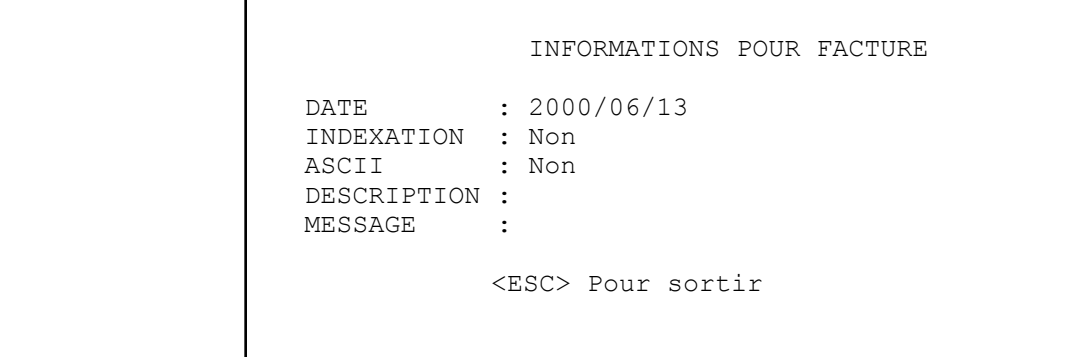

Au moment de la commande d'impression des factures, des informations supplémentaires doivent être ajoutées. Pour changer de champ, utiliser les touches fléchées. Pour valider l'opération, appuyer sur <ENTER> à la dernière ligne, cela démarre aussi l'impression.

DATE : Inscrire la date de la facture ou faire <ENTER>. Laisser le champ vide pour avoir la date du jour.

# **FACTURATION**

- INDEXATION : Inscrire "O" pour oui ou "N". Lorsque le choix est "oui", le montant des factures sera indexé selon les informations inscrites au dossier du client. Par la suite, le système demandera si l'indexation dans le dossier client doit être conservée. Répondre "O" pour oui ou "N" pour non selon le choix.
- ASCII : En répondant "oui" à cette question, les informations des factures imprimées iront dans le fichier ASCII "\SAMM.DTA\INVOICE.TFT"" selon le format suivant:

[1] **•** [2] **•** [3] **•** [4] **•** [5] **•** [6] **•** [7] **•** [8] **•** [9] **•** [10] **•** [11] **•** [12] **•** [13] **•** [14] **•** [15] **•** [16]

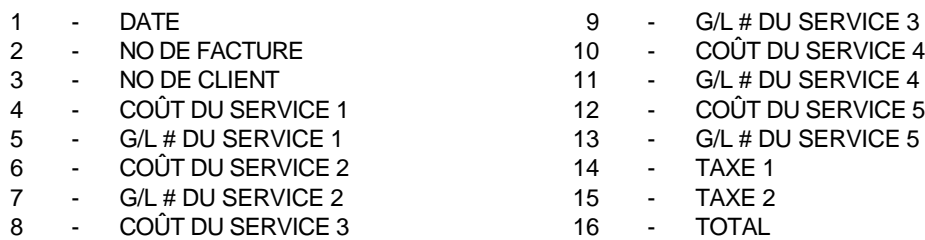

Les champs sont séparés par un petit carré (ASCII code 254)

Ce fichier est utilisé pour exporter les informations comptables vers le logiciel de comptabilité. Ce logiciel doit avoir un module d'importation qui transcrit les codes ASCII en une forme utilisable pour lui.

NOTE: Il est important qu'à chaque importation, le module détruise le fichier "INVOICE.TFT".

# **F3/3 - SOMMAIRE DE FACTURATION**

Un sommaire de facturation s'imprime sur des feuilles de 9 1/2 x 11. Les informations imprimées sont le numéro du client, son nom, la description des services, les prix et les indexations en dollars (\$) ou en pourcentage (%).

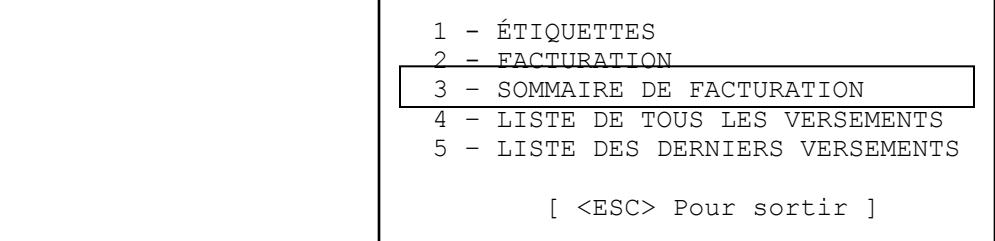

```
CLIENTS : De
           De : \frac{0}{20113}GROUPE 1 À 5 : COMMERCE SERVICE 06
          Exclu : TEST
             [ <ESC> Sortir ]
```
Voir la section ÉTIQUETTES D'ADRESSE (F3/1) pour des explications détaillées sur les champs CLIENT ET GROUPE

En plus des renseignements précédents, on peut ajouter un numéro de G/L . Presser <ENTER> laissera ce champ vide.

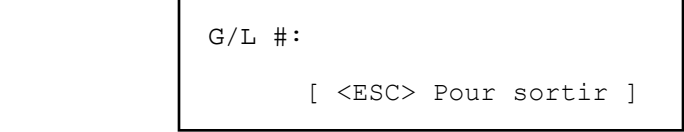

#### **F3/4 - LISTE DE TOUS LES VERSEMENTS**

Pour tous les clients abonnés aux paiements distribués ( zéro) selon la définition dans le fichier de facturation, imprimer le numéro de compte et le paiement résiduel.

Pour chaque type de rapport (LISTE DE TOUS LES VERSEMENTS ET LISTE DES DERNIERS VERSEMENTS), on peut définir des groupes ou des séries de clients. Voir la section ÉTIQUETTES D'ADRESSE (F3/1) pour des explications détaillées sur les champs CLIENT ET GROUPE. Se référer à l'ANNEXE G5 pour avoir un exemple de facture.

# **F3/5 - LISTE DES DERNIERS VERSEMENTS**

Imprimer, la liste de tous les clients ayant un dernier paiement à faire. (PER =1 dans le fichier de facturation.

# **SÉCURITÉ**

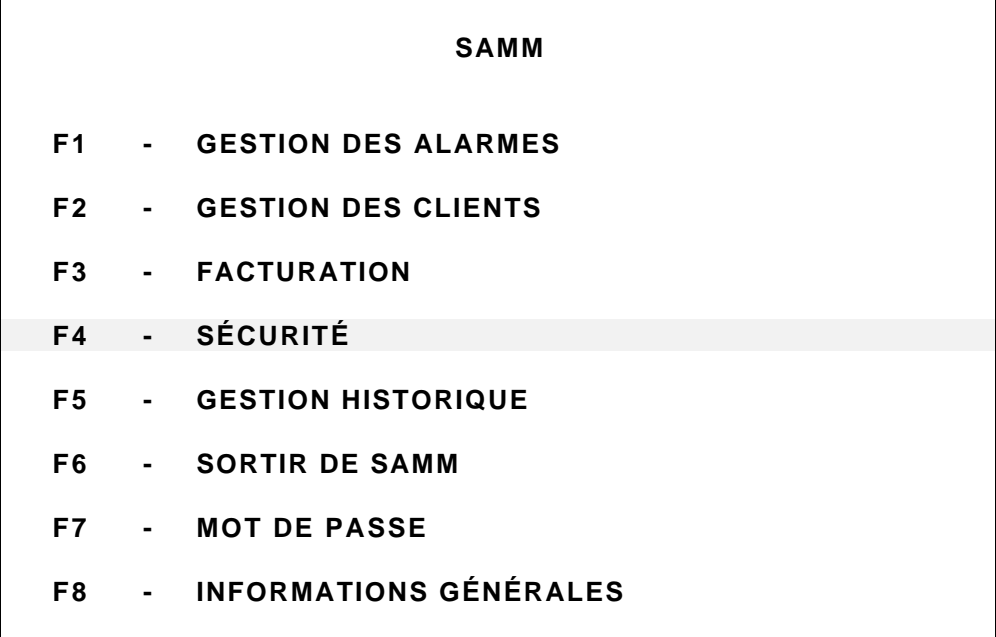

# **F4 - SÉCURITÉ**

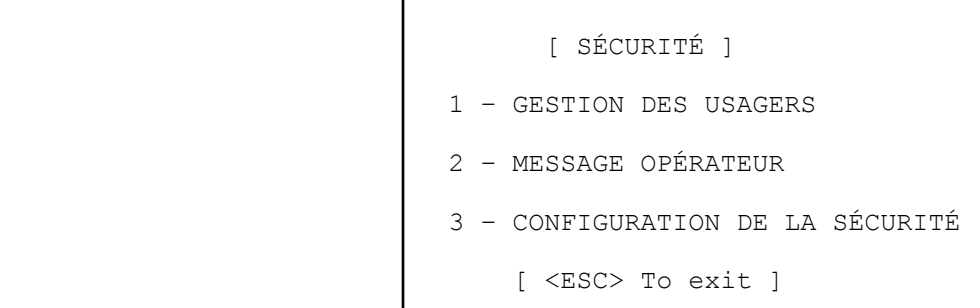

#### **F4/1 – GESTION DES USAGERS**

SAMM est protégé contre le maraudage des usagers par des niveaux d'accès et de MOT DE PASSE. Pour qu'une personne puisse travailler dans SAMM, il faut inscrire le nom complet, le numéro d'opérateur, le mot de passe et le niveau d'accès. Pour raison de sécurité, les mots de passe des opérateurs ne sont pas visibles dans cette fenêtre.

N.B Un opérateur peut modifier son mot de passe en tout temps en tapant "SET" au lieu de son mot de passe personnel. SAMM lui demandera alors d'inscrire son ANCIEN mot de passe de même que le NOUVEAU mot de passe qu'il a choisi (ce dernier devra être taper DEUX fois afin de le confirmer). Lorsqu'il s'agit d'un nouvel OPÉRATEUR, SAMM exigera que celui-ci inscrive un mot de passe lorsqu'il voudra signaler son entrée au système.

 [ GESTION DES OPÉRATEURS ] NOM DE L'OPÉRATEUR NUMÉRO NIVEAU -------------------- -------- -------- SAMM 1 A OPÉRATEUR EN RÉSERVE 2 A [ <F2> Effacer <F10> Imprimer <ESC> Sortir ]

La page de la gestion des usagers contient au total cent (100) lignes. Chaque ligne est divisée en trois (3) colonnes (nom de l'opérateur, numéro, niveau).

Inscrire l'information pertinente à la colonne appropriée, et changer de colonne en appuyant sur <ENTER>. Pour changer de ligne, utiliser les touches fléchées, <Page Up> ou <Page Down> sur la première colonne.

N.B. : Deux opérateurs ne peuvent partager le même numéro, chacun doit avoir le sien propre. Voir DESCRIPTION DES NIVEAUX dans la Section F4/3 de la page ….

# **SÉCURITÉ**

# **SÉCURITÉ**

#### **F4/2 – MESSAGE OPÉRATEUR**

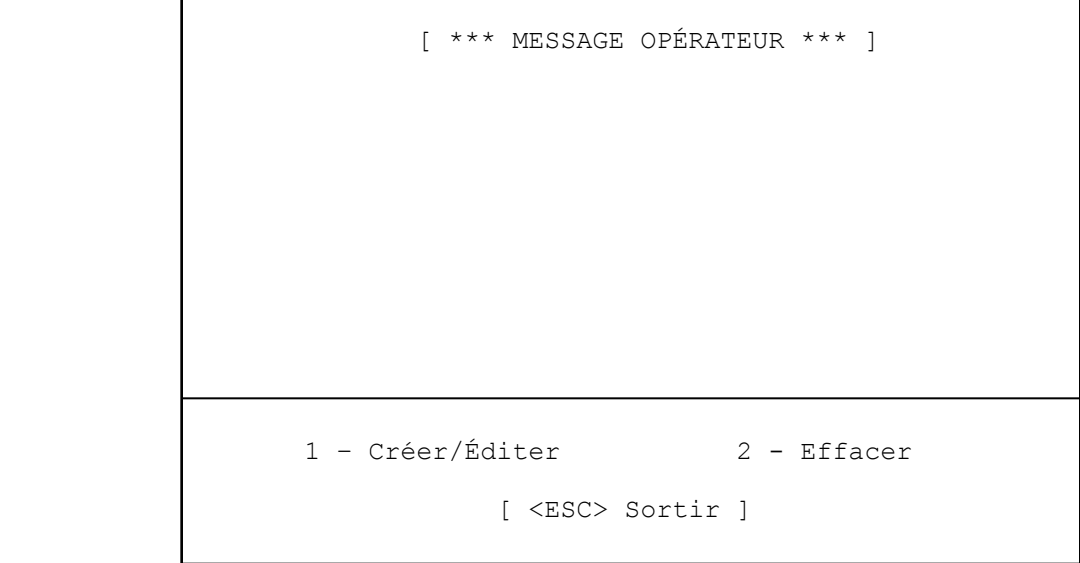

On peut laisser des notes aux opérateurs. Lorsqu'un opérateur signale son entrée au système, le message lui apparaît. Lorsqu'il appuie sur <ESC>, la note s'efface et n'apparaîtra plus les prochaines fois.

Pour **créer ou éditer** un message à un opérateur :

- choisir l'option F4/3 MESSAGE OPÉRATEUR, à partir du menu SÉCURITÉ,
- appuyer sur 1 Créer/Éditer
- inscrire le numéro d'opérateur et et appuyer sur <ENTER>
- rédiger le message et appuyer sur <ESC> pour terminer l'opération.

Pour **effacer** un message à un opérateur

- choisir l'option F4/3 MESSAGE OPÉRATEUR, à partir du menu SÉCURITÉ,
- appuyer sur 2 Effacer
- inscrire le numéro d'opérateur pour le message à effacer et appuyer sur <ENTER>.

Cinq (5) lignes sont disponibles pour chaque message. Pour changer de ligne, utiliser les touches fléchées ou appuyer sur <ENTER>. Pour terminer l'opération, utiliser la touche "ESC".

# **SÉCURITÉ**

#### **F4/3 – CONFIGURATION DE LA SÉCURITÉ**

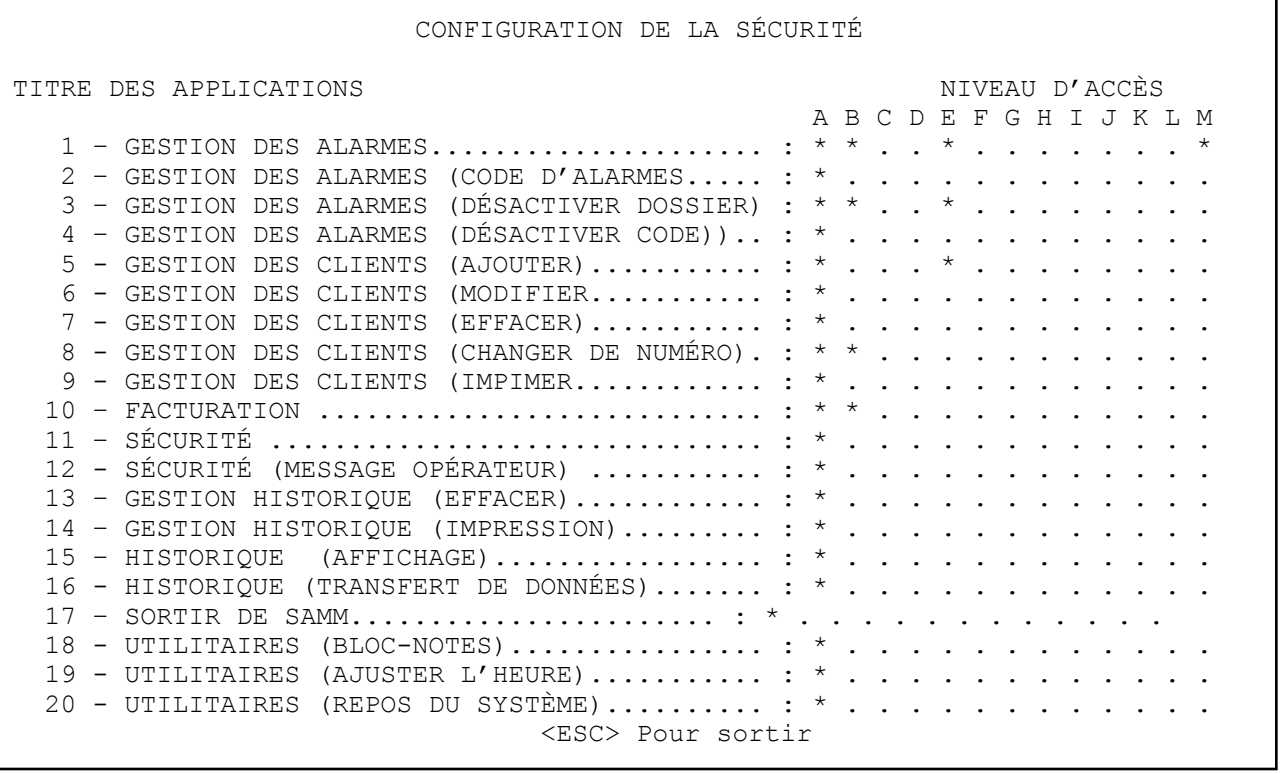

Le contrôle d'accès se fait sur de treize (13) niveaux (Niveau A à M) dont douze (12) (Niveau B à M) sont programmables. Le niveau A est le niveau étalon. et ne peut être modidié. Pour activer l'option, positionner le curseur, à l'aide des touches fléchées, sur la ligne et la colonne désirées et appuyer sur <ENTER> pour valider. A ce moment apparaît le symbole (**•**) qui indique que l'option choisie est active pour le niveau d'accès de la colonne. Pour désactiver, sélectionner l'option et appuyer sur <ENTER>.

N.B. : Seuls les opérateurs agréés pour un niveau de sécurité A, B ou C peuvent :

- avoir accès à F8 INFORMATIONS GÉNÉRALES (facturation et groupes)
- voir, ajouter ou modifier le code clavier d'un usager ( F2/2 –USAGERS DU SYSTÈME D'ALARME page 4 de 8)
- visualiser l'ensemble des dossiers clients dans le menu F2 GESTION DES CLIENTS
- consulter la page 7 INFORMATIONS SUR LA FACTURATION (F2/2 page … dans le dossier client.)

# **F5 - GESTION HISTORIQUE**

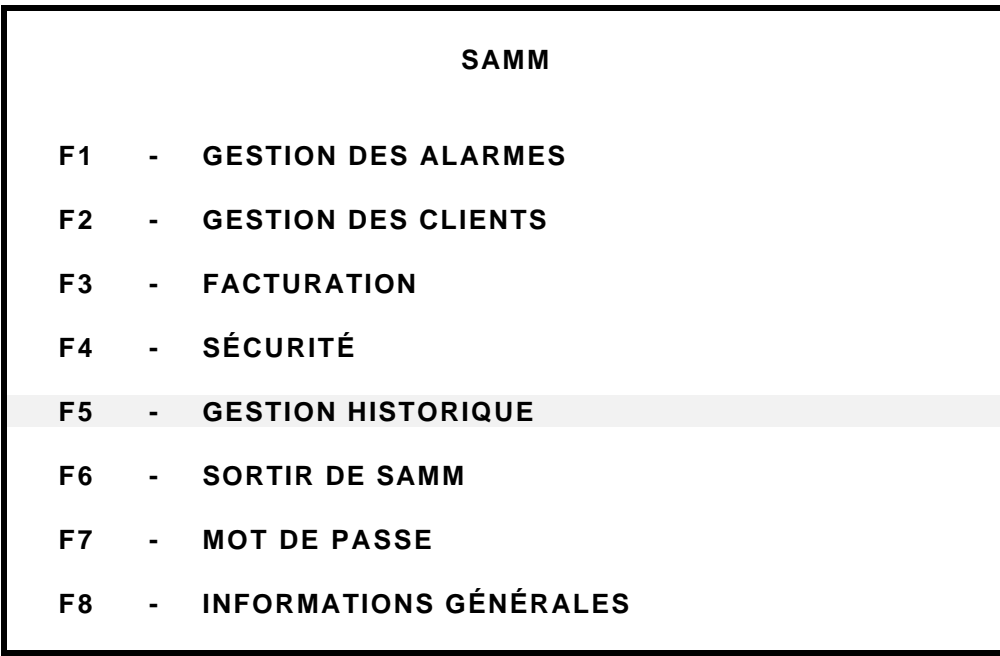

# **F5 - GESTION HISTORIQUE**

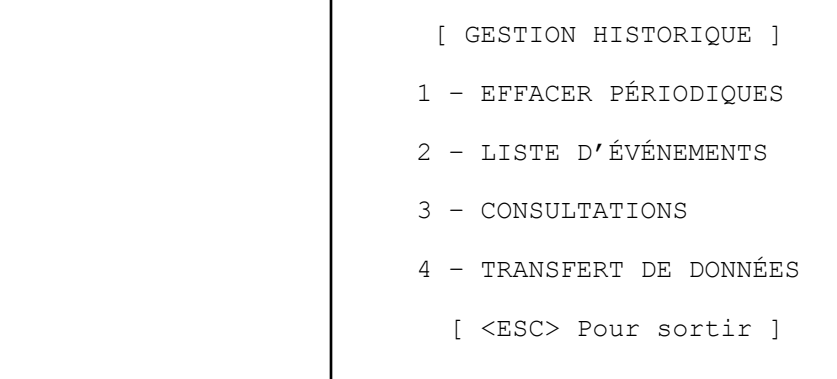

# 1 -EFFACER PÉRIODIQUES

Chaque mois, SAMM place le fichier des données dans un nouveau Directory sur le disque dur. Il est de la responsabilité de l'opérateur de faire les copies de sécurité du disque dur de façon systématique au moins chaque jour.

L'accumulation des données sur le disque dur peut être conservée à cet endroit. Cependant, pour des raisons pratiques et économiques, il devient nécessaire de faire de l'espace. Il est alors indispensable que que des copies de sécurité aient été prises.

En sélectionnant 1 - EFFACER PÉRIODIQUES, les quinze mois d'accumulation les plus vieux sont affichés pour épuration. Les fichiers du mois courant et du mois précédent ne sont jamais affichés pour épuration .

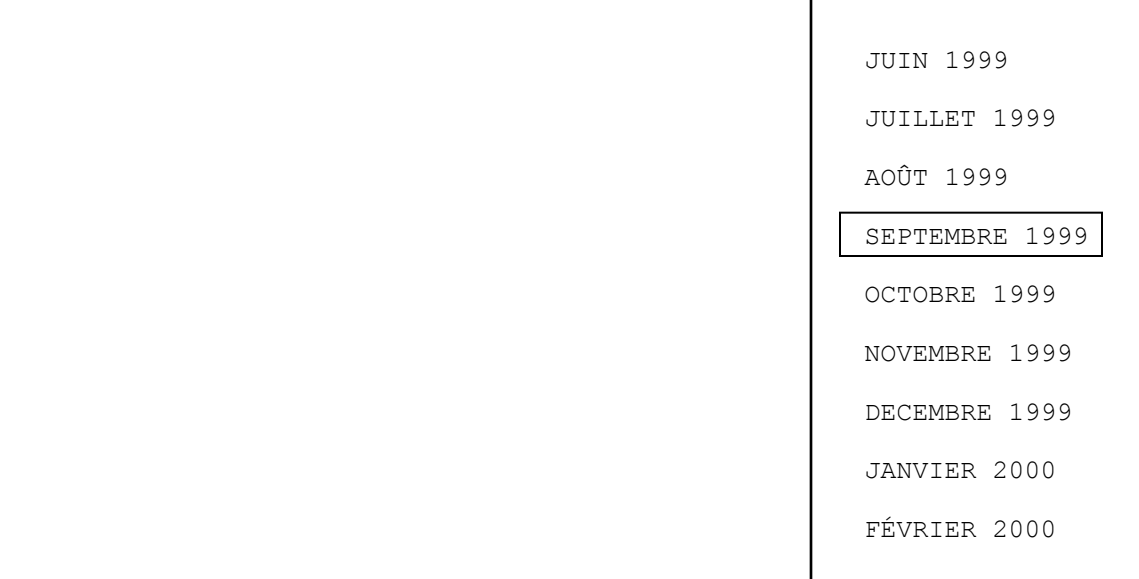

Déplacer la barre vidéo inversée sur les mois pour sélectionner celui qui doit être effacé et faire <ENTER>. Une nouvelle fenêtre est alors affichée spécifiant le mois à effacer de même qu'un message de confirmation.

Effacer **Décembre 1999?**

Êtes-vous certain [O/N]: **O** 

Répondre "O" ou"N" à la question "Êtes-vous certain?" Répéter la même procédure pour les autres mois à effacer. Dans le but d'éviter des erreurs, les périodes précédentes et suivantes ne seront pas affichées du tout.

# **F5/2 -LISTE DES ÉVÉNEMENTS**

La sélection de la ligne Deux (2) fait afficher la fenêtre suivante:

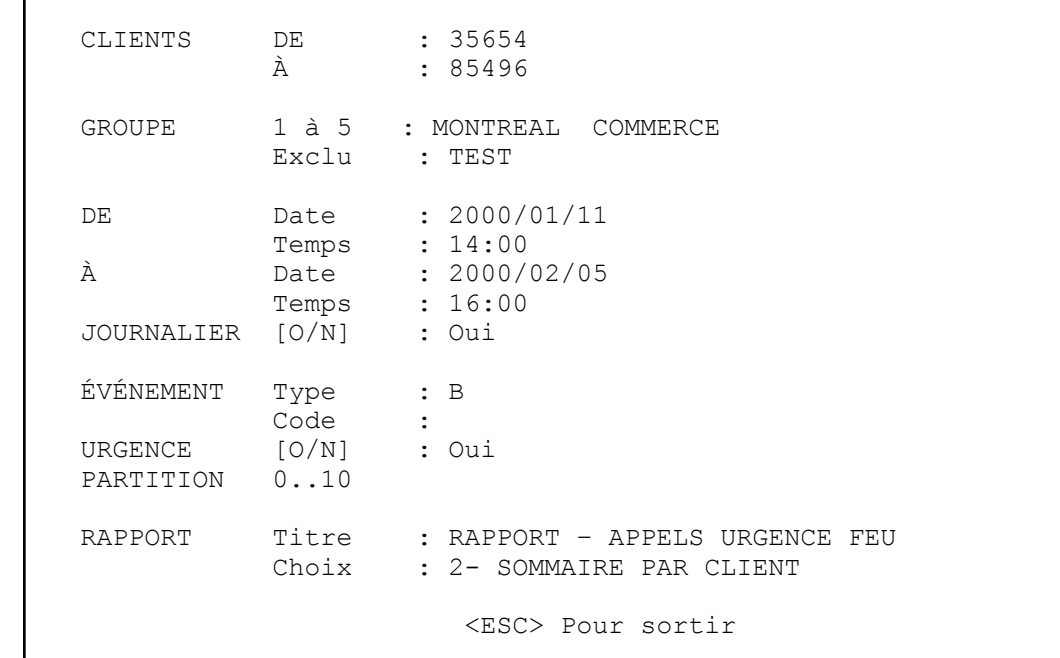

Pour spécifier et imprimer les événements, il n'y a que ce menu. Entrer les informations tel que requis. Pour passer à la ligne suivante faire <Enter>.

Ce menu est du type GÉNÉRATEUR DE RAPPORT, il est donc essentiel d'exercer un contrôle très précis des données à imprimer.

CLIENT : Une série de numéros de clients peut être inscrite. Indiquer le premier numéro de client pour lequel vous voulez imprimer un rapport et faites <ENTER>. Le rapport commencera avec le numéro de dossier 0 si on fait <ENTER> sans inscrire un nombre. Pour terminer l'opération, inscrire le dernier

numéro de dossier et presser <ENTER>. Pour faire imprimer un seul dossier, inscrire le même numéro dans les deux champs.

- GROUPE : Par défaut, SAMM produira un rapport pour tous les groupes compris dans la série de numéros de clients spécifiés plus haut. On peut imprimer un rapport pour un seul groupe comme pour plusieurs. On peut choisir jusqu'à cinq groupes et un groupe peut être exclu de cette série
- DE / À : Entrer la date et l'heure du début et la date et l'heure de la fin du rapport.
- JOURNALIER : Cette option permet une particularité dans la méthode du choix des données à imprimer. Si la réponse est "Non", le rapport imprimera toutes les données du type spécifié depuis le 2000-01-11 à 14h00 jusqu'au 2000-02-05 à 16h00. Cependant si la réponse est "Oui", les données retenues pour impression seront seulement celles comprises dans l'intervalle quotidien entre les deux dates de 14h00 à 16h00.
- ÉVÉNEMENT : Pour choisir le type et le code d'alarme d'un événement spécifique :
- TYPE : Inscrire le type d'événement (A à N). On peut sélectionner plus d'un type sur la même ligne. Le menu suivant apparaîtra lorsque vous placerez le curseur sur le champ TYPE.
	- A TOUTES LES PRIORITÉS B – ÉVÉNEMENT SANS PRIORITÉ C - AUTO TEST D - AUTO TEST NON REÇU E – ENTRÉES/SORTIES F - ENTRÉES/SORTIES NON CÉDULÉES G - AUTO LOG H – BILLET DE SERVICE I - DÉTECTION DES RETARDS J – ÉVÉNEMENT SPÉCIAL K – CLIENT ACTIF/INACTIF L - CODE D'ALARME INTROUVABLE M – RONDE DE GARDE N – RONDE NON REÇUE/NON CÉDULÉE
- CODE : Plusieurs codes d'alarme peuvent être sélectionnés pour impression. Pour choisir plusieurs codes non consécutifs, les inscrire en les séparant d'une virgule. Pour ventiler un intervalle de codes, inscrire le premier et le dernier code, en insérant deux (2) points (..) entre les lettres. Pour imprimer tous les codes sans distinction, ne rien inscrire rien dans ce champ.
- URGENCE En répondant OUI à cette option, le rapport contiendra seulement les événements pour lesquels un appel a été logé auprès de la POLICE, des POMPIERS et/ou lle numéro de téléphone d'URGENCE au moment où l'événement a été traité. Si on répond NON, le rapport contiendra TOUS les événements..
- PARTITION : Pour choisir une ou plusieurs PARTITIONS. Par exemple, pour imprimer le rapport des événements pour les partitions 0, 1 et 5, inscrire 015 dans le champ PARTITION.
- RAPPORT : Pour donner un Titre au rapport et choisir le format.

TITRE : Le champ "TITRE DU RAPPORT" permet de donner un titre au rapport demandé. Le choix d'un titre est facultatif. Si ce champ est laissé vide, le rapport ne portera pas de titre. CHOIX : Le dernier champ donne le choix d'imprimer des rapports détaillés ou sommaires triés par client ou en ordre chronologique.

# **F5/3 -CONSULTATION**

Pour examiner les événements dans le fichier d'un client particulier, sélectionner VISUALISER, entrer son numéro et faire <ENTER>. Si le fichier contient des événements, une liste apparaîtra à l'écran et l'événement le plus récent sera affiché.

Deux fonds de couleurs différentes sont utilisés en alternance pour séparer chaque mois. Employer les touches <PAGE UP> et <Page Down> pour vous déplacer à travers chaque page. S'il n'y a aucune donnée dans ce fichier, le système reculera dans le temps jusqu'à ce qu'il trouve quelque chose et s'il ne trouve rien, un Bip sonore se fera entendre et le message AUCUN ÉVÉNEMENT POUR CE CLIENT sera affiché.

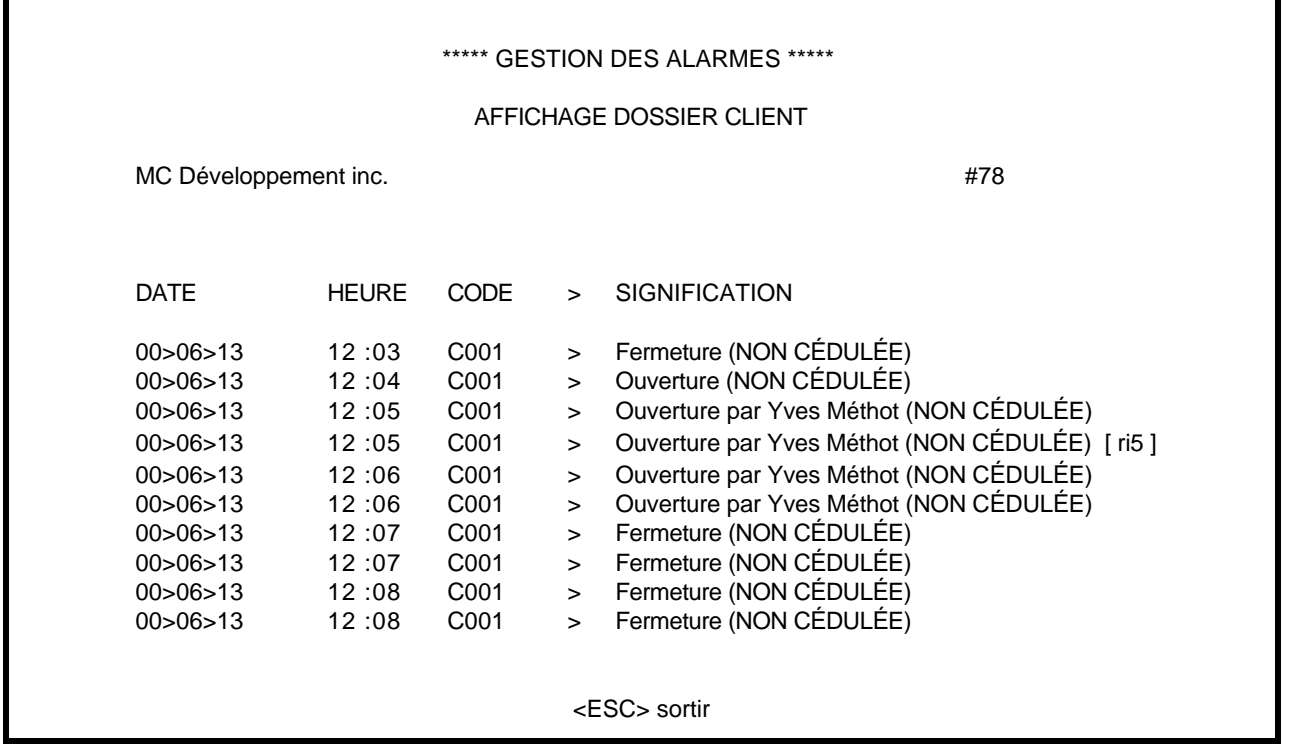

Utiliser les touches flèchées UP et DOWN pour vous déplacer dans la liste. Le numéro qui a été assigné à l'événement s'affichera dans le coin droit. Pour afficher les détails d'un événement particulier, sélectionner cet événement et fairer <ENTER

L'écran affichera une description complète de l'événement. Tous les renseignements pertinents à cet événement particulier seront accessibles, tels le numéro d'événement (dans la section Commentaires), la date et l'heure, le code d'alarme et sa description, le numéro de partition, des commentaires spéciaux, le nom de l'opérateur, etc. La fenêtre suivante illustre une demande d'information complète pour l'événement #78 désigné dans la fenêtre précédente.

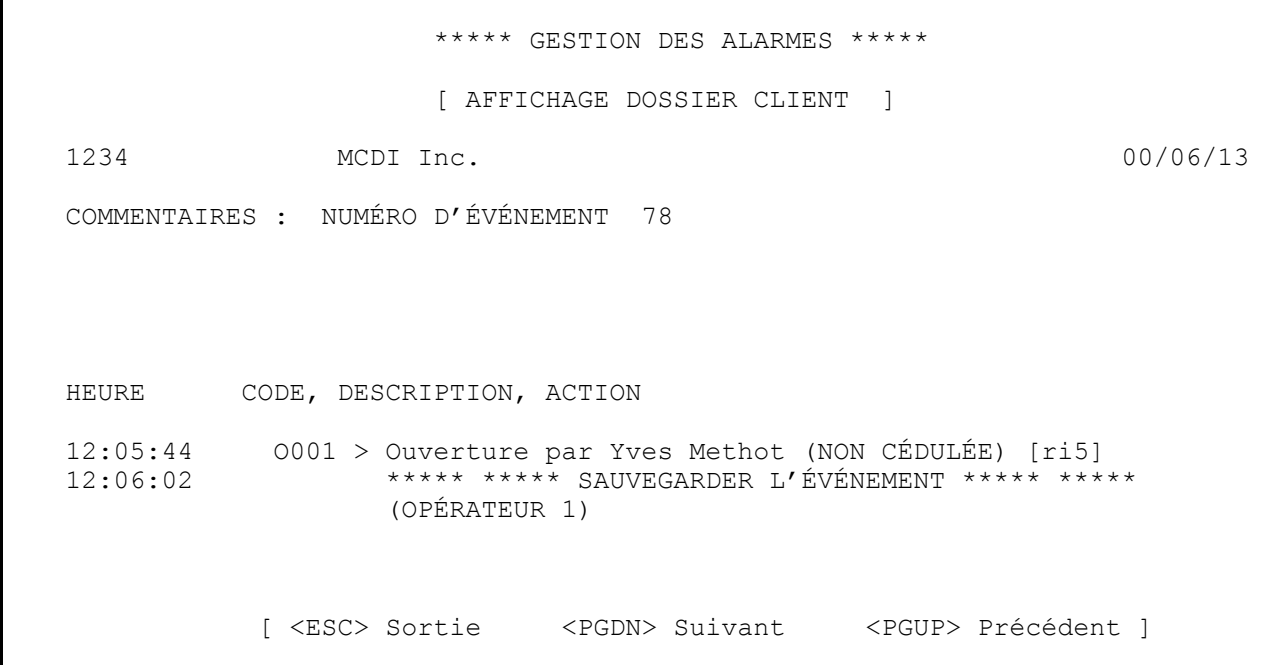

#### **F5/4 -TRANSFERT DE DONNÉES**

SAMM permet d'envoyer à un Central à distance les événements d'un ou de plusieurs groupes de comptes. Certains prérequis sont nécessaires pour utiliser cette fonction:

> Ordinateur 386 ou plus Modem 14.4Kbs Logiciel SAMM

Opération au Central d'origine :

- . Créer dans la GESTION DES GROUPES -> F8/4 un groupe correspondant à chaque ensemble de comptes à transférer.
- . Inscrire le groupe dans la GESTION DES INTALLATEURS -> F8/6
- . Identifier le groupe dans le dossier client F2/2 GESTION DES CLIENTS, Page 6 : INFORMATION SUR L'INSTALLATION

#### Opérations au Central à distance :

En FIN DE TRAITEMENT AUTOMATIQUE DE TOUS LES ÉVÉNEMENTS (F8/1) entrer <Oui>. L'activation de cette fonction place le logiciel en mode réception à minuit (0:00) chaque jour et annule ce mode réception à 5:00 heures le même jour. Toutes les données reçues du Central d'origine iront directement dans le fichier. On ne doit effectuer aucun autre traitement de ces données et il n'est pas possible de le faire.

N.B. Si cette option est programmée au Central à distance, SAMM ne peut être employé pour la gestion des alarmes car toutes les données reçues du port série seront automatiquement gravées sur le disque, sans que l'opérateur en soit averti.

Amorcer le transfert, en appuyant sur F5/4.

Voici les étapes des activités:

- 1 initialisation du modem
- 2 préparation du transfert
- 3 appel du Central à distance
- 4 transfert des fichiers
- 5 mise à jour des fichiers au Central à distance
- 6 répétition des étapes 2 à 5 autant de fois qu'il y a de groupes

SAMM transfère toutes les données depuis la dernière opération complétée.

Durant tout le processus, le logiciel affiche le statut de l'opération.

S'il y a problème de transfert, le logiciel fera une deuxième tentative, en reprenant à l'endroit ou il était rendu. Si après la deuxième tentative, le transfert échoue, un billet de service sera émis au nom du groupe en indiquant la raison du problème.

Problèmes possibles :

- . ligne occupée
- . pas de tonalité
- . pas de réponse au Central à distance
- . transfert annulé
- . erreur de communication
- . modem sans réponse

A la fin du transfert, les modems coupent la communication et le logiciel débute la mise à jour des dossiers événements.

Les résultats de toutes les étapes sont disponibles dans le dossier événement du compte zéro (0).

**F6 - SORTIR DE SAMM**

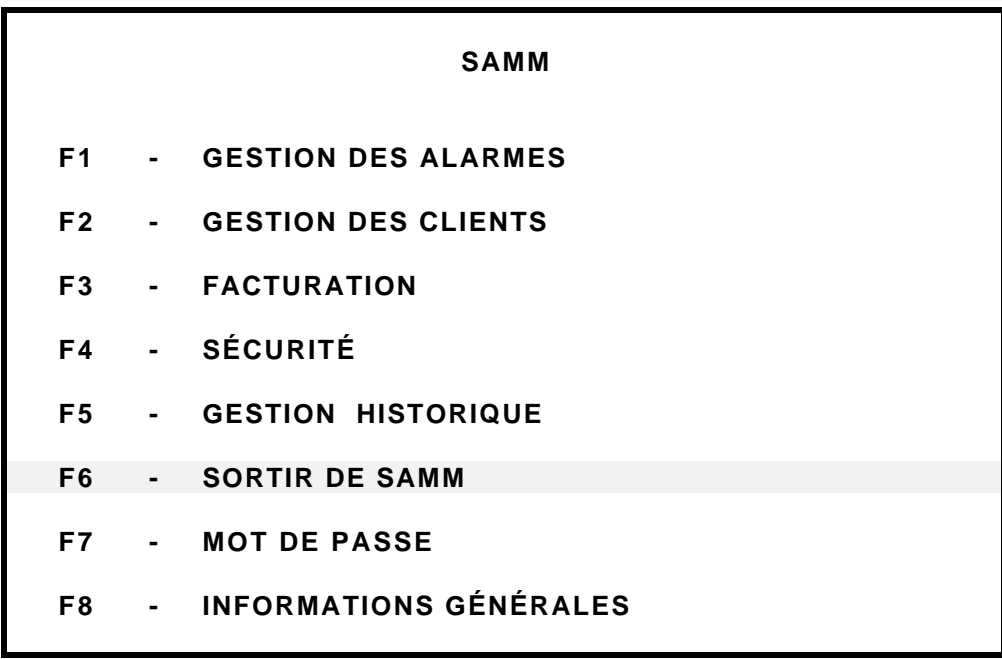

# **F6 - SORTIR DE SAMM**

Cette option désactive SAMM ( en fermant tous les fichiers) et redonne les commandes au système d'exploitation (C:\>SAMM). Pour réactiver le logiciel, employer la procédure normale de démarrage (Taper "SAMM" avec les paramètres de votre récepteur ou employer le fichier créé au moment de l'installation). Pour un complément d'information sur la procédure de démarrage, voir la Section INTRODUCTION du manuel.
**MOT DE PASSE**

**F7 - MOT DE PASSE**

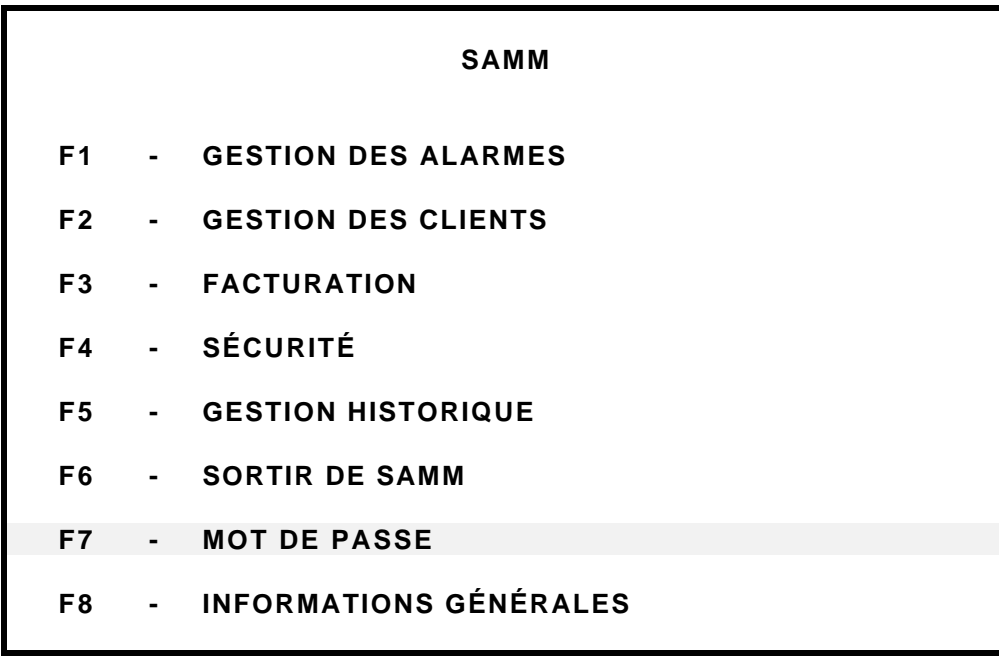

## **MOT DE PASSE**

### **F7 - MOT DE PASSE**

No d'opérateur : <ENTER> POUR VERROUILLER

Chaque fois qu'une personne doit travailler dans SAMM, elle doit activer son accès au système.

Exemple: No d'opérateur : 1 <ENTER> pour valider

Mot de passe : DANNY <ENTER>

NOTE: Pour verrouiller SAMM, appuyer sur <ENTER> lorsque l'écran demande le "No d'opérateur".

Chaque opérateur peut modifier son mot de passe à volonté en inscrivant le mot "CHANGE"

Exemple: Nom d'opérateur : 1

Mot de passe : CHANGE

Entrez l'ancien mot de passe: DANNY

Entrez le nouveau mot de passe: TITANIC

Entrez encore une fois: TITANIC

Lors de l'entrée du mot de passe, apparaissent des petits symboles (• • • • • • •) à la place des lettres pour protéger la confidentialité du code.

# **F8 - INFORMATIONS GÉNÉRALES**

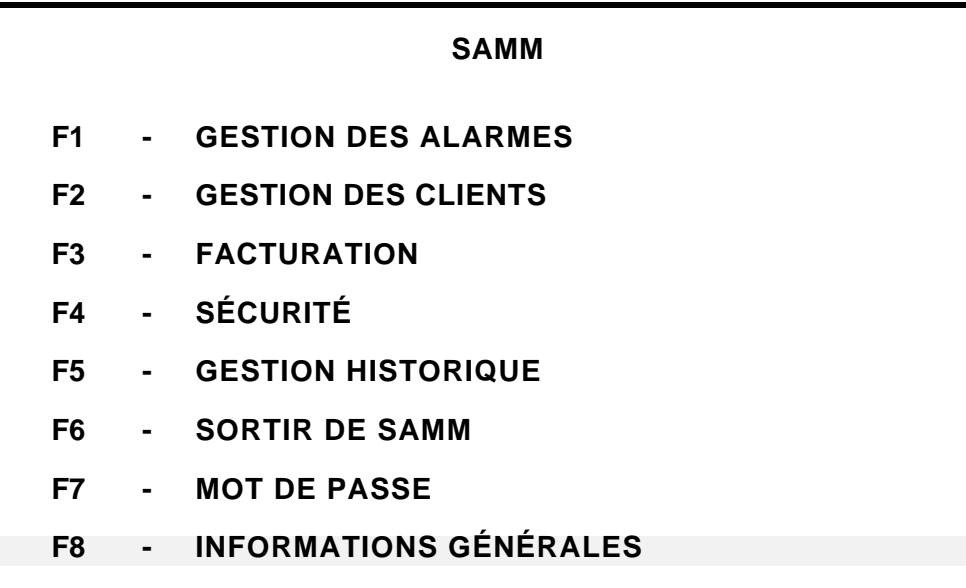

## **F8 - INFORMATIONS GÉNÉRALES**

Certains paramètres du système peuvent être configurés. Pour changer de ligne, utiliser les touches fléchées ou la touche <ENTER>.

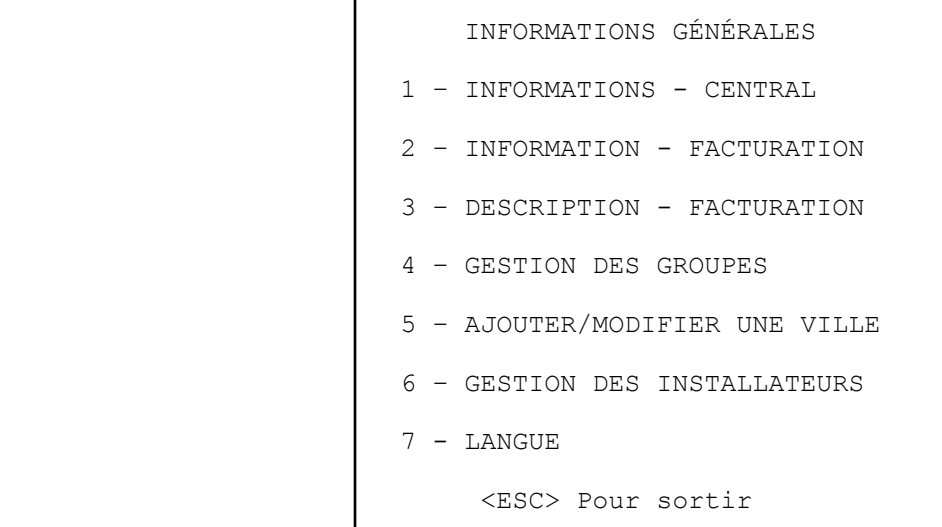

#### **F8/1 - INFORMATIONS CENTRAL**

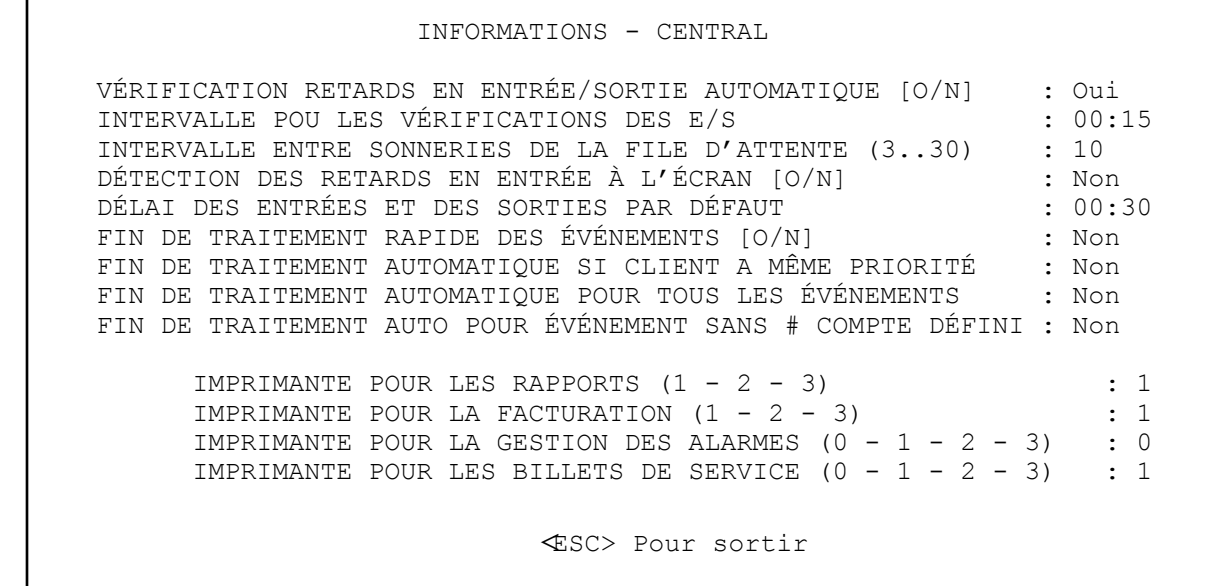

**VÉRIFICATION DES RETARDS EN ENTRÉE/SORTIE AUTOMATIQUE [O/N]: N**

Cette option permet au système de s'occuper de la vérification des entrées/sorties automatiquement.

A l'activation de cette option, une vérification sera faite selon l'intervalle décidé. Si SAMM détecte une entrée ou une sortie en retard, le dossier ira directement dans la file d'attente (voir annexe). Il y a trois (3) significations possibles pour l'événement:

- DÉTECTION D'UNE ENTRÉE EN RETARD
- FERMÉ POUR LA JOURNÉE
- DÉTECTION D'UNE SORTIE EN RETARD

#### **INTERVALLE POUR LES VÉRIFICATIONS DES E/S: 00:30**

Cette option règle l'intervalle de la vérification automatique des entrées/sorties. Si l'intervalle choisi est de trente (30) minutes, la vérification se fera à toutes les demi-heures, plus une minute.

Exemple: 6:01 pour 6 h 01, 6:31 pour 6 h 31, etc.

#### **INTERVALLE ENTRE LES SONNERIES DE LA FILE D'ATTENTE (3 .. 30)**

Dès qu'un événement est dans la file d'attente, un bip sonore se fait entendre. L'ajustement du délai de répétition du bip est ajustable de 3 à 30 secondes.

#### **DÉTECTION DES RETARDS EN ENTRÉE A L'ÉCRAN [O/N]: N**

En répondant O (oui) à cette option, les vérifications des entrées apparaîtront à l'écran avec le message suivant:

#### - DÉTECTION D'UNE ÉNTRÉE EN RETARD

En répondant N (non) à cette option, les vérifications des entrées n'apparaîtront pas à l'écran et le message sera le suivant:

#### - FERMÉ POUR LA JOURNÉE

## **DÉLAI DES ENTRÉES ET DES SORTIES PAR DÉFAUT: 00:30**

Cette option définit, par défaut, le délai d'entrée et de sortie accordé au client.

#### **FIN DE TRAITEMENT RAPIDE DES ÉVÈNEMENTS [O/N]**

Répondre "Oui" à cette question, permet de sauver les événements en appuyant sur la touche <F1>. En répondant "Non", la touche <F1> ne sera pas fonctionnelle, il faudra utiliser la touche <F7> en déplaçant la barre jusqu'à la ligne "FIN DE TRAITEMENT" et appuyer sur <Enter>, pour sauver l'événement.

Une réponse "Oui" indique aussi au logiciel de se placer en position de réception d'événements d'un autre Central de minuit à 6 heures (00:00 à 06:00)

#### **FIN DE TRAITEMENT AUTOMATIQUE SI CLIENT A MÊME PRIORITÉ [O/N]**

Lorsque SAMM reçoit plusieurs alarmes d'un même client, il vérifie si les événements sont de même priorité.

- Choix OUI: SAMM affiche le premier événement et sauvegarde les autres dans l'historique du client.
- Choix NON: SAMM affiche le premier événement et attribue aux autres la priorité 10, soit le niveau minimum.

Cette fonction de traitement automatique permet d'accélérer la vitesse de traitement des alarmes tout en évitant des erreurs si plusieurs événements se produisent en même temps, pour un même client.

#### **FIN DE TRAITEMENT AUTOMATIQUE POUR TOUS LES ÉVÉNEMENTS [O/N]**

- Choix OUI: SAMM assurera la sauvegarde sur le disque de tous les événements. L'intervention de l'opérateur n'est pas requise.
- Choix NON: SAMM fera parvenir tous les événements à l'opérateur pour traitement, à moins que d'autres paramètres n'aient été définis.

## **FIN DE TRAITEMENT AUTOMATIQUE POUR ÉVÉNEMENT SANS NUMÉRO DE COMPTE DÉFINI [O/N]**

- Choix OUI: SAMM assurera la sauvegarde sur le disque de tous les événements qui n'ont pas été définis dans sa base de données.
- Choix NON: SAMM fera parvenir tous les événements à l'opérateur pour traitement, même ceux qui ne sont pas reliés à un compte client valide. Ces événements seront sauvegardés sous le numéro du compte. Plus tard, si ce compte est activé, on pourra retracer tous ces événements.

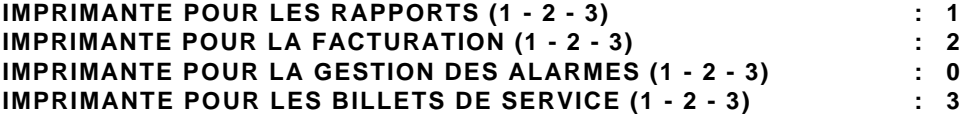

Un ordinateur peut contenir jusqu'à trois (3) sorties (PORTS) d'imprimante (LPT1, LPT2, LPT3). Si l'ordinateur possède plus d'un PORT, plusieurs listes différentes (événements, rapports, billets de service) peuvent être dirigées sur différentes imprimantes. Pour ne plus imprimer, inscrire le code zéro (0).

#### **F8/2 -** I**NFORMATIONS FACTURATION**

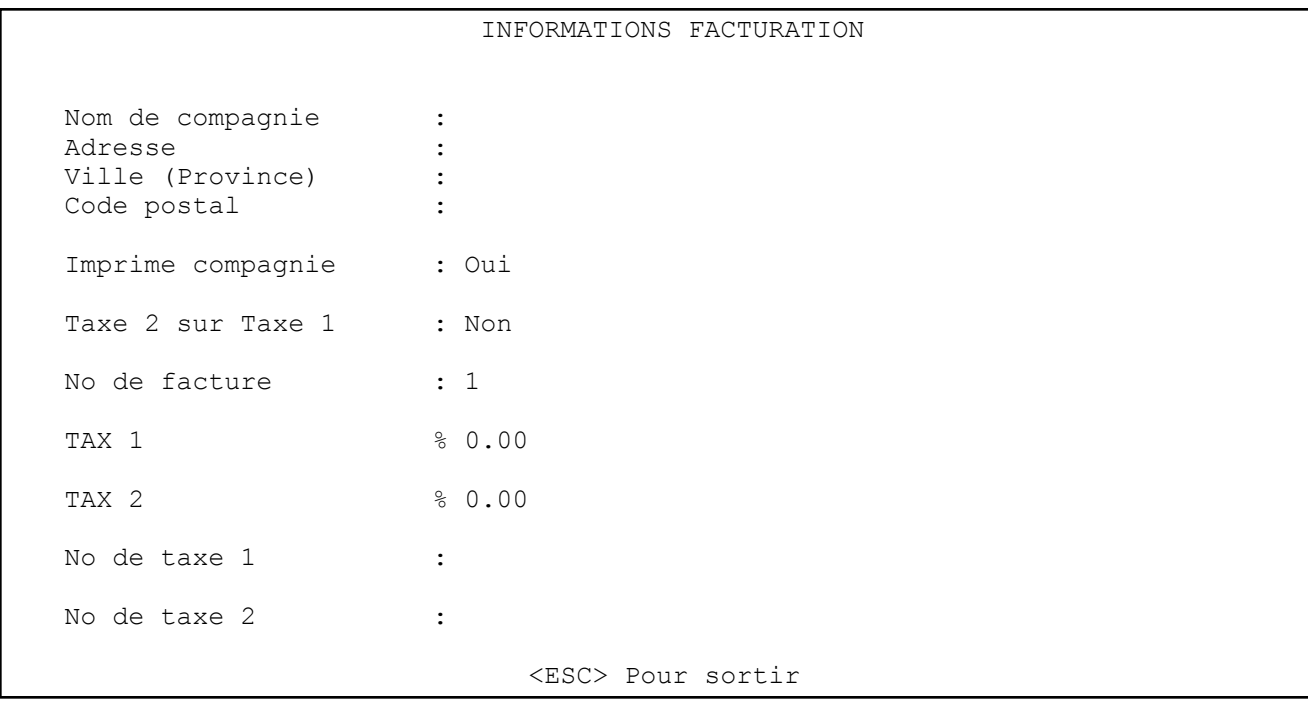

Cette option contient toutes les informations relatives à la facturation pour la compagnie Inscrire les renseignements, tel que demandé. Pour changer de champ, utiliser les touches fléchées ou appuyer sur <ENTER>.

Le champ "Imprime compagnie" indique au système que le nom de la compagnie doit s'imprimer sur l'entête de la facture. Répondre "N" pour non si l'impression se fait sur des factures avec entête préimprimée.

Le champ "No de facture" est fixé à un (1) par le système jusqu'au moment de la facturation ou jusqu'à son remplacement par une nouvelle valeur correspondant aux procédures comptables. Ce numéro de facture peut être modifié seulement lorsqu'il est égal à un (1). Pour des raisons de sécurité, il a été rendu impossible de le modifier en d'autres circonstances.

Répondre "O" (oui) au champ "Taxe 2 sur Taxe 1", indique au système que la taxe 2 sera calculée sur le total de la facture et de la taxe 1. Répondre "N" (non) signifie que la taxe 2 ne tient compte que du total de la facture sans tenir compte de la Taxe 1.

Deux champs sont disponibles pour y inscrire les numéros de taxe.

## **F8/3 - DESCRIPTION DE FACTURATION**

Description des services et de leur numéro de Grand Livre.

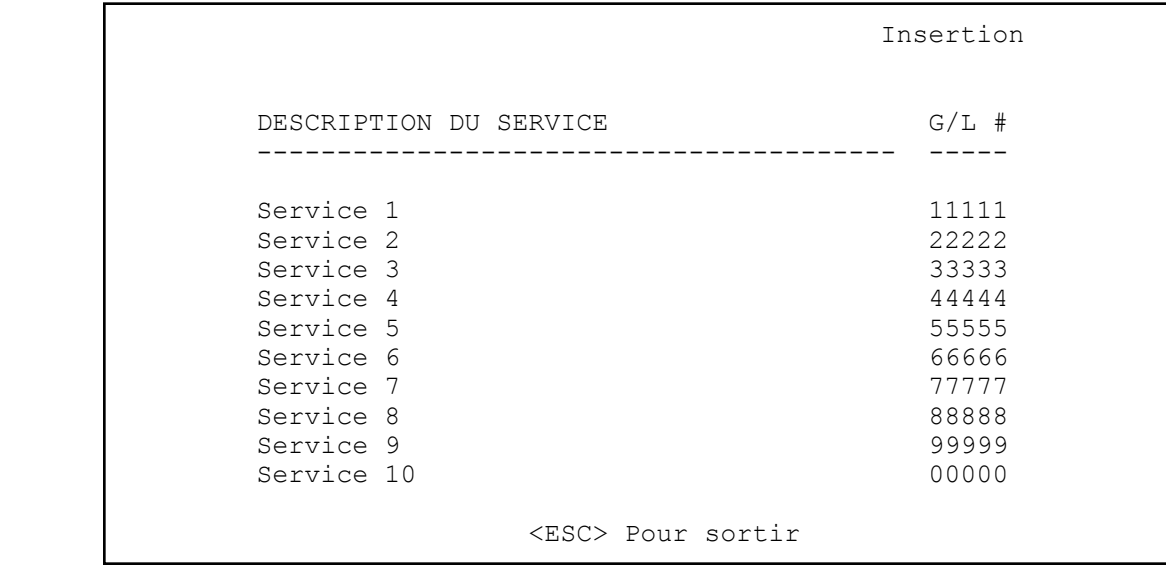

Dix lignes sont disponibles pour entrer les services et leur numéro de Grand Livre. Se déplacer du haut vers le bas à partir du champ Description avec les clés fléchées et du champ Description vers le champ G/L avec <ENTER>. Presser <F2> pour effacer une ligne et <F3> pour créer une nouvelle ligne.

#### **F8/4 - GESTION DES GROUPES**

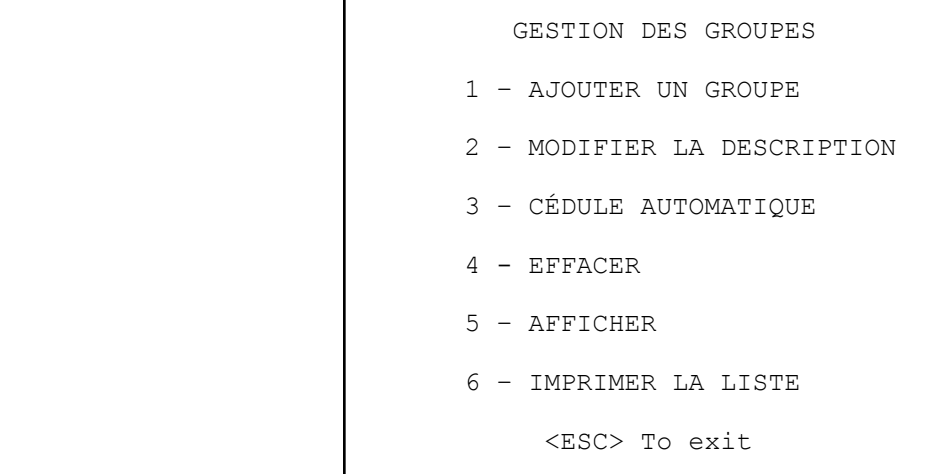

La GESTION DES GROUPES (création, modification, cédule automatique, effacer, afficher et imprimer) permet de réunir les clients qui ont des points communs entre eux. Ceci est très utile pour composer des listes de clients ou

## **MCDI SAMM Guide de l'utilisateur** en executive en executive en executive en executive en executive en executive en executive en executive en executive en executive en executive en executive en executive en executive en executi

## **INFORMATIONS GÉNÉRALES**

d'événements. Chaque groupe est accompagné d'une description pour aider à le reconnaître. Jusqu'à 1000 groupes différents peuvent être ainsi créés.

#### **F8/4/1 – AJOUTER UN GROUPE**

 1 – AJOUTER UN GROUPE NOM DU GROUPE À AJOUTER: COMMERCE

Inscrire le nom du nouveau groupe (caractères soulignés) et appuyer sur <ENTER>.

 NOM DU GROUPE : COMMERCE DESCRIPTION : SUPERVISION DE COMMERCE

Inscrire la description du nouveau groupe (caractères soulignés) et appuyer sur <ENTER> pour terminer l'opération. Il n'est pas nécessaire d'écrire une définition.

## **F8/4/2 – MODIFIER LA DESCRIPTION**

 2 – MODIFIER LA DESCRIPTION NOM DU GROUPE À MODIFIER : COMMERCE

Inscrire le nom du groupe à modifier (caractères soulignés) et appuyer sur <ENTER>

 NOM DU GROUPE : COMMERCE DESCRIPTION : SUPERVISION DE COMMERCE

Il n'est pas possible de modifier le nom d'un groupe. Seule la description du groupe (caractères soulignés) peut être changée. Pour terminer l'opération, appuyer sur <ENTER>.

#### **F8/4/3 – CÉDULE AUTOMATIQUE**

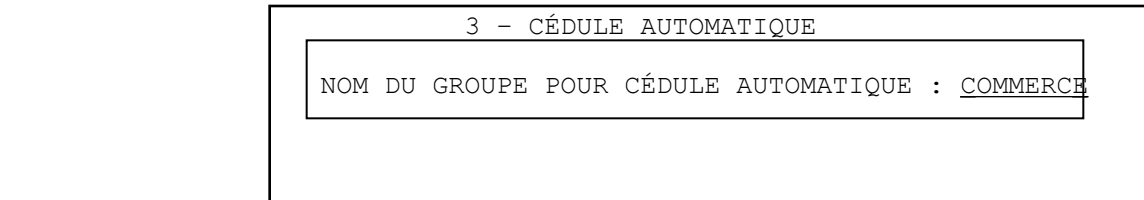

Inscrire le nom du groupe pour la cédule automatique (caractères soulignés) et appuyer sur <ENTER>.

 INTERVALLES DE DATE POUR LE GROUPE : COMMERCE DESCRIPTION : : SUPERVISION DE COMMERCE Dates DU : 2000/02/18 (yy/mm/dd) AU : 20000220 <ESC> Sortir <F2> Effacer <ENTER> Valider

Inscrire l'intervalle de dates (caractères soulignés). Pour passer à la ligne suivante, utiliser les touches fléchées ou la touche <ENTER>. En appuyant sur <ENTER> à la dernière ligne, l'opération sera validée. Pour corriger la ligne précédente, utiliser les touches fléchées et répéter l'action. L'activation des cédules A1 et A2 se fera pour la période choisie. Pour plus de renseignements sur les CÉDULES DE TRAVAIL, se référer au chapitre GESTION DES CLIENTS du présent manuel.

#### **F8/4/4 – EFFACER UN GROUPE**

 4 – EFFACER UN GROUPE NOM DU GROUPE À EFFACER : COMMERCE

Inscrire le nom du groupe à effacer (caractères soulignés) et appuyer sur <ENTER>.

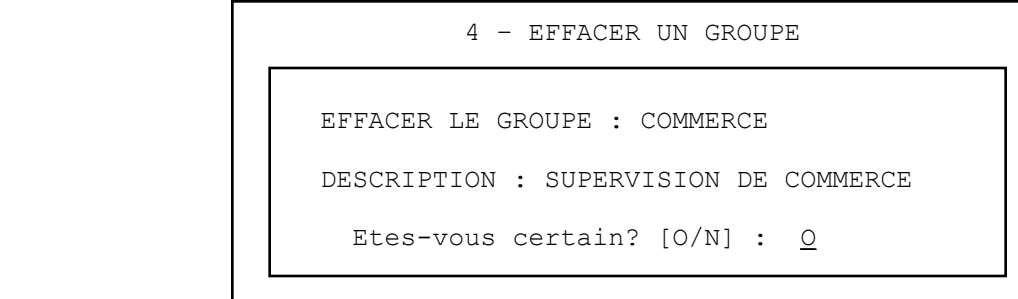

Confirmer l'opération en inscrivant "O" pour OUI (caractères soulignés) ou "N" pour NON.

#### **F8/4/5 – AFFICHER LES GROUPES**

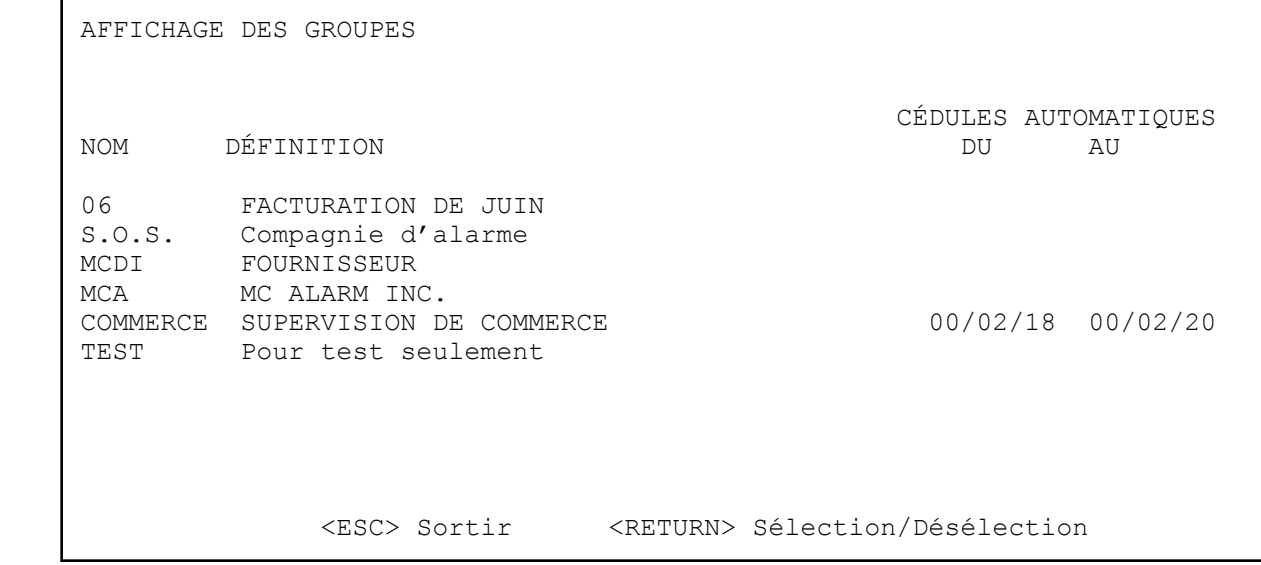

Ce menu affiche les groupes ainsi que leurs descriptions à l'écran. Dix (10) groupes à la fois sont affichés. Pour voir les groupes suivants ou précédents, utiliser les touches fléchées ou les touches <+> <->.

#### **F8/4/6 – IMPRIMER LA LISTE DES GROUPES**

Cette fonction ne permet pas de choix. Elle imprime tous les groupes.

## **F8/5- AJOUTER OU MODIFIER UNE VILLE**

Ce choix produit l'affichage suivant:

 NUMÉRO DE LA VILLE À MODIFIER : <ESC> Sortir <F8> Recherche <ENTER> Ajoute

Le même menu s'applique à AJOUTER OU MODIFIER UNE VILLE. Si l'objectif est d'ajouter une nouvelle ville au répertoire, laisser un champ vide et faire <Enter>. Pour modifier une ville entrer le numéro de référence et faire <Enter>.

Le fichier d'une ville peut aussi être obtenu par la clé <F8> du menu.

RECHERCHE NOM : NOUVEAU

<ESC> Pour sortir

Entrer le nom ou une partie du nom de la ville (caractères soulignés) et faire <ENTER> pour débuter la recherche. Cinq (5) noms correspondant à la clé seront affichés. Pour effectuer une correction, inscrire le numéro de la ville (par exemple, pour New York, inscrire 2 et faire<Enter>.

```
 2 - New York, N.Y. USA
13 - Newark<br>18 - New Pla
      - New Place
```

```
NUMÉRO DE LA VILLE À MODIFIER : 2
      <ESC> Pour sortir <F8> Recherche <ENTER> Ajouter
```
L'affichage final pour entrer les données relatives à une nouvelle ville est celui-ci:

AJOUTER OU MODIFIER UNE VILLE **Insertion**  Ville (État,Province) : New York, N.Y. USA Police : (516) 555-1212 Pompiers : (516) 555-1212 Ambulance : (516) 555-1212 <ESC> Pour sortir <PGUP> <PGDN> Pagination

Il est impossible d'effacer une ville après qu'elle a été créée. Si par mégarde, la même ville a été créée deux fois, il faut utiliser l'un des deux noms et changer l'autre.

Si une ville change une information quelconque (ex. : numéros de téléphone de la Police, des Pompiers ou de l'Ambulance), il faut effectuer la correction ici. Tous les dossiers des clients seront automatiquement mis à jour.

## **F8/6 - GESTION DES INSTALLATEURS**

Le choix de ce menu fait afficher le tableau suivant pour la gestion de la liste des installateurs:

INSTALLATEURS 1 – AJOUTER UN INSTALLATEUR 2 – MODIFIER UN INSTALLATEUR 3 – EFFACER UN INSTALLATEUR 4 – LISTE DES INSTALLATEURS <ESC> Pour sortir

#### **F8/6/1 – AJOUTER UN INSTALLATEUR F8/6/2 – MODIFIER UN INSTALLATEUR**

Le choix AJOUTER ouvre une fenêtre pour inscrire les caractéristiques de l'installateur. Un numéro d'installateur sera automatiquement attribué par SAMM.

```
 NUMÉRO D'INSTALLATEUR : 2
 Nom :
Téléphone no 1 :
Téléphone no 2 :
 Modem :
 Nom du groupe :
                   <ESC> Pour sortir
```
Pour changer de ligne appuyer sur <ENTER> ou sur les touches fléchées. Le numéro de modem est utilisé pour le transfert des événements des clients de cet installateur vers son ordinateur via un modem.

#### **F8/6/3 – EFFACER UN INSTALLATEUR**

Pour effacer le nom d'un installateur . Sélectionner l'option 3 et faire <ENTER>. Inscrire le numéro de la compagnie d'installation qu'on désire effacer et faire <ENTER>. En pressant F8, on obtient une liste des compagnies. Une confirmation sera exigée.

## **F8/6/4 – IMPRIMER LA LISTE DES INSTALLATEURS**

Le choix LISTE fait imprimer tous les dossiers des installateurs au rythme d'un par ligne.

#### **F8/7 – LANGUES DE TRAVAIL**

Avec ce menu on peut changer la langue de travail de SAMM. Amener le curseur sur la ligne du langage désiré en utilisant les touches fléchées et faire <ENTER> ou taper le numéro. Bientôt de nouveaux langages seront disponibles.

N.B. La version portugaise n'est disponible qu'en version de démonstration ou en version déverrouillée pour les autres niveaux par MCDI/IECO au Brésil. Il est inutile d'essayer de remplacer la version portugaise par une version déverrouillée dans une autre langue. Pour plus de renseignements, communiquer avec MCDI.

## **ANNEXES**

- **A RÉCEPTEURS**
- **B ÉDITEUR DE TEXTE**
- **C MESSAGES DE SAMM**
- **D RÉSUMÉ DES COMMANDES**
- **E BASE DE DONNÉES**
- **F FILE D'ATTENTE**

# **G EXEMPLES DE RAPPORTS**

- G1 BILLET DE SERVICE
- G2 LISTE DÉTAILLÉE
- G3 LISTE DE CLIENTS (SOMMAIRE)
- G4 ÉTIQUETTES D'ADRESSE
- G5 FACTURE
- G6 SOMMAIRE DE FACTURATION
- G7 LISTE DÉTAILLÉE DES ÉVÉNEMENTS
- G8 SOMMAIRE DES ÉVÉNEMENTS
- G9 PLAN DU SITE
- **H RUNTIME ERRORS**
- **I OUTILS UTILITAIRES DE SAMM**
- **J CODES D'ALARME SPECIAUX POUR RÉCEPTEURS**
- **K CLIENT 0 ( Codes d'alarme par défaut )**

**ANNEXE A --- RÉCEPTEURS**

## **ANNEXE A --- RÉCEPTEURS**

Plusieurs types de récepteurs peuvent se brancher à un ordinateur sur lequel S.A.M.M est en opération. Chaque récepteur est identifié à un numéro qu'il faut respecter lors du démarrage du système.

IMPORTANT : Il est très important de se conformer à la configuration des récepteurs afin que le logiciel accepte les événements d'une façon correcte.

#### **1 - Sescoa 3000R**

Configuration des interrupteurs de la carte de contrôle: (page 8 du manuel)

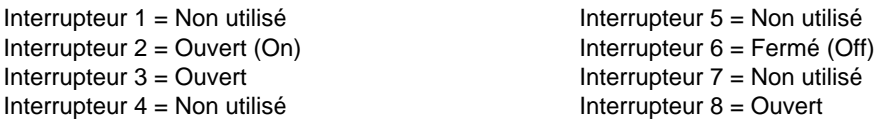

NOTE: Prom spécial requis, contacter le distributeur. Configuration du câblage entre le Sescoa et l'ordinateur:

Sescoa 3000R

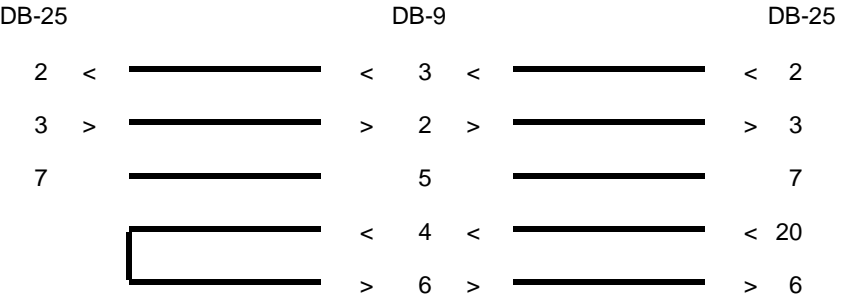

#### **2 - Ademco 685**

Configuration du PROM 690 no 6 (page 66 du manuel). Brûler la position X

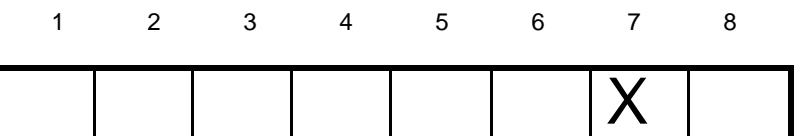

Brûler la position 7 pour 1200 bauds. Positions 1 à 6 et 8 sont inutilisées.

Configuration du PROM 690 no 7 (page 66 du manuel)

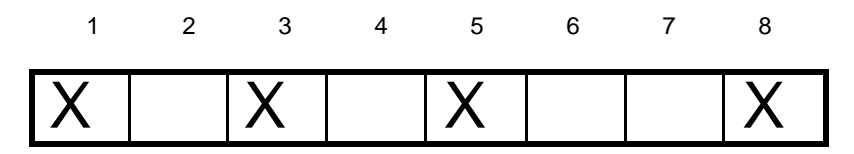

## **MCDI SAMM Guide de l'utilisateur** en executive en executive en executive en executive en executive en executive en executive en executive en executive en executive en executive en executive en executive en executive en executi

## **ANNEXE A --- RÉCEPTEURS**

Brûler positions 1,3,5,8

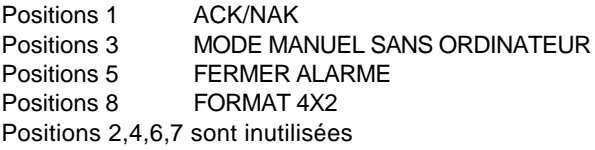

Configuration du câblage entre le récepteur Ademco et l'ordinateur:

Ademco 685

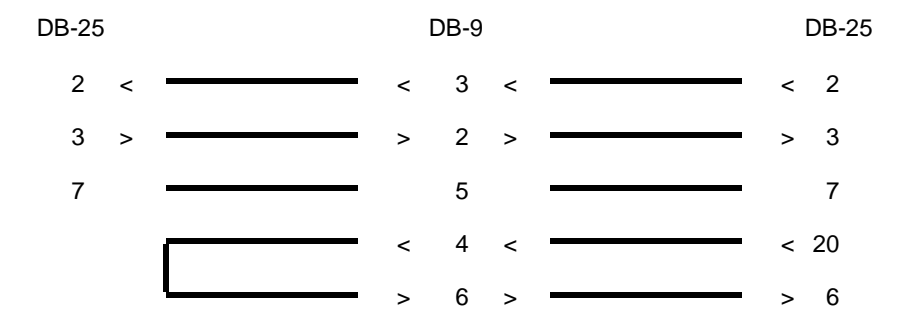

## **3 - Sur-Gard D-VAC & DIGITAL**

Configuration des interrupteurs de la carte de ligne:

Interrupteur 1 = Non utilisé **Interrupteur 4** = Non utilisé Interrupteur 2 = Non utilisé **Interrupteur 5 = Ouvert (On)** Interrupteur 3 = Non utilisé **Interrupteur 6 = Ouvert (On)** 

Configuration des interrupteurs de la carte CPM:

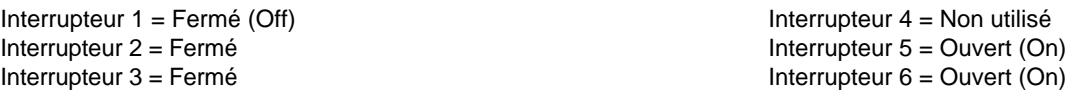

Configuration du câblage entre le Sur-Gard et l'ordinateur:

Sur Gard

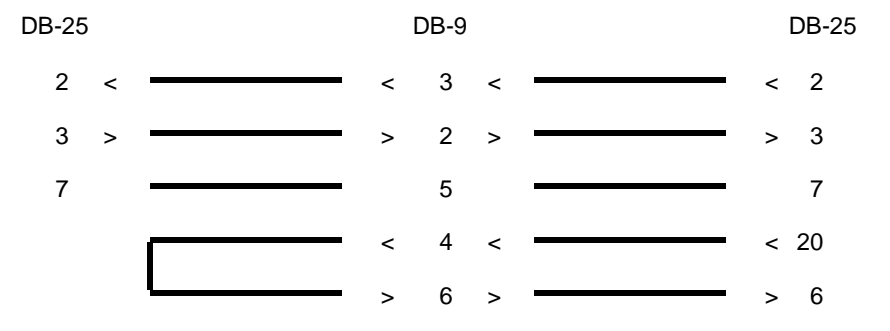

## **ANNEXE A --- RÉCEPTEURS**

#### **4 - Heartbeat du récepteur**

Certains récepteurs transmettent à l'ordinateur, à chaque minute, un signal indiquant qu'ils sont toujours fonctionnels. Lorsque SAMM ne reçoit plus ce signal, il émet un signal d'alarme du client **0**, avec un des codes suivants:

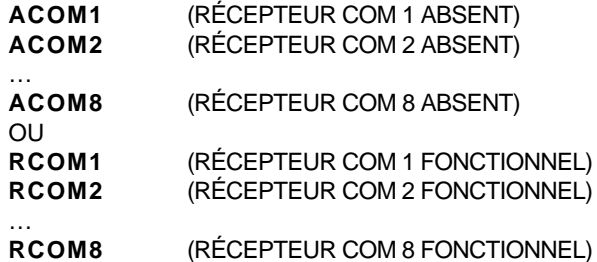

- EXEMPLE : Un récepteur SURGARD est branché sur le port série COM 2. L'appareil tombe en panne. Le signal suivant est déclenché:
	- 0000 ACOM2 > SURGARD ABSENT

Il est donc important de créer le client numéro zéro (0), et de définir les codes appropriés. Il vous est loisible de modifier la description de chaque message.

NOTE: Pour tout récepteur qui n'est pas supporté par SAMM, communiquer avec le distributeur pour prendre les arrangements nécessaires afin de corriger cette situation.

#### **5 - Heartbeat du logiciel SAMM**

Le logiciel SAMM émet, à toutes les minutes, un signal pour indiquer qu'il fonctionne toujours.

Le logiciel vérifie aussi l'imprimante des événements, s'il y en a une de reliée à l'ordinateur, pour s'assurer qu'elle ne manque pas de papier, n'est pas "Offline" ou en panne. Lorsque cette situation est détectée, SAMM considère le cas comme grave et cesse d'émettre le signal Heartbeat pour déclencher l'alarme du MCDI-Watch Dog.

Le signal du heartbeat de SAMM est émis sur le port COM1.

Pour détecter ce signal, relier un appareil MCDI-Watch Dog sur le port COM1.

Voir les instructions de l'appareil Watch Dog pour les modalités de fonctionnement.

Les conditions de déclenchement du MCDI-Watch-Dog sont les suivantes:

- . Le logiciel SAMM cesse de fonctionner.
- . L'ordinateur subit un bris matériel
- . L'ordinateur subit une perte de courant ou est éteint
- . L'imprimante des événements, reliée à l'ordinateur, n'a plus de papier, est "Offline" ou en panne.
- . Une panne de courant qui affecte le MCDI-Watch-Dog, ne déclenchera pas de signal visible ni audible Cependant le lien du MCDI-Watch-Dog avec le panneau d'alarme pourra indiquer au Central qu'il y a une panne.

Les récepteurs MCDI-TLR (TLR/TLR+/SA-TLR+) peuvent émettre à chaque 30 secondes un signal Heartbeat. Ce signal comporte des informations relatives au bon fonctionnement de l'imprimante qui lui est directement reliée. Il peut indiquer si l'imprimante manque de papier, est en faute ou fermée. Le logiciel SAMM associe ces informations à son propre Heartbeat. Il cesse donc d'émettre son Heartbeat si le TLR ou son imprimante sont en défaut.

## **ANNEXE B --- ÉDITEUR DE TEXTE**

## **ANNEXE B --- ÉDITEUR DE TEXTE**

Le curseur est représenté à l'écran par un tiret clignotant, indiquant sa position horizontale.

La position verticale est indiquée par une barre en vidéo inversée. La longueur de la barre, indique la longueur maximum du champ.

#### **Touches Fléchées**

Les touches fléchées permettent de déplacer le curseur, caractère par caractère, (Flèche Gauche, Flèche Droite) ou ligne par ligne (Flèche Haut, Flèche Bas) dans la page.

#### **End**

Positionne le curseur à la fin du champ.

#### **Home**

Positionne le curseur au début du champ.

#### **Escape**

Dans presque tous les menus de SAMM, la commande "<ESC> Pour sortir" est inscrite. Cette touche permet de revenir au menu précédent.

En appuyant sur cette touche, le dossier sera automatiquement sauvé et l'affichage revient au menu précédent (Sauf dans le cas de "DATE et HEURE")

#### **Page Haut/Bas (Client, Gestion des alarmes <F6> <F7> <F8>)**

Les touches Page Haut (PageUp) et Page Bas (Page Down) positionnent le curseur sur la page précédente (Page Haut) ou suivante (Page Bas).

#### **Écran Haut/Bas (Groupe)**

Les touches écran Haut (-) et écran Bas (+), positionnent le curseur sur la première ligne de l'écran dans l'affichage des codes d'alarmes, un écran à la fois.

#### **Mot Gauche/Droite**

Les fonctions Mot Gauche (Ctrl-Flèche gauche) et Mot Droite (Ctrl-Flèche Droite) positionnent le curseur au début du mot précédent (Mot Gauche) ou suivant (Mot Droite).

## **ANNEXE B --- ÉDITEUR DE TEXTE**

#### **Client Suivant/Précédent, Date Suivante/Précédente (F10, F4)**

Ces fonctions permettent d'accéder aux clients suivants ou à la date suivante (Ctrl-PageDown) ou aux clients précédents ou à la date précédente (Ctrl-PgUp).

#### **Backspace**

"Backspace" permet de faire reculer le curseur caractère par caractère, en les effaçant et en tirant les caractères à la droite du curseur.

#### **Delete**

"Delete" ramène les caractères situés à droite du curseur en les effaçant.

#### **Insert**

Par défaut, SAMM travaille en mode "insertion", c'est-à-dire que le texte original est repoussé vers la droite au fur et à mesure que le nouveau texte est entré.

En mode "Écrasement", le texte saisi écrase le texte original au fur et à mesure qu'il est écrit.

En mode "Écrasement" ou "Insertion", le message "Écrasement" ou "Insertion" est affiché en haut de la plupart des menus à droite.

Pour changer de mode, toucher "Insert".

#### **Effacer**

L'option <Ctrl-Y> efface tout le champ. L'option <Ctrl-End> efface la ligne au complet à partir de la position du curseur.

#### **Résumé des commandes**

En faisant "CTRL-A" en présence d'une barre, le résumé de toutes les commandes décrites plus haut est affiché.

## **ANNEXE C --- MESSAGE DE SAMM**

## **ANNEXE C --- MESSAGES DE SAMM**

Voici la description des messages de SAMM La plupart de ces messages sont très évidents et n'ont besoin d'aucun commentaire. Par contre, il y en a quelques-uns auxquels il faut porter une action particulière.

- CE NUMÉRO DE CLIENT N'EST PAS VALIDE
- CE NUMÉRO DE CLIENT EST DÉJA UTILISÉ
- CE CLIENT N'EXISTE PAS
- CE CLIENT N'A AUCUN ÉVÈNEMENT
- -IL Y A DÉJÀ UN SUIVI POUR CE CLIENT
- CE NOM DE GROUPE N'EST PAS VALIDE N'utiliser que des caractères alphanumériques ou des caractères de soulignement.
- CE NOM DE GROUPE N'EXISTE PAS
- CE NOM DE GROUPE EXISTE DÉJÀ
- LE FICHIER DES USAGERS EST INTROUVABLE Appeler le service technique.
- VOUS N'ÊTES PAS AUTORISÉ À CHANGER CE MOT DE PASSE
- VOUS N'AVEZ PAS LE DROIT D'ACCÈS À SAMM
- INTERVALLE INVALIDE
- DATE INVALIDE
- CE CODE D'ALARME EST INTROUVABLE
- SAUVER L'ÉVÉNEMENT AVANT DE QUITTER
- SAUVER L'ÉVÉNEMENT AVANT DE CHANGER DE MODE (MANUEL/AUTOMATIQUE)
- LA PILE EST PLEINE
- LA PILE EST VIDE
- RUNTIME ERROR Appeler le service technique.
- VÉRIFIER VOTRE IMPRIMANTE S.V.P. Vérifier si l'imprimante est mise sous tension ou si le câble est bien branché.
- UN INSTANT S. V. P... Lorsqu'un événement survient, SAMM fait un pré-traitement, et durant ce temps, ce message apparaît.

## **ANNEXE C --- MESSAGE DE SAMM**

#### - VÉRIFICATION DES ENTRÉES/SORTIES DU CLIENT XXX

A toutes les 15 minutes, SAMM SR exécute une procédure de vérification des entrées/sorties automatiques. Lorsque le logiciel détecte une entrée ou une sortie en retard, il l'inscrit dans le dossier du client. Il en est de même pour les AUTOTESTS NON REÇUS. Le suivi de ces vérifications peut être consulté ou imprimé à volonté.

#### - OCCUPÉ PAR AUTRE OPÉRATEUR

Une tentative d'accès à un fichier barré parce qu'un autre opérateur l'utilise ou parce qu'il a été laissé bloqué lors d'une sortie anormale.

Lorsque le message est le résultat de tentative d'accès par plusieurs usagers d'un système à simple usager, attendre que l'usager courant quitte le fichier.

Si le message est le résultat d'une sortie en catastrophe, utiliser un programme utilitaire pour débloquer le fichier. Pour cela sortir de SAMM, aller dans DOS. Dans le répertoire de SAMM, exécuter RAZSAMM.

#### CD\SAMM.DTA<ENTER> RAZSAMM<ENTER>

Repartir SAMM et continuer les opérations.

## - TROP D'USAGERS DANS LA GESTION DES ALARMES

Mêmes causes et solutions que pour le message précédent.

# **ANNEXE D --- RÉSUMÉ DES COMMANDES**

**ANNEXE D --- RÉSUMÉ DES COMMANDES**

- F1 Fin de traitement (Sauver sur le disque)
- F2 Événement en attente (pile)
- F3 Plans et devis
- F4 Dossier du client
- F5 Édition des commentaires/No de passe
- F6 Cédule de travail
- F7 Démarches
- F8 Utilitaires

#### 1 Bloc-notes

- 2 Délai d'entrées/sorties
- 3 Recherche client
- Consultation événements
- 4 Consultation év<br>5 Ajuster l'heure
- 6 Usage futur
- 7 Repos du système
- F9 10 derniers événements
- F10 Mode manuel/automatique
- Ctrl A Menu d'aide<br>Ctrl S Impression d
- Impression d'un billet de service
- Ctrl V Afficher les clients non ACTIFS

#### F2 GESTION DES CLIENTS

- 1 Ajouter
- 2 Modifier / afficher
- 3 Effacer
- 4 Changer un numéro
- 5 Changer un numéro de partition
- 6 Liste

#### F3 FACTURATION

- 1 Étiquettes
- 2 Facturation
- 3 Sommaire de facturation
- 4 Liste de tous les versements
- 5 Liste des derniers versements

## **ANNEXE D --- RÉSUMÉ DES COMMANDES**

#### F4 SÉCURITÉ

- 1 Gestion des usagers
- 2 Message opérateur
- 3 Configuration de la sécurité
- F5 GESTION HISTORIQUE
- F6 SORTIR DE SAMM
- F7 MOT DE PASSE

#### F8 INFORMATIONS GÉNÉRALES

- 1 Informations Central
- 2 Informations facturation
- 3 Description de facturation
- 4 Gestion des groupes
	- 1 Ajouter
	- 2 Modifier description
	- 3 Cédule automatique
	- 4 Effacer
	- 5 Afficher
	- 6 Liste
- 5 Ajouter / modifier une ville
- 6 Gestion des installateurs
- 7 Langues de travail

<ALT> AFFICHE LES 14 DERNIERS ÉVÉNEMENTS (Touche magique)

## **ANNEXE E --- BASE DE DONNÉES**

# **ANNEXE E --- BASE DE DONNÉES**

La base de données est utile pour la recherche d'un client.

Cette recherche peut s'effectuer de différentes façons:

#### - NUMÉRO

Inscrire le numéro du client et faire <ENTER>.

Pour aller au client suivant, faire <Ctrl-PgDn> ou <Ctrl-PgUp> pour revenir au client précédent. L'utilisation de ces touches pour le délai d'entrée/sortie amènera au client suivant qui a le contrôle des entrées/sorties.

#### - NOM, ADRESSE

Si le client n'a pas son numéro, la recherche peut se faire par son nom ou par son adresse.

Exemple: LE GROUPE FINANCIER MCD 31 RUE LÉO

Cette recherche ne tient pas compte des majuscules, des minuscules ou des espaces.

Exemple: NOM : Le Groupe Financier MCD ADRESSE : 31 rue LÉO

Il est aussi possible d'écrire une partie seulement de son nom ou de son adresse.

Exemple: NOM : MCD, Groupe, Financier, Etc. ADRESSE : 31, Rue Léo, Etc.

> Pour accéder au client suivant appuyer sur <Ctrl PgDn> ou <CtrlPgUp> pour revenir au client précédent. La recherche s'arrêtera sur le premier client avec la séquence de caractère. (caractères gras)

Exemple 1: Inscrire "ANCIER" et <ENTER>

- 1) Bal**ancier** du futur inc. <Ctrl Pg Up>
- 2) Groupe fin**ancier** MCD

Exemple 2: Inscrire "10" et <ENTER>

- 1) **10** Rue Léo <Ctrl Pg Dn>
- 2) 12**10**5 St-Laurent

## **ANNEXE E --- BASE DE DONNÉES**

## - TÉLÉPHONE

La recherche par numéro de téléphone ne tient pas compte des "-", des "()" ou des espaces.

1 (514) 430-6421 = 15144306421

Il est possible d'écrire une partie seulement du numéro de téléphone

6421, 642, 421, 3064, etc.

Pour accéder au client suivant, appuyer sur <Ctrl PgDn> ou <Ctrl PgUp) pour revenir au client précédent. La recherche s'arrêtera au premier client avec un numéro de téléphone semblable. (caractère gras)

- Exemple: Inscrire "430"
	- 1) 1-514-**430**-6421 <Ctrl PgUp>
	- 2) 1-819-538-**430**9
- **N. B. :** Lors de la recherche par nom, adresse ou numéro de téléphone pour les **délais d'entrée/sortie** et pour passer au client suivant ou précédent, les conditions qui sont mentionnées dans les explications précédentes seront respectées (nom, adresse ou numéro de téléphone semblables), sauf que la recherche s'arrêtera sur le premier client qui a le service de contrôle des Entrées/Sorties.
- Exemple: Inscrire "ROUPE" <ENTER>
- 1) LE G**ROUPE** FINANCIER GII <Ctrl PgUp> (Contrôle E/S)
- 2) T**ROUPE** NATIONALE (Pas de contrôle n'arrête pas)
- 3) ATT**ROUP**EMENT INC (Contrôle E/S arrête à)

## **ANNEXE F --- LA FILE D'ATTENTE**

## **ANNEXE F --- LA FILE D'ATTENTE**

Lorsque le système reçoit un événement, il affiche le message "UN INSTANT S.V.P.". S'il s'agit d'un ordinateur très rapide, ce message ressemblera à une boîte rouge clignotante. Sur un système plus lent, la boîte rouge restera affichée durant tout le temps que prendra SAMM pour le traitement de l'événement.

SAMM peut recevoir un événement du récepteur en tout temps. SAMM s'occupera de prendre cet événement, de l'inscrire au fichier du client, de lui attribuer une priorité (selon les niveaux de priorités définis dans la page de DESCRIPTION DES CODES D'ALARME du client,) et de le classer dans un niveau de priorité de1 à 9 ou X pour événement sans priorité définie, qui est situé sur la dernière ligne de la fenêtre de gestion.

La FILE D'ATTENTE apparaît dans tous les menus de SAMM. Lorsqu'on fait F1/F/10 (pour changer au mode GESTION DES ALARMES), SAMM va récupérer les événements dans la FILE D'ATTENTE en commençant par le premier événement détenant la plus haute priorité. Dès que cet événement aura été traité par l'opérateur, le deuxième événement reçu dans cette catégorie de priorité sera présenté à l'opérateur pour être pris en charge. Ce processus se poursuit jusqu'à ce que la FILE D'ATTENTE soit vidée.

**N.B.** : Lorsque l'opérateur s'absente, il doit toujours laisser SAMM au menu principal ou hors de la fenêtre de GESTION DES ALARMES (F1/F10).

## **ANNEXE G --- EXEMPLES DE RAPPORTS**

## **ANNEXE G1 – BILLET DE SERVICE**

BILLET DE SERVICE

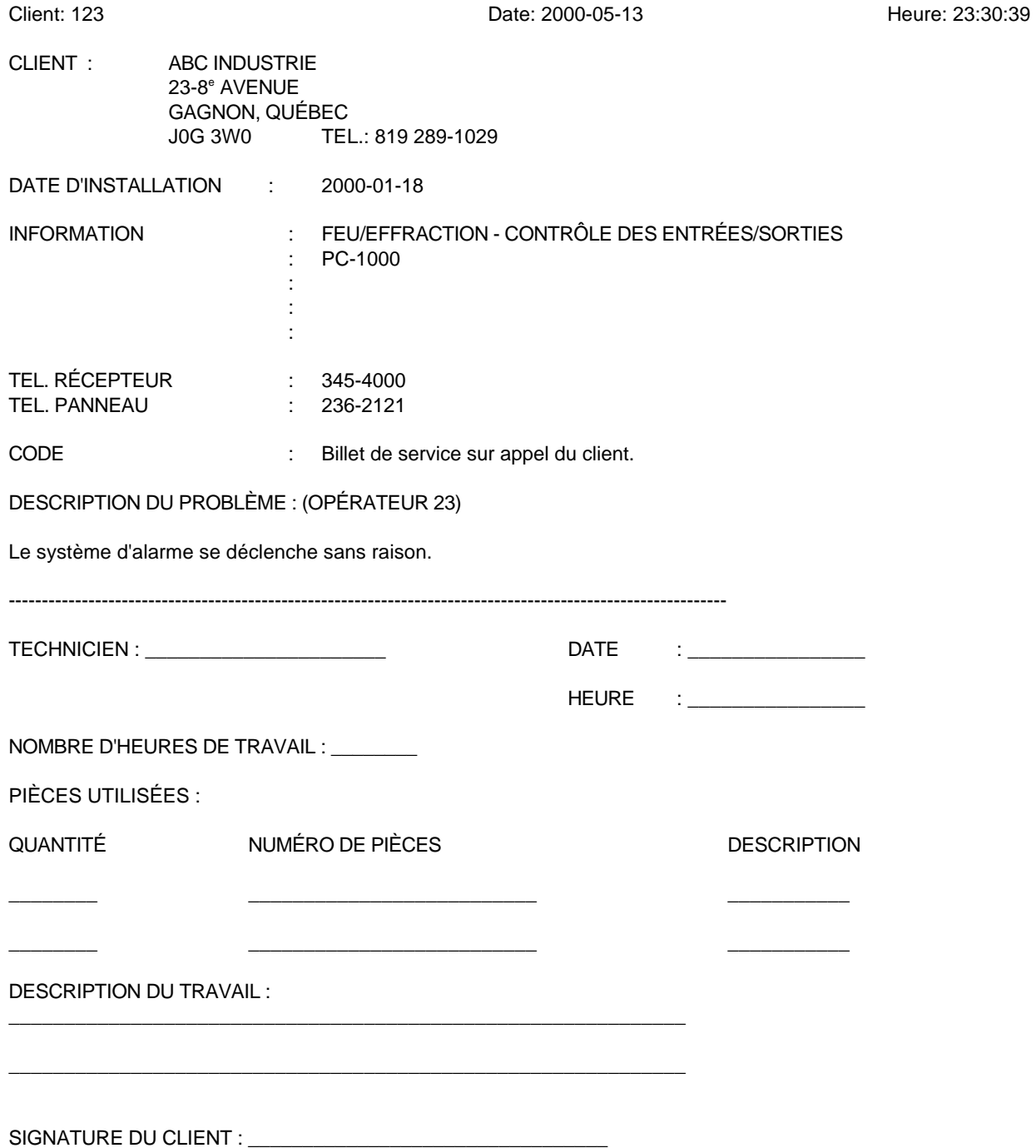

# **ANNEXE G2 - LISTE DÉTAILLÉE**

## **LISTE DÉTAILLÉE : INFORMATIONS GÉNÉRALES**

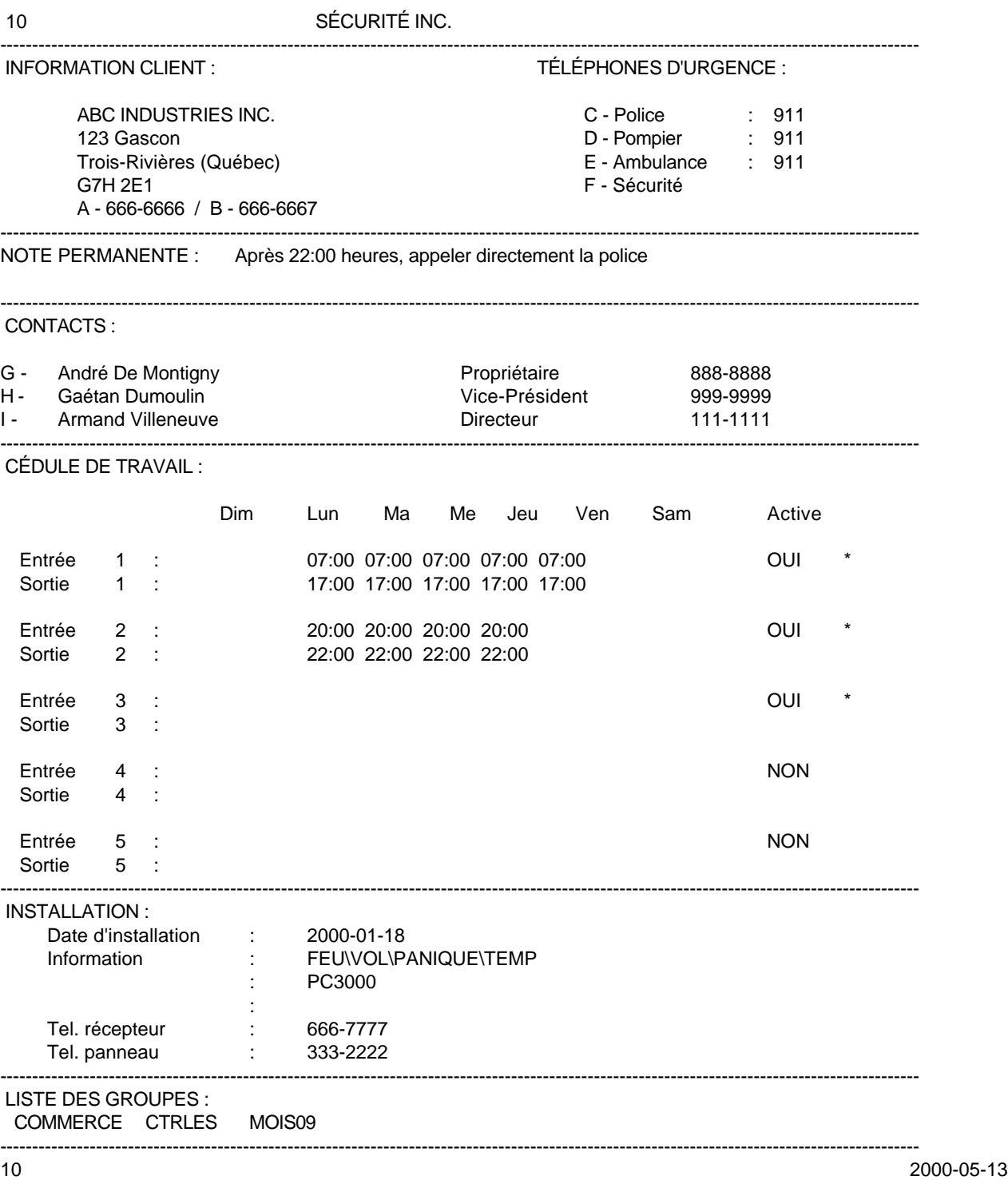

## **LISTE DÉTAILLÉE : (SUITE)**

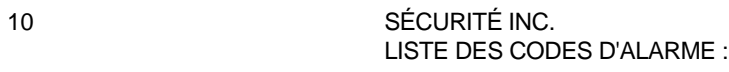

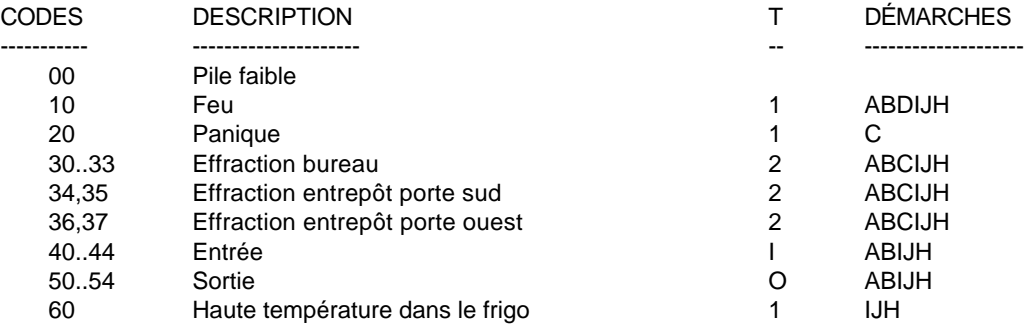

------------------------------------------------------------------------------------------------------------

10 2000-05-13

### 10 SÉCURITÉ INC. LISTE DES USAGERS DU SYSTÈME D'ALARME :

 $=$ 

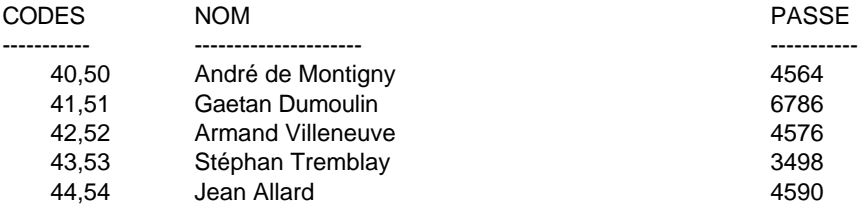

2000-05-13

------------------------------------------------------------------------------------------------------------

**ANNEXE G3 – LISTE SOMMAIRE**

Page : 1

#### LISTE DE CLIENTS (SOMMAIRE) ABC ALARME INC. 21 Février 2000

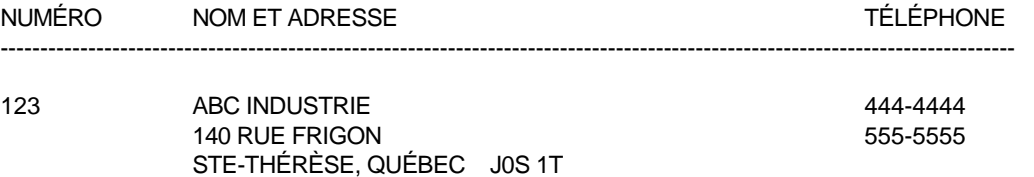

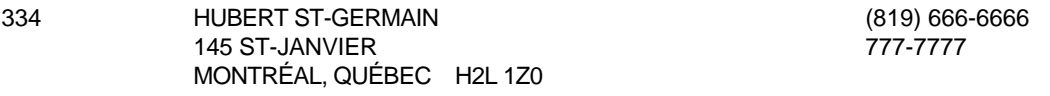

## **ANNEXE G4 – ÉTIQUETTES D'ADRESSE**

## **ÉTIQUETTES D'ADRESSE**

ALBERT LAURIER 23 8e AVENUE GAGNON, QUÉBEC J0G 3W0

ABC INDUSTRIE 23 8e AVENUE GAGNON, QUÉBEC J0G 3W0

YVON LAMARCHE 356 DE LA BASTILLE BOISBRIAND, QUÉBEC J7H 1A7

ARTHUR TREMBLAY 87 PRINCIPALE BOUTIQUE, QUÉBEC J0G 3S5

LA POULE INC 31 LAVERDURE STE-THÉRÈSE, QUÉBEC JOG 3L8

CENTRE DE COIFFURE ABC 56789 MTÉE LESAGE CHAMBLY, QUÉBEC J7E 5V3

# **ANNEXE G5 - FACTURE**

FACTURE 2000-05-13 1

TERME : PAYABLE SUR RÉCEPTION CLIENT : 1111111

Sylvain St-Louis 23 Lorrain Prévost (Québec) J3K S4F

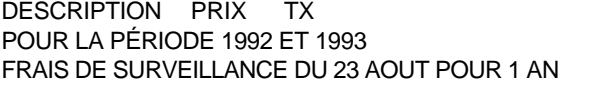

183.60 FP

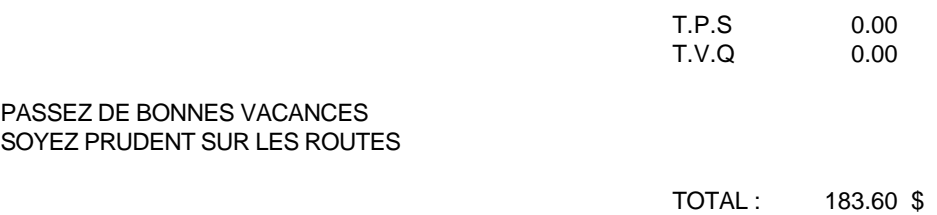

## **ANNEXE G6 – SOMMAIRE DE FACTURATION**

Page : 1

#### COMPAGNIE --> LISTE DES CLIENTS ALARMES SOMMAIRE DE FACTURATION DE 5 À 10 6 août 2000

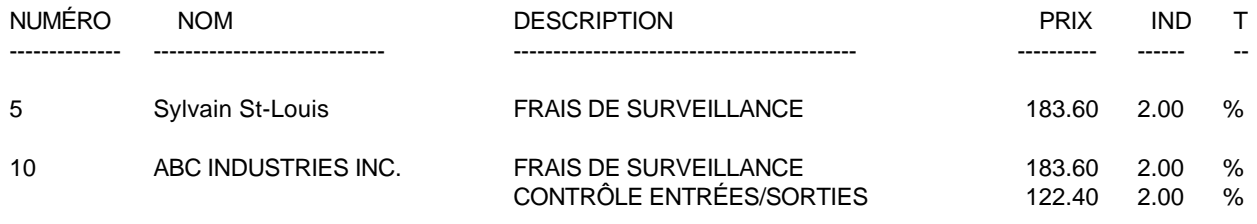

TOTAL 489.60\$

#### SÉCURITÉ INC. SOMMAIRE DE TOUS LES VERSEMENTS *SOMMAIRE DES DERNIERS VERSEMENTS*

#### DE 21593 A 35934 2000-12-18

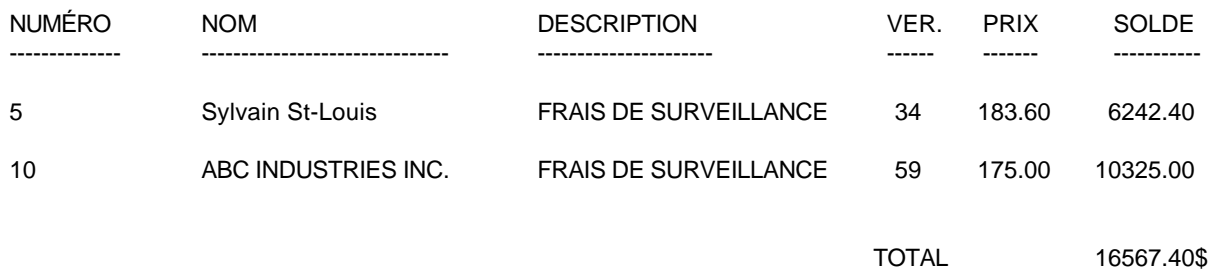

## **ANNEXE G7 – LISTE DÉTAILLÉE DES ÉVÉNEMENTS**

Page : 1

#### SÉCURITÉ INC. LISTE DÉTAILLÉE DES ÉVÈNEMENTS ABC INDUSTRIE

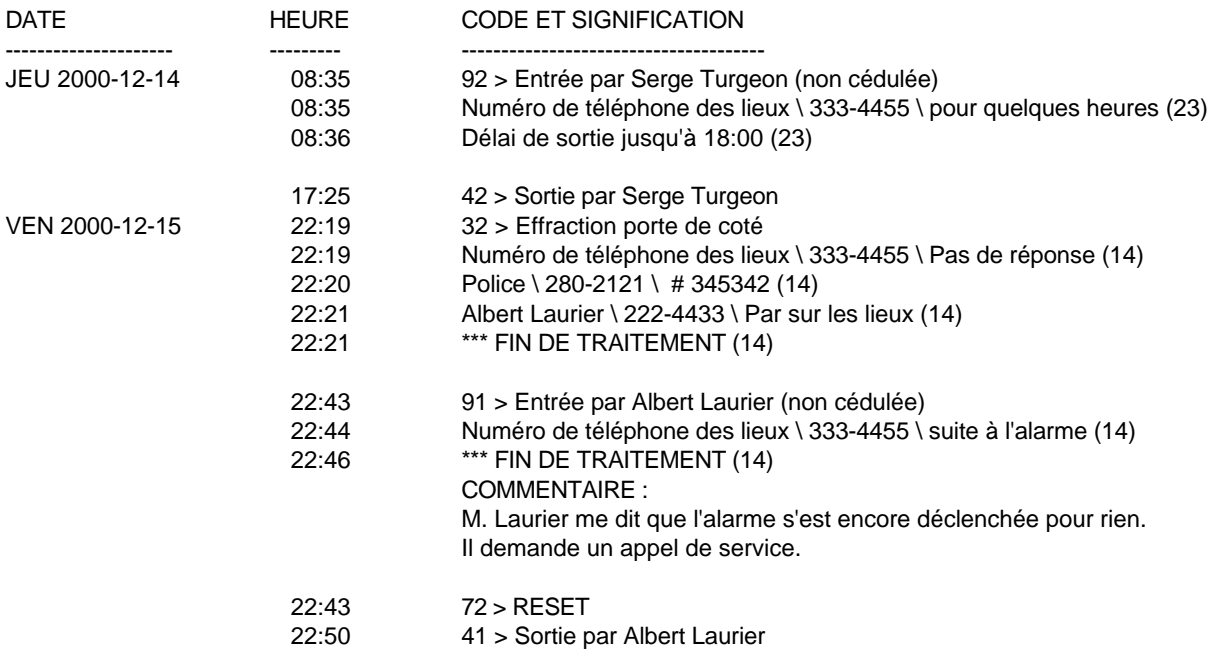

## **ANNEXE G8 – SOMMAIRE DES ÉVÉNEMENTS**

Page : 1

#### SÉCURITÉ INC. SOMMAIRE DES ÉVÈNEMENTS

#### 2000-12-18

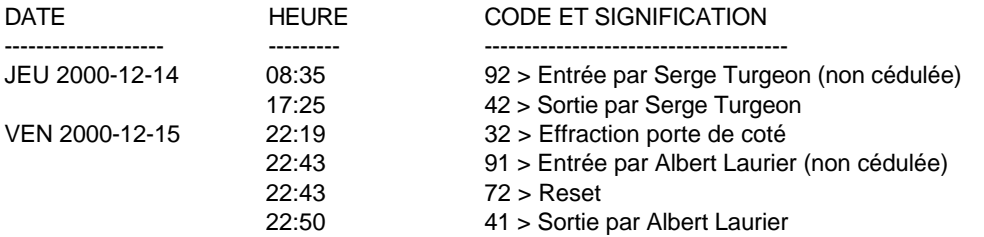
### **ANNEXE G --- EXEMPLES DE RAPPORTS**

# **ANNEXE G9 --- PLAN DU SITE**

## **Exemple 1 : 1234.P0**

5251 Westbury

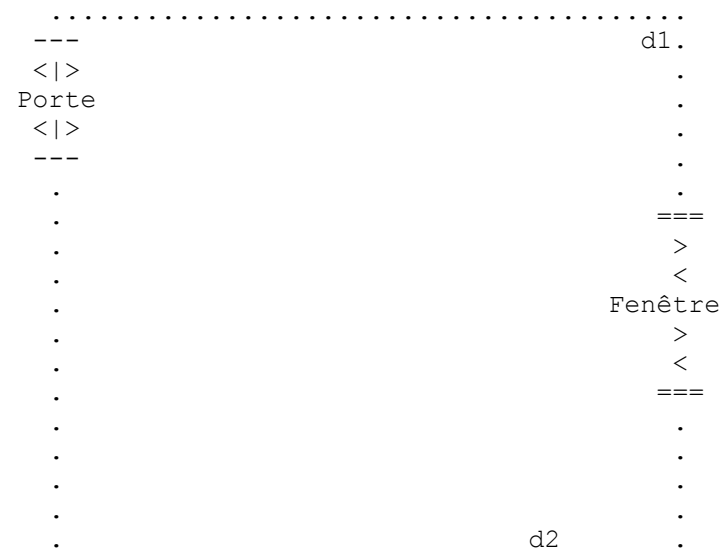

**Exemple 2 : 1234.P1**

 I----------- /------------------------I  $I - I$  I IR1 D1  $\big/ I$  I IR2 I I I I IR2 Infrarouge Zone 2 I I I I IR3 Infrarouge Zone 3 I BUREAU I N I IC1 Instant Zone 4 I I I I IC2 Instant Zone 5 I / IC2 R I D1 Retardé Zone 6 I / IC1 / E I SM1 Détecteur fumée Zone 7 I/ -------------I P I I IR3 I O I I G I T I I A I I I R I I I A I I I G I SM1 I I E I I I---==========---I---------------------I CLIENT # 1234 86 Claude Champagne

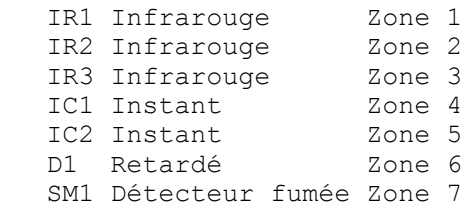

### **ANNEXE H --- RUNTIME ERRORS**

### **ANNEXE H --- RUNTIME ERRORS**

D'après le manuel de référence de programmationTurbo Pascal V7.0.

Il arrive, à cause de certaines erreurs en cours d'exécution, qu'un message d'erreur soit affiché et que le programme se ferme automatiquement.

"Run-time error nnn at xxxx:yyyy"

"nnn" est le numéro de "run-time error", and "xxxx:yyyy" est l'adresse de "run-time error" ( segment and offset ).

Les "run-time errors" sont divisées en quatre catégories : DSS errors ( 1 to 99 ), I/O errors ( 100 to 149 ), Critical errors ( 150 to 199 ) and fatal errors ( 200 to 255 ).

DOS ERRORS ( 1 à 99 )

- Invalid function number
- File not found
- Path not found
- Too many open files
- File access denied
- Invalid file handle
- Invalid file access code
- Invalid drive number
- Cannot remove current directory
- Cannot rename across drives
- No more files

I/O ERRORS ( 100 à 149 )

- Disk read error
- Disk write error
- File not assigned
- File not open
- File not open for input
- File not open for output
- Invalid numeric format

### CRITICAL ERRORS (150 à 199 )

- Disk is write protected
- Unknown unit
- Drive not ready
- Unknown command
- CRC error in data
- Bad drive request structure length
- Disk seek error
- Unknown media type
- Sector not found
- Printer out of paper
- Device write fault
- Device read fault
- Hardware failure FATAL ERRORS ( 200 à 255 ) Division by zero Range check error Stack overflow error Heap overflow error Invalid pointer operation Floating point overflow Floating point underflow Invalid floating point operation Overlay manager not installed Overlay file read error Object not initialized Call to abstract method Stream registration error Collection index out of range Collection overflow error Arithmetic overflow error
- 

.

# **ANNEXE J --- CODES D'ALARME SPÉCIAUX POUR RÉCEPTEURS**

N.B. : **IMPORTANT** Dans le cas de SAMM, les erreurs les plus fréquentes sont **100** et **103.**

Les autres messages sont donnés à titre d'information seulement et indiquent généralement un problème d'équipement ou de système d'opération (problème de disque dur, de mémoire, de fichiers corrompus, de disque affecté par un virus, etc.

Lorsque vous signalez une "run time error", veuillez préciser le message complet y compris l'adresse et donner la description complète de l'opération en cours quand l'erreur s'est produite

### **ANNEXE I – OUTILS UTILITAIRES DE SAMM**

### CLEAN\_NO.EXE

Retranche le ou les zéros sans valeur devant le numéro de client. Après exécution de CLEAN\_NO.EXE, le compte 0024 devient le compte 24.

Syntaxe : CLEAN\_NO

### CLRCED.EXE

Enlève la cédule "fantôme" d'un numéro de compte inexistant.

Syntaxe : CLRCED XXXX lorsque XXXX est le numéro de compte.

COM.EXE ( à partir de n'importe quel répertoire ou disque)

Permet de voir les signaux entrant sur les ports de série ( COM1 to COM4 ).

L'écran se divise en quatre fenêtreS montrant les 4 ports de communication. En pressant 1, 2, 3 ou 4, on pourra prendre connaissance (un par un) des signaux provenant de COM1, COM2, COM3 ou COM4 respectivement. En pressant sur A, on pourra prendre connaissance de tous les signaux. COM n'utilise pas le IRQ. Un conflit d'IRQ peut exister dans votre PC même si le port de communication envoie des signaux.

Syntaxe : COM

COM 23 passera par dessus COM2 et COM3 ( les fenêtres apparaîtront sans afficher de données).

COM P Une copie des données sera envoyée à LPT:1

COM 1P Passer par dessus COM1 et envoyer les données à LPT:1

COMIRQ.EXE ( à partir de n'importe quel répertoire ou disque)

Pareil à COM.EXE sauf qu'un seul port COM utilisant un IRQ spécifique est utilisé. Les signaux sont affichés uniquement si le port déterminé et l'IRQ sont disponibles. Si aucun signal n'est perçu, il faudra changer d'adresse de port COM et/ou de numéro IRQ et essayer à nouveau.

Syntaxe : COMIRQ  $X, Y$  quand  $X =$  COM1 à COM4 et  $Y = #$ IRQ

Exemple : COMIRQ 3,5 vérifie COM3 and IRQ5

### DELCODE.EXE

Sert à effacer les codes d'alarme qui ne sont pas utilisés par un numéro de compte.

Syntaxe : DELCODE 1234 effacera les codes d'alarme qu'on ne désire pas utiliser dans le dossier 1234. Les codes d'alarme du compte 1234 devront être enregistrés à nouveau

FIXCODE.EXE FIXUSER.EXE

Syntaxe : FIXCODE 1234 régularisera les codes qui sont enregistrés au dossier 1234 mais qui n'apparaissent pas dans la liste des codes.

Syntaxe : FIXUSER 1234 régularisera la liste des clients du compte 1234.

FIXATST.EXE

Enlève l'AUTOTEST fantôme d'un compte inexistant.

Syntaxe : FIXATST XXXX quand XXXX est le numéro de compte.

INDCLI.EXE

Sert à ré-indexer la base de données du client.

Syntaxe : INDCLI

### INDCODE.EXE

Est utilisé dans le cas où la base de données des codes d'alarme prend des proportions trop importantes.

À ne pas utiliser pour d'autres fins. Il est indispensable de faire un copie de sécurité avant de faire cette opération.

Syntaxe : INDCODE

### INDPER.EXE

Sert à ré-indexer la base de données des événements.

Syntaxe : INDPER YYYYMM YYYY = année MM = mois

INDPER 199902 va ré-indexer à partir de Février 1999

### INDUSER.EXE

Sert à ré-indexer la base de données des utilisateurs d'alarme qui devient plus grande que normal.

À ne pas utiliser pour d'autres fins. Il est indispensable de faire un copie de sécurité avant de faire cette opération.

Syntaxe : INDUSER

INIMLR.EXE ( à partir de n'importe quel répertoire ou disque)

Pour les versions 3.8.0 et antérieures. Pour les versions 3.8.1 et plus récentes, employer INITPLUS.EXE. Utiliser pour configurer le TLR+ ou le SA-TLR+ en simulation SurGuard. Consulter le manuel de l'usager de votre TLR+ ou de votre SA-TLR+ pour plus d'information.

Syntaxe : INIMLR INIMLR 23A ignorera les ports série 2, 3 et A

### INITLR.EXE ( à partir de n'importe quel répertoire ou disque)

Pour les versions 3.8.0 et antérieures. Pour les versions 3.8.1 et plus récentes, employer INITPLUS.EXE À utiliser pour configurer le TLR+ ou SA-TLR+ en mode MCDI ou en simulation Ademco 685. Consulter le manuel de l'usager de votre TLR+ ou de votre SA-TLR+ pour plus d'information.

Syntaxe : INITLR INITLR 23A outrepassera les ports de série 2, 3 et A.

### INITPLUS.EXE ( à partir de n'importe quel répertoire ou disque)

Pour les versions 3.8.1 et plus récentes. Pour les versions antérieures à 3.1.8 employer INITLR.EXE ou INIMLR.EXE À utilier pour configurer le TLR+ ou le SA-TLR+ en mode MCDI, en simulation Ademco 685 ou SurGuard. Consulter le manuel de l'usager de votre TLR+ ou de votre SA-TLR+ pour plus d'information.

Syntaxe : INITPLUS INITPLUS 23A passera outre les ports de série 2, 3 et A.

### KEYSAMM.EXE

Pour les versions 8.1.24 plus récentes de SAMM. Pour les versions de SAMM antérieures à 8.1.24 on doit utiliser ULSAMM.EXE

À utiliser pour déverrouiller une version démo ou actualiser une version existante à un niveau supérieur. Après avoir reçu votre paiement et les informations requises, nous vous fournirons un code d'accès.

Syntaxe : KEYSAMM

### MAJAT81.EXE

À employer pour mettre à niveau la base de données AUTOTEST lorsqu'on passe de la version 7.6 à la version 8.1

### Syntaxe : MAJAT81

### MAJDEM.EXE

À employer pour mettre à niveau la base de données des démarches lorsqu'on passe de la version 7.6 à la version 8.1

### Syntaxe : MAJDEM

### MAJEVT81.EXE

À employer pour mettre à niveau la base de données des événements lorsqu'on passe de la version 7.6 à la version 8.1

Syntaxe : MAJEVT81 YYYYMM YYYY = année MM = mois

MAJEVT81 199902 va mettre à niveau la base de données à partir de Février 1999

### MAJINS81.EXE

À utiliser pour passer de la version 7.6 à la version 8.1 (mise à niveau).

Syntaxe : MAJINS81

### MAJ8XA10.EXE

À utiliser pour passer de la SAMM VERSION 8.1 de SAMM à la version10.0 de SAMM (mise à niveau).

Syntaxe : MAJ8XA10

PC685.EXE ( à partir de n'importe quel répertoire ou disque)

Pour TLR seulement. Pour TLR+, employer RACK24.EXE

À utiliser pour transmettre des signaux (à partir de la carte du récepteur TLR) à un autre ordinateur en passant par le port COM1. Il simule un Ademco 685 pour les données à transférer. Les paramètres par défaut sont : PAS de parité, , 8 bits, 1 stop bit Commandes : alt-Q pour sortir T pour test de système

Syntaxe : PC685 N quand N est le taux de bauds pour COM1  $0 = 9600$  1 = 4800 2 = 2400  $3 = 1200$   $4 = 600$ 

Exemple : PC685 3 va transférer la production à COM1 à 1200 bauds

RACK24.EXE (pour la carte du récepteur TLR+ seulement)

Doit être installé dans un répertoire nommé RACK (dans votre répertoire principal)

Cette application permet de transformer un PC en un Récepteur d'alarme à plusieurs lignes avec possibilité de retransmission.. Le mode Rack mode ne pourra supporter une adresse de port COM pour le TLR+ plus basse que COM5

Syntaxe : RACK 1 transmettra les données sur COM1

### RAZSAMM.EXE

Commande à exécuter quand vous recevez le message suivant en tentant de démarrer SAMM.

### OCCUPÉ PAR UN AUTRE OPÉRATEUR

Ce message peut avoir comme cause une sortie mal effectuée ou peut-être essayez-vous d'ouvrir un dossier qu'un autre opérateur utilise déjà, dans le cas d'une version à usagers multiples.

### Syntaxe : RAZSAMM

### RESETAT.EXE

Replace tous les pointeurs AUTOTEST à l'heure courante du PC. Toute vérification AUTOTEST recommencera le compte à partir de cette heure.

### Syntaxe : RESETAT

### SETTLR.EXE

À utilser pour configurer le TLR en mode MCDI ou en simulation Ademco.

Syntaxe : SETTLR placera le TLR en mode MCDI avec options par défaut. SETTLR 685THYER placera le TLR en mode Ademco avec toutes les options.

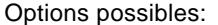

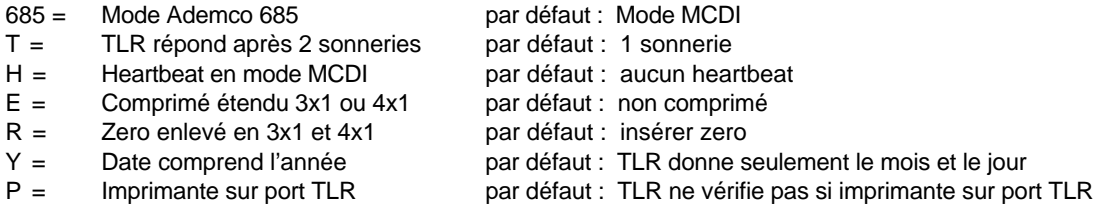

Consult er votre Manuel de l'utilisateur du TLR pour des renseignements complets sur ces options.

### TFTSAMM.EXE

À utiliser pour transférer les fichiers sur les Groupes sur ou à partir d'une disquette.

### Syntaxe : TFTSAMM

### ULSAMM.EXE

Même utilisation que Same as KEYSAMM.EXE pour une version antérieure à 8.1.24. Pour les versions 8.1.24 et suivantes, utiliser KEYSAMM.EXE

Syntaxe : ULSAMM

### VALID.EXE

À utiliser pour ré-activer un numéro de compte auquel vous ne pourvez avoir accès tout en sachant qu'il existe.

Syntaxe : VALID XXXX quand XXXX est le numéro de compte à activer.

\_\_\_\_\_\_\_\_\_\_\_\_\_\_\_\_\_\_\_\_\_\_\_\_\_\_\_\_\_\_\_\_\_\_\_\_\_\_\_\_\_\_\_\_\_\_\_\_\_\_\_\_\_\_\_\_\_\_\_\_\_\_\_\_\_\_\_\_\_

### **ANNEXE J – CODES D'ALARME SPÉCIAUX POUR RÉCEPTEURS**

### **ANNEXE J – CODES D'ALARME SPÉCIAUX POUR RÉCEPTEURS**

### **Sescoa 3000R 4 x 3 (Super Fast)**

Chaque événement est précédé d'un caractère qui identifie le genre d'événement. Il est important d'insérer ces caractères au début de tous les codes d'alarme.

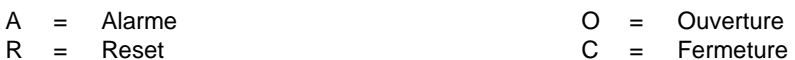

- 
- T = Trouble

SAMM reçoit les caractères prédéfinis du SESCOA 3000R.

- 
- $E =$  Rapport aux 24 heures  $V =$  Trouble de téléphone.<br>  $F =$  Pile faible du transmetteur  $X =$  Fin de trouble du télép
- 
- G = Aucune pile détectée par le transmetteur  $Y =$  Panique ou Prise d'otage.
- $J =$  Panne de secteur du transmetteur  $Z =$  Problème de cloche (BA).
- $K =$  Message de test du transmetteur  $I =$  Fin de trouble de cloche.

### Exemple:

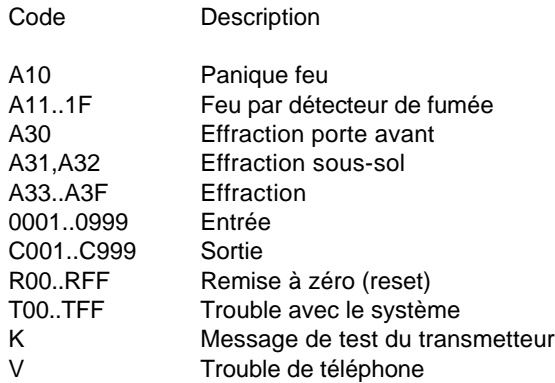

### **Ademco 4 x 3 x 3 Contact ID**

Le logiciel SAMM offre le choix de recevoir le protocole CONTACT ID en format Standard ou Comprimé.

### CONTACT ID COMPRIMÉ

Le format comprimé ressemble au format RADIONIC sauf qu'il utilise quatre (4) caractères par code d'alarme. Le premier caractère identifie le type d'alarme et les trois (3) autres le numéro de la zone ou du compte.

Description du premier caractère :

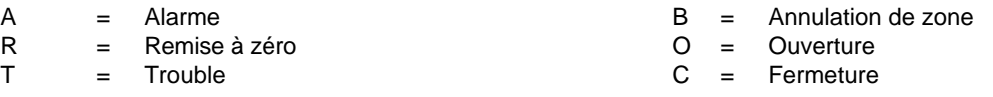

- D = Alarme et Remise à zéro M = Fin de panne de secteur du transmetteur.
	-
	- $=$  Pile faible du transmetteur  $X =$  Fin de trouble du téléphone.
		-
		-
		-

### **ANNEXE J – CODES D'ALARME SPÉCIAUX POUR RÉCEPTEURS**

Certains codes d'alarme ou d'utilisateur ne peuvent être utilisés car ils sont prédéfinis par le transmetteur.

### CODES D'ALARME ET CODES DE PROBLÈME PRÉDÉFINIS:

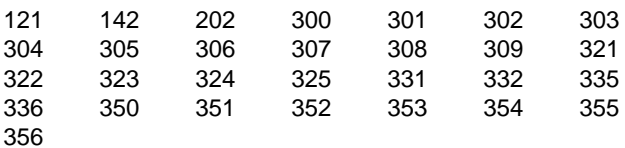

### CODES D'UTILISATEUR PRÉDÉFINIS:

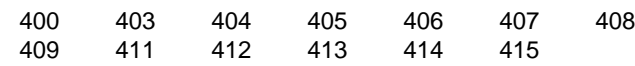

### CONTACT ID STANDARD

Le CONTACT ID en mode standard contient 7 caractères. Le premier caractère indique le qualificatif de l'événement soit : E = Événement et R = Restore. Les trois caractères suivants identifient le code de l'événement. La liste de ces codes est incluse avec les panneaux d'alarme qui offrent le protocole CONTACT ID. Les trois (3) derniers caractères indiquent le numéro de la zone ou le compte.

Il y a deux (2) façons d'entrer le CONTACT ID dans le champ CODE de la page des codes d'alarmes et descriptions.

La première façon consiste à entrer le code à sept (7) caractères. Cette méthode est efficace pour identifier chaque zone séparément.

La deuxième façon est d'entrer le qualificatif et le code de l'événement. Ainsi, toutes les alarmes ayant le même code d'événement mais de zone différente, auront la même description.

La deuxième technique est aussi utile pour les codes prédéfinis tels: Batterie faible (E302), Entrées (E401) ou Sorties (R401).

Pour gérer le numéro de l'usager (3 derniers caractères cité plus haut), voir la section F2 : USAGERS DU SYSTÈME D'ALARME.

Il n'est pas nécessaire d'entrer les codes d'alarme avec le qualificatif R (Restore). Le logiciel SAMM peut reconnaître ce genre de code et lui assigner la bonne description (RESET). Pour identifier la provenance d'un RESET, inscrire son code et sa description.

Lorsque le logiciel traite une alarme en Contact ID non comprimé et qu'il ne trouve pas le code reçu dans le dossier du client, Il fera une recherche dans le client numéro zéro (0).

### CODES D'ERREUR (ADEMCO 685)

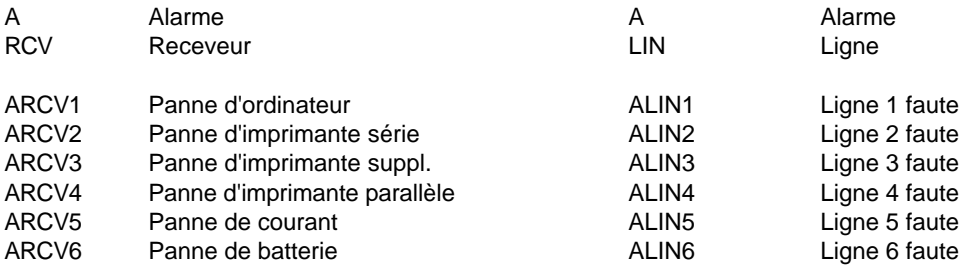

### **MCDI SAMM** Guide de l'utilisateur **Communister Communister Communister Communister Communister Communister Communister Communister Communister Communister Communister Communister Communister Communister Communister Communister**

# **ANNEXE J – CODES D'ALARME SPÉCIAUX POUR RÉCEPTEURS**

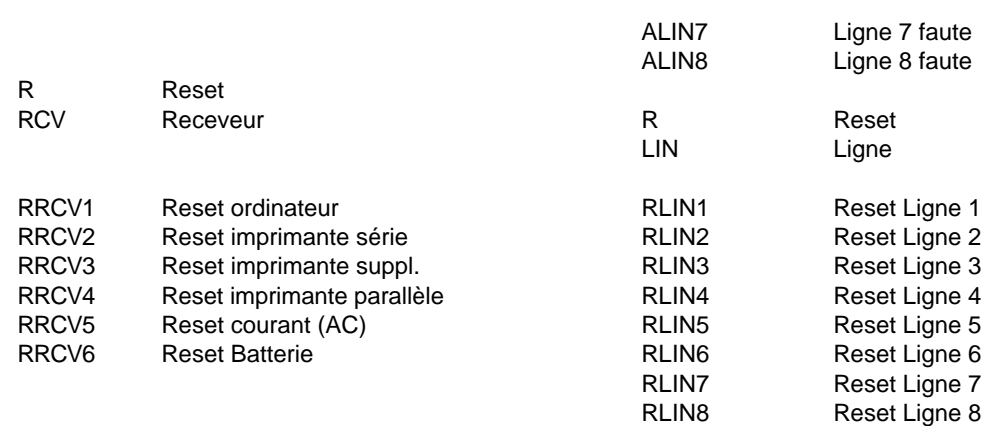

### Exemple:

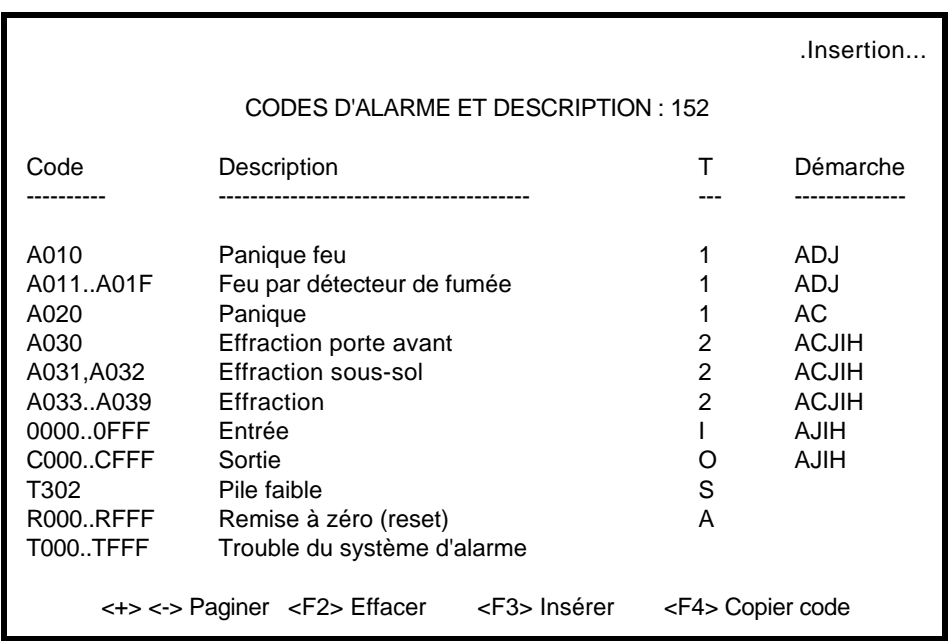

### **Sur-Gard**

Chaque événement est précédé d'un caractère qui identifie le genre d'événement. Il est important d'insérer ces caractères au début de tous les codes d'alarme.

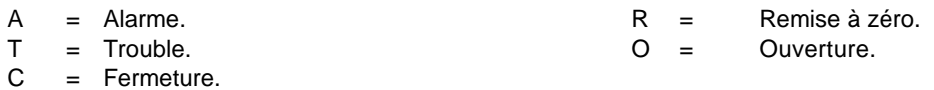

 $=$  Fermeture.

### **MCDI SAMM** Guide de l'utilisateur **Community** Page 120

# **ANNEXE J – CODES D'ALARME SPÉCIAUX POUR RÉCEPTEURS**

Exemple :

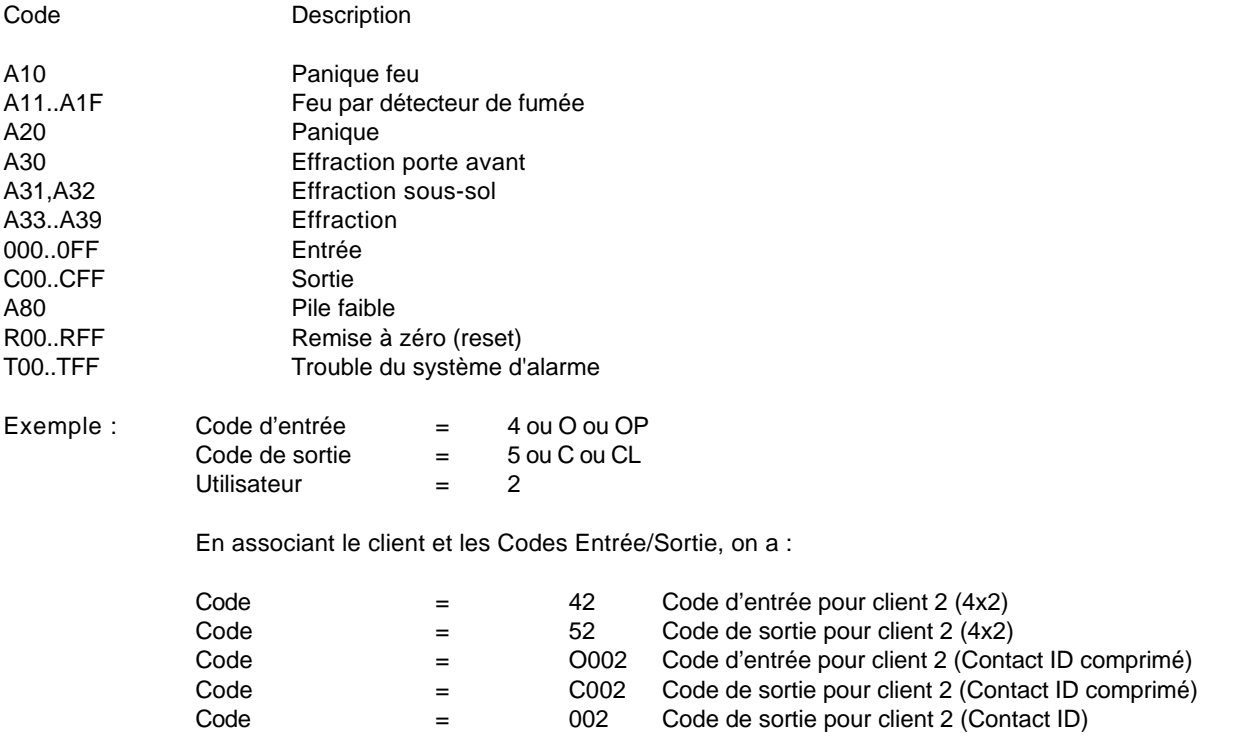

Pour changer de colonne, faire <ENTER.

### **ANNEXE K1 ––– CODES D'ALARME POUR COMPTE #0**

### **ANNEXE K1 ––– CODES D'ALARME POUR COMPTE #0**

### CODES D'ALARME PAGE PAR DÉFAUT POUR : COMPTE 0

# **\*\*TLR / TLR+\*\* MESSAGES D'ERREUR**

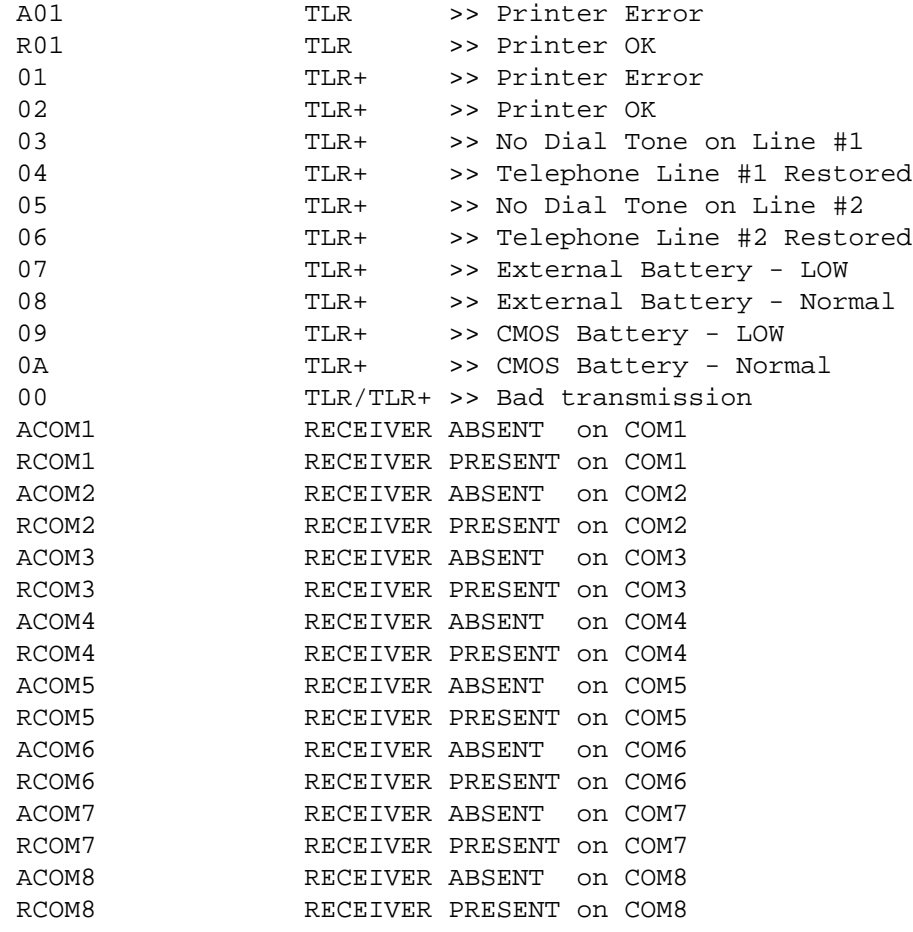

### **ANNEXE K2 ––– CODES CONTACT ID PAR DÉFAUT**

### **ANNEXEK2 ––– CODES CONTACT ID PAR DÉFAUT**

CODES D'ALARME PAGE PAR DÉFAUT POUR : COMPTE 0

### **\*\*CONTACT ID\*\* STANDARD**

 E100 Medical E101 Pendant Transmitter E102 Fail to Report in E110 Fire Alarm E111 Smoke E112 Combustion E113 Water Flow E114 Heat E115 Pull Station E116 Duct E117 Flame E118 Near Alarm E120 Panic Alarm E121 Duress E122 Silent E123 Audible E130 Burglary E131 Perimeter E132 Interior E133 24 Hour E134 Entry / Exit E135 Day / Night E136 Outdoor E137 Tamper E138 Near Alarm E140 General Alarm E141 Polling Loop Open E142 Polling Loop Short E143 Expansion Module Failure E144 Sensor Tamper E145 Expansion Module Tamper E150 24 Hour Non-Burglary E151 Gas Detected E152 Refrigeration E153 Loss of Heat E154 Water Leakage E155 Foil Break E156 Day Trouble E157 Low Bottled Gas Level E158 High Temperature E159 Low Temperature E161 Air Flow Loss E200 Fire Supervisory E201 Low Water Pressure E202 Low CO2 E203 Gate Valve Sensor E204 Low Water Level

 E205 Pump Activated E206 Pump Failure E300 System Trouble E301 AC Loss E302 Low System Battery E303 RAM Checksum Bad E304 ROM Checksum Bad E305 System Reset E306 Panel Program Changed E307 Self-test Failure E308 System Shutdown E309 Battery Test Failure E310 Ground Fault E320 Sounder Relay Trouble E321 Trouble Bell 1 E322 Trouble Bell 2 E323 Trouble Alarm Relay E324 Trouble relay E325 Reversing relay E330 System Peripheral E331 Polling Loop Open E332 Polling Loop Short E333 Expansion Module Failure E334 Repeater Failure E335 Local Printer Paper out E336 Local printer Failure E350 Communication Trouble E351 Telco Fault 1 E352 Telco Fault 2 E353 Long Range Radio TransmFault E354 Fail to Communicate E355 Loss of Radio Supervision E356 Loss Central Polling E370 Protection Loop E371 Protection Loop Open E372 Protection Loop Short E373 Fire Trouble E380 Sensor Trouble E380 Sensor Trouble E381 Loss of Super RF E382 Loss of Super RPM E383 Sensor Tamper E384 RF Transmitter Low Battery E400 OPENING / CLOSING E401 OPENING R401 CLOSING E402 OPENING - GROUP -

 R402 CLOSING - GROUP - E403 OPENING - Automatic R403 CLOSING - Automatic E404 OPENING - Late R404 CLOSING - Late E405 Deferred O/C E406 OPENING - Cancel E407 OPENING - Remote R407 CLOSING - Remote E408 Quick Arm E409 Keyswitch O/C E411 Callback Request made E412 Download Good E413 Download No Good E414 System Shutdown E415 Dialer Shutdown E421 Access Denied E422 Access report by User E520 Sounder/Relay Disable E521 Bell 1 Disable E522 Bell 2 Disable E523 Alarm Relay Disable E524 Trouble Relay Disable E525 Reversing Relay Disable E551 Dialer Disabled E552 Radio Xmtr Disabled E570 Zone Bypass E571 Fire Bypass E572 24 Hr Zone Bypass E573 Burglary Bypass E574 Group Bypass E601 Manual Trigger test E602 Periodic Test Report E603 Periodic RF Transmit E604 Fire Test E605 Status to Follow E606 Listen-in to Follow E607 Walk test Mode E621 Event Log Reset E622 Event log 50% Full E623 Event Log 90% Full E624 Event Log Overflow E625 Time/Date Reset E626 Time/Date Inaccurate E627 Program Mode Entry E628 Program Mode Exit E631 Exception Schedule Change

### **ANNEXE K3 ––– CODES SIA PAR DÉFAUT**

### **ANNEXE K 3 ––– CODES SIA PAR DÉFAUT**

CODES D'ALARME PAGE PAR DÉFAUT POUR : COMPTE 0

### **SIA**

 AR0..AR9999 AC Restoral AT0..AT9999 AC Trouble BA0..BA9999 Burglary Alarm BB0..BB9999 Burglary Bypass BC0..BC9999 Burglary Cancel BH0..BH9999 Burglary Alarm Restore BJ0..BJ9999 Burglary Trouble Restore BR0..BR9999 Burglary Restoral BS0..BS9999 Burglary Supervisory BT0..BT9999 Burglary Trouble BU0..BU9999 Burglary Unbypass BX0..BX9999 Burglary Test CA0..CA9999 Automatic Closing CE0..CE9999 Closing Extend CF0..CF9999 Forced Closing CG0..CG9999 Close Area CI0..CI9999 Fail to Close CJ0..CJ9999 Late to Close CK0..CK9999 Early Close CL0..CL9999 Closing Report CP0..CP9999 Automatic Closing CT0..CT9999 Late to Open CW0..CW9999 Was Force Armed CZ0..CZ9999 Point Closing DC0..DC9999 Access Closed DD0..DD9999 Access Denied DF0..DF9999 Door Forced DG0..DG9999 Access Granted DK0..DK9999 Access Lockout DO0..DO999 Access Open DR0..DR9999 Door Restoral DS0..DS9999 Door Station DT0..DT9999 Access Trouble DU0..DU9999 Dealer ID ER0..ER9999 Expansion Restoral ET0..ET9999 Expansion Trouble FA0..FA9999 Fire Alarm FB0..FB9999 Fire Bypass FH0..FH9999 Fire Alarm Restore FI0..FI9999 Fire Test Begin FJ0..FJ9999 Fire Trouble Restore FK0..FK9999 Fire Test End FR0..FR9999 Fire Restoral FS0..FS9999 Fire Supervisory FT0..FT9999 Fire Trouble FU0..FU9999 Fire Unbypass FX0..FX9999 Fire Test

 FY0..FY9999 Missing Fire Trouble GA0..GA9999 Gas Alarm GB0..GB9999 Gas Bypass GH0..GH9999 Gas Alarm Restore GJ0..GJ9999 Gas Trouble Restore GR0..GR9999 Gas Restoral GS0..GS9999 Gas Supervisory GT0..GT9999 Gas Trouble GU0..GU9999 Gas Unbypass GX0..GX9999 Gas Test HA0..HA9999 Holdup Alarm HB0..HB9999 Holdup Bypass HH0..HH9999 Holdup Alarm Restore HJ0..HJ9999 Holdup Trouble Restore HR0..HR9999 Holdup Restoral HS0..HS9999 Holdup Supervisory HT0..HT9999 Holdup Trouble HU0..HU9999 Holdup Unbypass JA0..JA9999 User Code Tamper JD0..JD9999 Date Changed JH0..JH9999 Holiday Changed JL0..JL9999 Log Treshold JO0..JO9999 Log Overflow JR0..JR9999 Schedule Executed JS0..JS9999 Schedule Changed JT0..JT9999 Time Changed JV0..JV9999 User Code Changed JX0..JX9999 User Code Deleted KA0..KA9999 Heat Alarm KB0..KB9999 Heat Bypass KH0..KH9999 Heat Alarm Restore KJ0..KJ9999 Heat Trouble restore KR0..KR9999 Heat Restoral KS0..KS9999 Heat Supervisory KT0..KT9999 Heat Trouble KU0..KU9999 Heat Unbypass LB0..LB9999 Local Program Begin LD0..LD9999 PROGRAM -Access Code Incorrect LE0..LE9999 Listen-in Ended LF0..LF9999 Listen-in Begin LR0..LR9999 Phone Line Restoral LS0..LS9999 Local program Success LT0..LT9999 Phone Line Trouble LU0..LU9999 Local Program Fail LX0..LX9999 Local Programming Ended MA0..MA9999 Medical Alarm MB0..MB9999 Medical Bypass

MH0. MH9999 Medical Alarm Restore MJ0..MJ9999 Medical Trouble Restore MR0..MR9999 Medical Restore MS0..MS9999 Medical Supervisory MT0..MT9999 Medical Trouble MU0..MU9999 Medical Unbypass NF0..NF9999 Forced Perimeter Arm NL0..NL9999 Perimeter Armed OA0..OA9999 Automatic Opening OC0..OC9999 Cancel Report OG0..OG9999 Open Area OI0..OI9999 Fail to Open OJ0..OJ9999 Late Open OK0..OK9999 Early Open OP0..OP9999 Opening Report OR0..OR9999 Disarm from Alarm OT0..OT9999 Late to Close OZ0..0Z9999 Point Opening PA0..PA9999 Panic Alarm PB0..PB9999 Panic Bypass PH0..PH9999 Panic Alarm Restore PJ0..PJ9999 Panic Trouble Restore PR0..PR9999 Panic Restoral PS0..PS9999 Panic Supervisory PT0..PT9999 Panic Trouble PU0..PU9999 Panic Unbypass QA0..QA9999 Emergency Alarm QB0..QB9999 Emergency Bypass QH0..QH9999 Emergency Alarm Restore QJ0..QJ9999 Emergency Trouble Restore QR0..QR9999 Emergency Restoral QS0..QS9999 Emergency Supervisory QT0..QT9999 Emergency Trouble QU0..QU9999 Emergency Unbypass RA0..RA9999 Remote Programmer Call Failed RB0..RB9999 Remote Program Begin RC0..RC9999 Relay Close RD0..RD9999 Remote Program Denied RN0..RN9999 Remote Reset RO0..RO999 Relay Open RP0..RP9999 Automatic Test RR0..RR9999 Power Up RS0..RS9999 Remote Program Success RT0..RT9999 Data Lost RU0..RU9999 Remote program Fail RX0..RX9999 Manual Test SA0..SA9999 Sprinkler Alarm SB0..SB9999 Sprinkler Bypass SH0..SH9999 Sprinkler Alarm Restore SJ0..SJ9999 Sprinkler Trouble Restore SR0..SR9999 Sprinler Restoral SS0..SS9999 Sprinkler Supervisory ST0..ST9999 Sprinkler Trouble SU0..SU9999 Sprinlker Unbypass TA0..TA9999 Tamper Alarm

### **ANNEXE K3 ––– CODES SIA PAR DÉFAUT**

 TB0..TB9999 Tamper Bypass TE0..TE9999 Test End TR0..TR9999 Tamper Restoral TS0..TS9999 Test Start TU0..TU9999 Tamper Unbypass TX0..TX9999 Test Report UA0..UA9999 Untyped Zone Alarm UB0..UB9999 Untyped Zone Bypass UH0..UH9999 Untyped Alarm Restore UJ0..UJ9999 Untyped Trouble Restore UR0..UR9999 Untyped Zone Restoral US0..US9999 Untyped Zone Supervisory UT0..UT9999 Untyped Zone Trouble UU0..UU9999 Untyped Zone Bypass UX0..UX9999 Undefined UY0..UY9999 Untyped Missing trouble UZ0..UZ9999 Untyped Missing Alarm VI0..VI9999 Printer Paper In VO0..VO9999 Printer Paper Out VR0..VR9999 Printer Restore VT0..VT9999 Printer Trouble VX0..VX9999 Printer Test VY0..VY9999 Printer Online VZ0..VZ9999 Printer Offline WA0..WA9999 Water Alarm WB0..WB9999 Water Bypass WH0..WH9999 Water Alarm Restore WJ0..WJ9999 Water Trouble Restore WR0..WR9999 Water Restoral WS0..WS9999 Water Supervisory WT0..WT9999 Water Trouble WU0..WU9999 Water Unbypass XE0..XE9999 Extra Point XF0..XF9999 Extra RF Point XI0..XI9999 Sensor Reset XR0..XR9999 Transmitter Battery Restoral XT0..XT9999 Transmitter Battery Trouble XW0..XW9999 Forced Point YB0..YB9999 Busy Seconds YC0..YC9999 Communications Fail YD0..YD9999 Receiver Line Card Trouble YE0..YE9999 Receiver Line Card Restored YF0..YF9999 Parameter Checksum Fail YG0..YG9999 Parameter Changed YK0..YK9999 Communications Restoral YM0..YM9999 System Battery Missing YN0..YN9999 Invalid Report YO0..YO9999 Unknown Message YP0..YP9999 Power Supply Trouble YQ0..YQ9999 Power Supply Restored YR0..YR9999 System Battery Restoral YS0..YS9999 Communications Trouble YT0..YT9999 System Battery Trouble YW0..YW9999 Watchdog Reset YX0..YX9999 Service Required

### **MCDI SAMM** Reference guide **Page 125**

 YY0..YY9999 Status Report ZA0..ZA9999 Freeze Alarm ZB0..ZB9999 Freeze Bypass ZH0..ZH9999 Freeze Alarm Restore ZJ0..ZJ9999 Freeze Trouble Restore

# **ANNEXE K3 ––– CODES SIA PAR DÉFAUT**

 ZR0..ZR9999 Freeze Restoral ZS0..ZS9999 Freeze Supervisory ZT0..ZT9999 Freeze Trouble ZU0..ZU9999 Freeze Unbypass

# **FIN**